# TruVu<sup>™</sup> VAVB3-E2 Installation and Start-up Guide

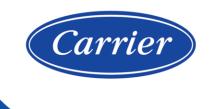

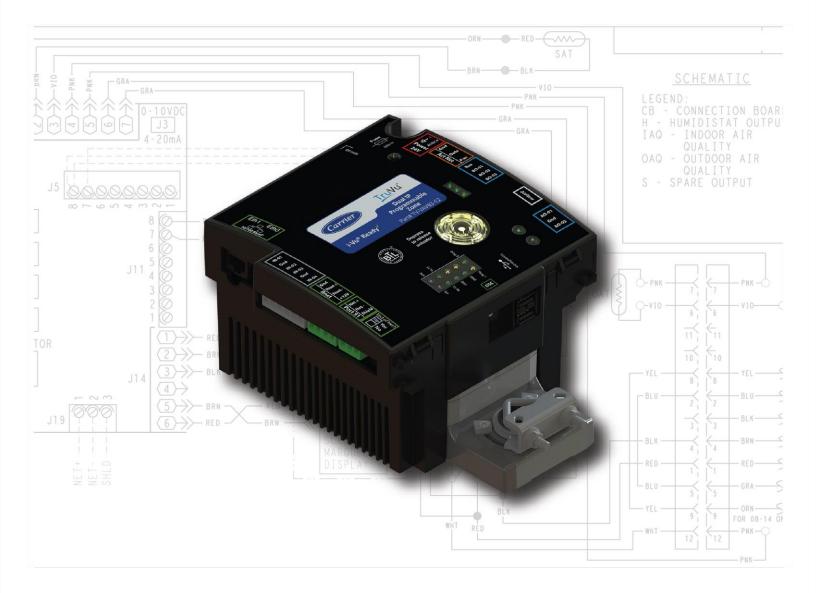

©2022 Carrier. All rights reserved. • Catalog No. 11-808-874-01 • 7/14/2022

Verify that you have the most current version of this document from **www.hvacpartners.com**, the **Carrier Partner Community** website, or your local Carrier office.

Important changes are listed in **Document revision history** at the end of this document.

©2022 Carrier. All rights reserved.

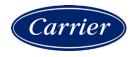

# Contents

| What is the TV-VAVB3-E2?                                                                                                    | 1    |
|----------------------------------------------------------------------------------------------------|------|
| Specifications                                                                                                    | 4    |
| Linkage                                                                                                    | 7    |
| Safety Considerations                                                                                                    |      |
| Zone sensors                                                                                                    |      |
| Touchscreen devices                                                                                                    |      |
| Field-supplied hardware                                                                                                    | . 11 |
| To mount the TV-VAVB3-E2                                                                                                    | .12  |
| Wiring for power                                                                                                    | .14  |
| To remove the TV-VAVB3-E2's cover                                                                                                    |      |
| To wire for power                                                                                                    | . 15 |
| Addressing the TV-VAVB3-E2 through the Comm/Service ports                                                                                   | .16  |
| To set the IP address                                                                                                    |      |
| Addressing a network of controllers using the controller setup Local Network tab                                                            |      |
| Method 1: To address when you know the serial numbers                                                                                       |      |
| Method 2: To address when you do not know the serial numbers                                                                                |      |
| -                                                                                                    |      |
| Wiring for communications                                                                                                    |      |
| Wiring devices to the TV-VAVB3-E2's Rnet port                                                                                               |      |
| Wiring devices to the TV-VAVB3-E2's Act Net port                                                                                            | .24  |
| Wiring inputs and outputs                                                                                                    | .25  |
| Inputs                                                                                                    | . 25 |
| Outputs                                                                                                    | . 25 |
| Wiring specifications                                                                                                    | . 26 |
| To wire inputs and outputs                                                                                                    | . 27 |
| To adjust input and output properties                                                                                                    | .30  |
| Input values                                                                                                    |      |
| Output values                                                                                                    |      |
| Resolution values                                                                                                    |      |
| Offset/Polarity values                                                                                                    |      |
| Wiring sensors to the TV-VAVB3-E2's inputs                                                                                                  |      |
| Wiring specifications                                                                                                    |      |
| To wire the T55 sensor to the controller                                                                                                    |      |
| To wire the Supply Air Temperature sensor to the controller                                                                                 |      |
| To wire the CO2 sensor to the controller                                                                                                    |      |
| To wire the Relative Humidity sensor to the controller                                                                                      |      |
| Wiring a remote occupancy sensor                                                                                                    | . 39 |
| Using the airflow sensor                                                                                                    | .40  |
| To connect duct tubes to the airflow sensor                                                                                                 |      |
| To set up the Airflow Control microblock                                                                                                    |      |
| Wiring equipment to the TV-VAVB3-E2's outputs                                                                                               |      |
| Wiring specifications                                                                                                    |      |
| Wiring diagram legend                                                                                                    |      |
| No heat - Single duct or fan box application                                                                                                |      |
| 2-position hot water/steam heat - Single duct                                                                                               |      |
| Modulating hot water/steam (ducted or baseboard) - Single duct application                                                                  |      |
| Combination heat (ducted electric heat with modulating baseboard heat) - Single duct application                                            |      |
| Electric heat (ducted or baseboard) - Single duct application                                                                               |      |
| SCR electric heat (ducted or baseboard) - Single duct application<br>2-position hot water/steam (ducted or baseboard) - Fan box application |      |
| z-position not water/steam (ducted or pasepoard) - Fan box application                                                                      | .49  |

| Modulating hot water (ducted or baseboard) - Fan box application                               | 50 |
|------------------------------------------------------------------------------------------------|----|
| Combination heat (ducted electric heat with modulating baseboard heat) - Fan box application . |    |
| 2-stage electric heat (ducted or baseboard) - Fan box application                              |    |
| SCR electric heat (ducted or baseboard) - Fan box application                                  |    |
| Wiring a field-supplied high-torque actuator to the analog output                              |    |
| Start-up                                                                                       |    |
| Configuring the TV-VAVB3-E2's properties                                                       |    |
| Configuring ZS Sensors                                                                         |    |
| Performing system checkout                                                                     |    |
| Commissioning the TV-VAVB3-E2                                                                  |    |
| Balancing the system using the i-Vu®/Field Assistant applications                              |    |
| Prepare for balancing                                                                          |    |
| Balance each zone                                                                              |    |
| Balancing the system using Test & Balance tool                                                 |    |
| To calibrate VAV zone airflow                                                                  |    |
| Upload calibration values to the i-Vu® application                                             |    |
|                                                                                                |    |
| Run a report in TV-VAVB3-E2 (Optional)<br>Balancing the system                                 |    |
|                                                                                                |    |
| Prepare for balancing                                                                          |    |
| Sequence of operation                                                                          |    |
| Temperature sensors                                                                            |    |
| Zone airflow control                                                                           |    |
| Zone reheat control                                                                            |    |
| Demand control ventilation (DCV) and dehumidification using optional sensors                   |    |
| Occupancy                                                                                      |    |
| Alarms                                                                                         |    |
| Demand limiting                                                                                |    |
| Linkage                                                                                        |    |
| Linkage modes and determination                                                                |    |
| Zone Environmental Index                                                                       |    |
| Find and upload in the i-Vu® interface                                                         | 74 |
| Adjusting the TV-VAVB3-E2 driver properties                                                    | 75 |
| Driver                                                                                         |    |
| Device                                                                                         |    |
| Notification Classes                                                                           |    |
| Calendars                                                                                      |    |
| Common Alarms                                                                                  |    |
| Specific Events                                                                                |    |
| Custom Translation Tables                                                                      |    |
| BACnet Controller Properties                                                                   | 81 |
| BACnet Firewall                                                                                |    |
| Network Diagnostics - Statistics                                                               |    |
| Network Diagnostics - Packet Capture                                                           |    |
| Act Net Bus                                                                                    |    |
| Communication Status                                                                           |    |
| Flow Calibration Archive                                                                       |    |
| To set up Network Statistic trends                                                             |    |
| To set up the controller through the Comm/Service ports                                        |    |
| NodStat tab                                                                                    |    |
| Device tab                                                                                     |    |
| Ports tab                                                                                      |    |
| BACnet tab                                                                                     |    |
|                                                                                                |    |
| Security tab<br>Local Network tab                                                              |    |
| LUCAI NELWUIN LAU                                                                              | 90 |

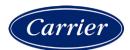

| To communicate through the BACnet/Service port network     | 94  |
|------------------------------------------------------------|-----|
| Wiring specifications                                      |     |
| To communicate locally through the Rnet port               |     |
| To set up a Local Access connection in the i-Vu® interface |     |
| Troubleshooting                                            |     |
| LEDs                                                       |     |
| To use the Locator LED                                     |     |
| To configure custom Prog 1/2 LEDs                          |     |
| To get a Module Status report                              |     |
| Troubleshooting inputs and outputs                         |     |
| To get a Device Log                                        |     |
| To get the TV-VAVB3-E2's serial number                     |     |
| To take the TV-VAVB3-E2 out of service                     |     |
| To replace the TV-VAVB3-E2's fuse                          |     |
| To revert to default settings                              |     |
| Compliance                                                 |     |
| FCC Compliance                                             |     |
| CE and UKCA Compliance                                     |     |
| Industry Canada Compliance                                 |     |
| BACnet Compliance                                          |     |
| Appendix A: TV-VAVB3-E2 Points/Properties                  |     |
| Status                                                     |     |
| Unit Configuration                                         |     |
| Setpoints                                                  |     |
| Alarm Configuration                                        |     |
| Service Configuration                                      |     |
| Maintenance                                                |     |
| Alarms                                                     |     |
| Linkage                                                    |     |
| I/O Points                                                 |     |
| Appendix B: VAV terminal modes                             | 138 |
| Appendix C: ZS Sensor display for TV-VAVB3-E2              |     |
| Appendix D: BACnet points list                             |     |
| Appendix E: Module Status field descriptions               |     |
| Document revision history                                  |     |

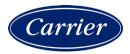

# What is the TV-VAVB3-E2?

The TruVu<sup>™</sup> Advanced Application Controller (part no. TV-VAVB3-E2):

- Runs 2 control programs
  - a VAV Product Integrated Control (PIC) program
  - an optional programmable Zone Controller II program
- Supports BACnet/IP communications on the 10/100 Ethernet port as a single node in a daisy-chain configuration or as part of a network using a ring topology
- Supports DHCP IP addressing
- Has built-in network diagnostic capture functionality for troubleshooting
- Has network statistics that can be viewed numerically or as trend graphs
- Has built-in airflow sensors
- Supports Rnet devices
- Supports Act Net devices
- Works with the i-Vu® v7.0 or later system with the latest cumulative patch
- Provides 4 universal inputs, 3 binary outputs, and 2 analog outputs

The TV-VAVB3-E2 controls zone temperature using single duct or fan-powered terminals in a Variable Air Volume application. The controller regulates the flow of conditioned air into the space. Buildings with diverse loading conditions can be supported by controlling the local terminal's supplemental heat. The TV-VAVB3-E2 provides dedicated control functions for single duct and fan-powered terminals with modulating heat, staged ducted heat (up to 3 stages of ducted heat for single duct or up to 2 stages of ducted heat for fan-powered terminals), or combination baseboard and ducted heat.

Although a TV-VAVB3-E2 can be included in a VVT system, this documentation focuses mainly on using it in VAV applications.

**NOTE** This document gives instructions for field-installation of a TV-VAVB3-E2 in an i-Vu® system. However, TV-VAVB3-E2s are available factory-mounted to Carrier's 35 single duct and 45 parallel and series fan terminals. All terminals require an integrated duct temperature sensor.

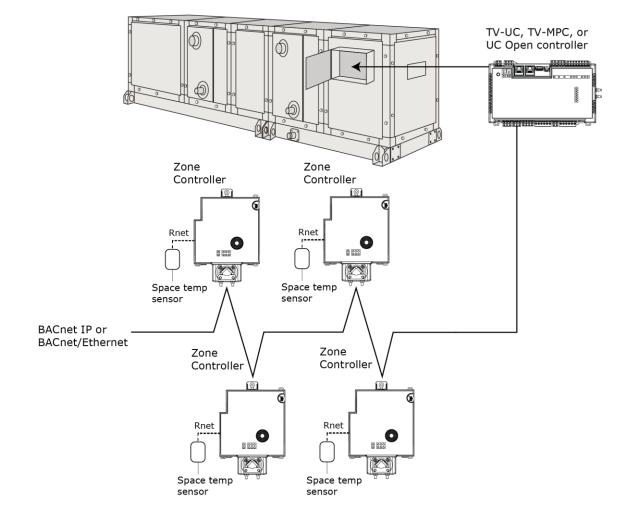

The following illustration shows the TV-VAVB3-E2 in a typical i-Vu® Control System.

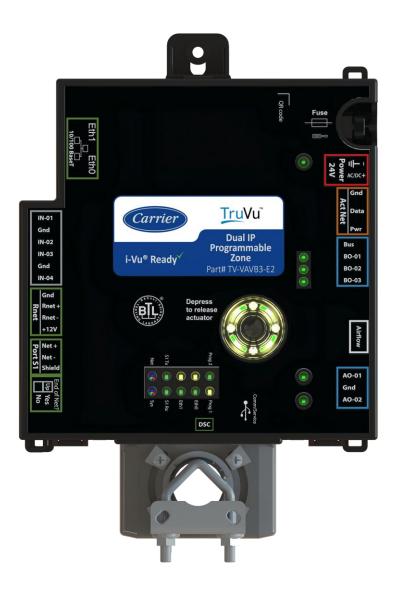

You can use the TV-VAVB3-E2's physical communication ports as follows:

| Port | Port type               | For routing this type of communication | At                |
|------|-------------------------|----------------------------------------|-------------------|
| Eth0 | 10/100 Mbps Ethernet    | BACnet/IP                              | 10 or 100 Mbps    |
| Eth1 |                         | BACnet/Ethernet                        |                   |
| S1   | High-speed EIA-485 port | BACnet/MSTP                            | 9.6 to 115.2 kbps |

The TV-VAVB3-E2 also has the following ports:

- Rnet port for connecting ZS sensors, an Equipment Touch, an TruVu™ ET Display, and Wireless Adapter for wireless sensors
- Comm/Service USB ports for connecting locally to controller setup pages, the TruVu™ ET Display, or the Carrier wireless service adapter
- Act Net port supports a combination of up to 5 Act Net addresses. Act Net devices must be addressed as follows:
  - Address 1 is reserved for the built-in actuator
  - Address 2 and 3 are reserved for the VAV Zone II Secondary Duct
  - Address 4 and 5 for i-Vu® Smart Valves

## **Specifications**

| Driver                              |                                    | drv_fwex_< version >.driverx                                                                                                    |  |  |
|-------------------------------------|------------------------------------|----------------------------------------------------------------------------------------------------|--|--|
| Maximum number of control programs* |                                    | 2                                                                                                    |  |  |
|                                     |                                    | <b>NOTE</b> You can run 1 VAV Product Integrated Control (PIC) and 1 programmable Zone Controller II program, OR up to 2 Zone Controller II programs.                                                                      |  |  |
| Maximum number o                    | of BACnet objects*                 | 12000                                                                                                    |  |  |
| Third-party BACnet i                | ntegration points                  | 100                                                                                                    |  |  |
| NOTE Must be on the                 | ne BACnet/IP network               |                                                                                                    |  |  |
| * Depends on availa                 | able memory.                       |                                                                                                    |  |  |
| Power                               | 24 Vac ±15%, 50<br>24 Vdc ±10%, 13 |                                                                                                    |  |  |
|                                     |                                    | e power consumption is for the controller only. Adding devices to ncreases total power consumed.                                                                                                    |  |  |
| Actuator                            | Belimo brushless                   | Belimo brushless DC motor, torque 45 inch-pounds (5 Nm), runtime 154 seconds                                                                                                    |  |  |
| Eth0, Eth1                          | 10/100 BaseT, fice communication.  | 10/100 BaseT, full duplex, Ethernet ports for BACnet/IP and/or BACnet/Ethernet communication.                                                                                                    |  |  |
|                                     | to the other Ethe                  | Under normal operation, network traffic not destined for this controller is repeated<br>to the other Ethernet port. When the controller is powered off, all traffic received on<br>one port is mirrored to the other port. |  |  |

| Rnet port                       | <ul> <li>Supports up to 10 wireless and/or ZS sensors, and one Equipment Touch or<br/>TruVu™ ET Display</li> </ul>                                                                                                    |
|---------------------------------|----------------------------------------------------------------------------------------------------|
|                                 | <ul> <li>Supplies 12 Vdc/260 mA power to the Rnet across its rated temperature<br/>range.</li> </ul>                                                                                                    |
|                                 | NOTE Ambient temperature and power source fluctuations exceeding the listed operating ranges may reduce the power supplied by the Rnet port.                                                                                                    |
|                                 | <b>NOTE</b> If the total power required by the sensors on the Rnet exceeds the power supplied by the Rnet port, use an external power source. The Wireless Adapter, Equipment Touch, or TruVu <sup>™</sup> ET Display must be powered by an external power source. See the specifications in each device's Installation and Start-up Guide to determine the power required. |
| Act Net port                    | Supports a combination of up to 5 Act Net addresses. Act Net devices must be addressed as follows:                                                                                                    |
|                                 | • Address <b>1</b> is reserved for the built-in actuator                                                                                                    |
|                                 | • Address 2 and 3 are reserved for the VAV Zone II Secondary Duct                                                                                                    |
|                                 | <ul> <li>Address 4 and 5 for i-Vu® Smart Valves</li> </ul>                                                                                                    |
|                                 | Maximum power available for Act Net devices:                                                                                                    |
|                                 | • AC supply - 25 VA (1 A)                                                                                                    |
|                                 | • DC supply - 15W (0.625A)                                                                                                    |
|                                 | • Use an external transformer if your devices exceed the maximum power.                                                                                                    |
| Comm/Service ports              | USB 2.0 host ports for setting up the controller and troubleshooting through a loca connection to a computer, connecting to the TruVu <sup>™</sup> ET Display, or the Carrier wireless service adapter.                                                                                                    |
| Universal inputs                | 4                                                                                                    |
|                                 | Inputs are configurable in the control program for 0–5 Vdc, 0–10 Vdc, thermistor, dry contact, or pulse counter.                                                                                                    |
| Input resolution                | 12 bit A/D                                                                                                    |
| Input pulse frequency           | 10 pulses per second. Minimum pulse width (on or off time) required for each pulse is 50 msec.                                                                                                    |
| Analog outputs                  | 2 analog outputs, 0-10 Vdc<br>Configurable as 12 Vdc pulse width modulated (PWM) control signal.                                                                                                    |
| Binary outputs                  | One bank of 3 N.O. binary outputs. Each relay contact rated at 3.75 A max. @ 30 Vac/Vdc. Each bank is limited to Class 2 requirements of 100 VA / 4.2 A. Configured normally open.                                                                                                    |
|                                 | See Output values (page 32).                                                                                                    |
| Output resolution               | 12 bit D/A                                                                                                    |
| Integral static pressure sensor | Precision differential pressure sensor 0–2 in. H20, sensitive down to $\pm$ 0.001 in. H20. Barbed tapered airflow connections accept 3/16 in. (4.75 mm) I.D. tubing. Allows for readings across the 0–2 in. H20 range, accurate to $\pm$ 3% of sensor reading at 2 in. H20.                                                                                                 |
| Controller microprocessor       | 32-bit ARM Cortex-A8, 600MHz, processor with multi-level cache memory                                                                                                    |

| Memory                         | 4 GBs eMMC Flash memory and 256 MB DDR3 DRAM<br>User data is archived to non-volatile Flash memory when parameters are changed                              |  |
|--------------------------------|----------------------------------------------------------------------------------------------------|--|
|                                | every 90 seconds, and when the firmware is deliberately restarted.                                                                                          |  |
|                                | <b>NOTE</b> When you change a parameter, you must wait 30 seconds before turning the power off, in order for the change to be saved.                        |  |
| Real-time clock                | Real-time clock keeps track of time in the event of a power failure for up to 3 day                                                                         |  |
| Protection                     | Field-replaceable glass fuse (3A fast-acting 5mm x 20mm)                                                                                                    |  |
|                                | The power and network ports comply with the EMC requirements EN50491-5-2.                                                                                   |  |
| LED status indicators          | See LEDs (page 98) for details.                                                                                                    |  |
|                                | <ul> <li>Tricolor Net LED to show network status</li> <li>Tricolor Sys LED to show controller status</li> </ul>                                             |  |
|                                | • A Tx (Transmit) and Rx (Receive) LED for Port S1                                                                                                    |  |
|                                | • <b>Tx</b> (Transmit) and <b>Rx</b> (Receive) activity LED and yellow link status LED for the following ports:                                             |  |
|                                | <ul> <li>Ethernet port Eth0</li> <li>Ethernet port Eth1</li> </ul>                                                                                          |  |
|                                | Output LEDs indicate status of each output.                                                                                                    |  |
|                                | • <b>Prog 1/2</b> LEDs are customizable. See <i>To configure custom Prog 1/2</i> LEDs (page 101).                                                           |  |
|                                | <ul> <li>Locator LED to find the controller during commissioning and to assess dampe<br/>rotation. See <i>To use the Locator LED</i> (page 100).</li> </ul> |  |
| Environmental operating range  | 32–122°F (0–50°C), 10–95% relative humidity, non-condensing                                                                                                 |  |
| Physical                       | Fire-retardant plastic ABS, UL94-5VA                                                                                                    |  |
| Terminal blocks and connectors | Screw-type terminal blocks.<br>0.2 in (5.08 mm) pitch connectors                                                                                            |  |
| Mounting                       | Damper shaft/mounting bushing                                                                                                    |  |
|                                |                                                                                                    |  |
| Overall dimensions             | A: 8.39 in. (21.30 cm)<br>B: 5.95 in. (15.11 cm)<br>C: 6.00 in. (15.24 cm)                                                                                  |  |
|                                | D: 7.52 in. (19.10 cm)<br>Depth: 3.83 in. (9.72 cm)                                                                                                    |  |

| MTBF @ 77°F (25°C) | 184,811 hours                                                                                                    |  |
|--------------------|----------------------------------------------------------------------------------------------------|--|
| BACnet support     | Conforms to the BACnet Advanced Application Controller (B-AAC) and B-BBMD<br>Standard Device Profiles as defined in ANSI/ASHRAE Standard 135-2012 (BACne<br>Annex L, Protocol Revision 14               |  |
| Compliance         | United States of America:<br>FCC CFR47, Part 15, Subpart B, Class B                                                                                                    |  |
|                    | Canada:<br>Industry Canada Compliant, ICES-003, Class B<br>Contains IC ID: 6713A-STM300U                                                                                                    |  |
|                    | Europe: C Mark, UK: C<br>EN50491-5-2:2009; Part 5-2: EMC requirements for HBES/BACS used in<br>residential, commercial and light industry environment<br>RoHS Compliant: 2015/863/EU<br>REACH Compliant |  |

### Linkage

The i-Vu® Control System uses linkage to exchange data between the zone terminals and their air source to form a coordinated HVAC system. The system's air source controller and zone controllers are linked so that their data exchange can be managed by one zone controller configured as the VAV Master.

A VAV Master can have a maximum of 63 slave zone controllers reporting to it. A typical VAV Master has slave controllers that are sequentially addressed beneath its own address on the same network. A VAV Master may also have zones reporting to it that are not sequentially addressed, including those on other networks. These are commonly referred to as Rogue zones.

A linked VAV system can be as simple as a single network with a VAV Master and slaves, or it can be as complex as multiple networks with VAV sub-masters and slaves on other networks. See the following examples.

**EXAMPLE #1**: A simple network. The VAV Master exchanges data between the slave controllers and the AHU controller. The linked controllers on the network must be sequentially addressed, and the VAV Master must have the highest address.

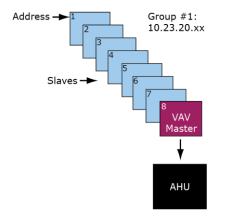

**EXAMPLE #2**: The above network plus one slave controller (11) not sequentially addressed and one slave controller on a different network.

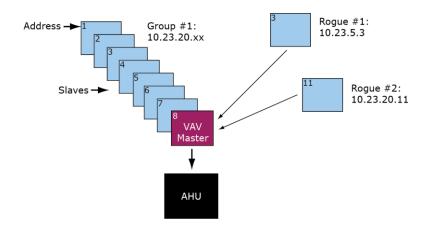

**EXAMPLE #3**: The above network plus sub-masters and their slaves. (For VAV systems only. VVT systems do not support sub-masters.) The sub-masters exchange data between their slaves and the VAV Master, and the VAV Master handles data exchange for the whole system including the Air Source.

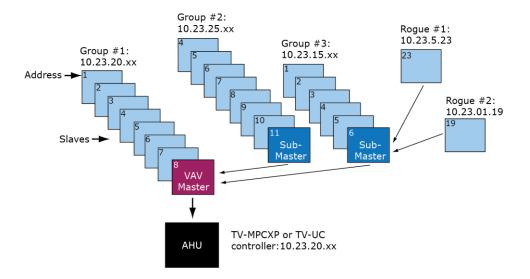

You set up linkage for the system by defining the Linkage properties for each controller.

# **Safety Considerations**

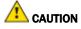

Air conditioning equipment will provide safe and reliable service when operated within design specifications. The equipment should be operated and serviced only by authorized personnel who have a thorough knowledge of system operation, safety devices, and emergency procedures.

Good judgment should be used in applying any manufacturer's instructions to avoid injury to personnel or damage to equipment and property.

# WARNING Electrical Shock Hazard

Failure to follow this warning could cause personal injury, death, and/or equipment damage.

Disconnect all power to the unit before performing maintenance or service. Unit may automatically start if power is not disconnected.

**WARNING** Follow all local, state, and federal laws regarding disposal of equipment containing hazardous materials such as mercury contactors.

### Zone sensors

You can wire ZS sensors and/or a Wireless Adapter that communicates with wireless sensors to the TV-VAVB3-E2's Rnet port. You can have up to 10 ZS and/or wireless sensors.

#### NOTES

- A control program can use no more than 5 ZS sensors, so you must use multiple control programs if your Rnet network has more than 5 sensors.
- ZS and wireless sensors can share the Rnet with an Equipment Touch or TruVu™ ET Display.

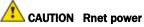

The Rnet port provides 12 Vdc at up to 260 mA. When determining which devices to put on the Rnet, verify that the total current draw of the sensors does not exceed the controller's Rnet power. See the sensor's Installation and Start-up Guide to determine the power required.

### **Touchscreen devices**

You can connect the TV-VAVB3-E2 to the touchscreen devices using the Rnet port or one of the Comm/Service ports.

#### **Rnet port**

You can wire an Equipment Touch or TruVu<sup>™</sup> ET Display to the TV-VAVB3-E2's Rnet port to view or change the controller's property values, schedule equipment, view trends and alarms, and more, without having to access the system's server. The Rnet port can have one Equipment Touch or TruVu<sup>™</sup> ET Display, plus ZS sensors and/or a Wireless Adapter that communicates with wireless sensors.

NOTE These touchscreen devices are not powered by the Rnet port.

- The TruVu<sup>™</sup> ET Display requires a 24 Vdc external power source.
- The Equipment Touch requires a 24 Vac external power source.

#### **USB ports**

You can connect the TruVu<sup>™</sup> ET Display to either of the TV-VAVB3-E2's Comm/Service ports to view or change the controller's property values, schedule equipment, view trends and alarms, and more, without having to access the system's server.

#### NOTES

- These touchscreen devices are not powered by the USB port.
- The TruVu™ ET Display requires a 24 Vdc external power source.

CAUTION A touchscreen device can share a power supply with the Carrier controller if:

- The power source shared by the controller and Equipment Touch is AC power.
- The power source shared by the controller and TruVu<sup>™</sup> ET Display is DC power.
- You maintain the same polarity.
- You use the power source only for Carrier controllers.

## Field-supplied hardware

Each zone controller installation requires the following field-supplied components:

- zone terminal unit
- round or rectangular mounting bracket
- space temperature sensor
- supply air temperature sensor
- 2 x 4 in. standard single gang electrical box
- power supply 24 Vac, 50 VA or 24vdc 18W
- two no. 10 x 1/2 in. sheet metal screws (to secure SAT sensor to duct)
- two no. 6-32 x 5/8 in. screws (to mount space temperature sensor base to electrical box)
- wiring
- bushings (required when mounting SAT sensor in a duct 6-in. (15.2 cm) or less in diameter)

#### **Optional:**

- contractors (if required for fan or electric heat)
- indoor air quality sensor
- relative humidity sensor
- 2 screws and 2 hollow wall anchors (to mount relative humidity sensor directly to wall)
- valve and actuator for hot water heat (if required)

# To mount the TV-VAVB3-E2

### To mount the TV-VAVB3-E2

- 1 Turn the damper shaft to fully close the damper position. Ensure the damper is closed.
- 2 Mount the controller to the VAV terminal by sliding the clamp assembly onto the damper shaft.
- 3 Mount and secure an enclosure to cover the TV-VAVB3-E2.

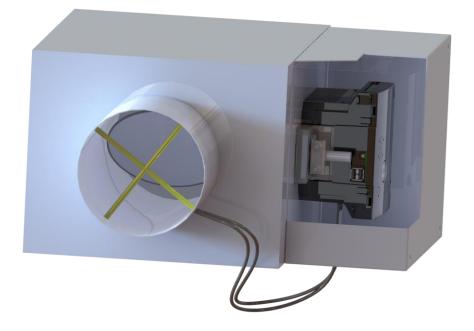

**NOTE** For service access, we recommend that you allow at least 1 foot (.3 m) of clearance between the front of the enclosure and adjacent surfaces.

**4** Secure the controller and the actuator by screwing the rear mounting tab into the VAV box, using the screw that is supplied with the TV-VAVB3-E2.

**NOTE** We recommend that you use the M5 - .75 in. (19 mm), self-tapping screw that is shipped with the TV-VAVB3-E2.

**CAUTION** Center the washer in the mounting screw slot. Secure the TV-VAVB3-E2 to allow lateral movement of the damper shaft.

Allow for controller movement

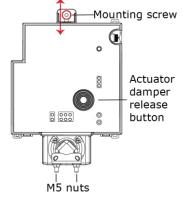

- **5** Hold down the TV-VAVB3-E2's actuator release button and rotate the actuator clamp in the same direction that closed the damper. Rotate the clamp until it stops, then rotate it back one notch.
- 6 Release the button.
- 7 Tighten the actuator clamp to the damper shaft by tightening the two M5 nuts.
- 8 Hold down the actuator release button and rotate the damper from fully closed to fully open. If the damper traveled less than 90 degrees, do the following to prevent the damper traveling past fully open:
  - a) Loosen the appropriate stop clamp screw.
  - b) Move the stop clamp until it contacts the edge of the actuator cam.
  - c) Tighten the screw.

Move stop clamp if necessary

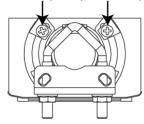

**9** Hold down the actuator release button, rotate the damper to verify that it opens and closes, then release the button.

# Wiring for power

WARNING Do not apply line voltage (mains voltage) to the controller's ports and terminals.

# CAUTIONS

- The TV-VAVB3-E2 is powered by a Class 2 power source. Take appropriate isolation measures when mounting it in a control panel where non-Class 2 circuits are present.
- Carrier controllers can share a power supply as long as you:
  - Maintain the same polarity. •
  - Use the power supply only for Carrier controllers.

## To remove the TV-VAVB3-E2's cover

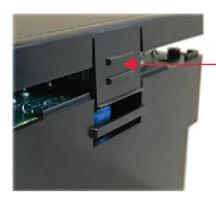

Press tab and pull up to open and remove cover

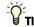

TIP To attach the cover to the base, secure a cable tie through the two cable tie brackets as shown below.

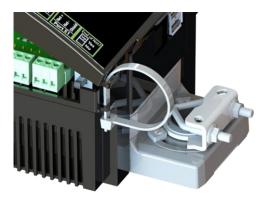

### To wire for power

- **1** Remove power from the power supply.
- 2 Remove the TV-VAVB3-E2's cover.
- 3 Pull the red screw terminal connector from the controller's power terminals labeled 24V.
- 4 Connect the power supply's wires to the red screw terminal connector.
- **5** Connect an 18 AWG or larger wire from the power supply's negative (-) terminal to earth ground. This wire must not exceed 12 in. (30.5 cm).
- 6 Apply power to the power supply.
- 7 Measure the voltage at the red screw terminal connector to verify that the voltage is within the operating range of 20.4 to 28.8 Vac or 21.6 to 28.8 Vdc.
- **8** To verify the polarity of the wiring, measure the voltage from the negative terminal of the red screw terminal connector to a nearby ground. The reading should be OV.
- **9** Insert the red screw terminal connector into the controller's power terminals.
- **10** Verify that the (P) LED on top of the controller is on.

# Addressing the TV-VAVB3-E2 through the Comm/Service ports

You address the TV-VAVB3-E2 on the controller setup pages. The **Local Network** tab allows you to discover all i-Vu® XT or TruVu<sup>™</sup> devices on a single network and configure them from that page. See *Addressing a network of controllers using the controller setup Local Network tab* (page 19) and the *Local Network* (page 90) tab.

You can connect the TV-VAVB3-E2 to a computer using a wireless or cable connection to either of the Comm/Service USB ports.

**NOTE** You cannot access the Service port by plugging an Ethernet cable into EthO or Eth1.

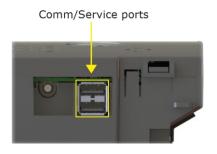

**CAUTION** The USB local access cable provides a common ground connection between the computer and the controller it connects to. Damage to the controller and possibly the computer's USB port will occur if the controller's input power polarity was not maintained and was also not properly grounded (floating). If you are not sure of the wiring polarity and that the controller was properly grounded, use a USB isolator between the computer and the controller.

#### To connect the TV-VAVB3-E2 to a computer using the Carrier wireless service adapter.

- 1 Insert the Carrier wireless service adapter (part# USB-W) into either of the controller's USB Comm/Service ports to communicate with a Wi-Fi-compatible computer.
- 2 Open your computer's wireless network display to view your available wireless networks.

**NOTE** TV-VAVB3-E2 only supports the 5 GHz band and not the 2.4 GHz band.

- **3** Connect to the wireless network using the network SSID and password that are printed on the Carrier wireless service adapter.
- 4 Open a web browser on the computer and navigate to http://local.access or http://169.254.1.1 to see the controller setup pages.

### To connect the TV-VAVB3-E2 to a computer using a cable.

1 Connect a USB Type-A Male to Male USB cable from a computer to either of the controller's Service USB ports, as shown below.

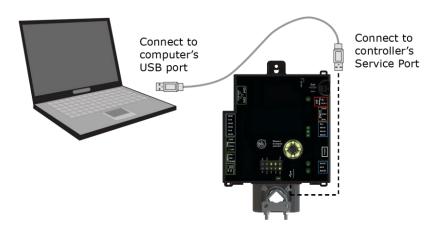

- 2 A new Ethernet connection will appear on your computer.
- 3 If your computer uses a static IP address, use the following settings for the new connection:
  - $\circ$  Address: 169.254.1.x, where x is 2 to 7
  - Subnet Mask: 255.255.255.248
  - Default Gateway: 169.254.1.1

If it uses a DHCP address, leave the address as it is.

4 Open a web browser on the computer

Navigate to http://local.access or http://169.254.1.1 to see the controller setup pages.

See To set up the controller through the Comm/Service ports (page 88) for detailed information.

# To set the IP address

You must define the TV-VAVB3-E2's IP addressing (IP address, subnet mask, and default gateway) on the controller setup **Ports** tab so that the controller can communicate with the i-Vu Server on the IP network.

Use one of the IP addressing schemes described below with the associated instructions that follow.

| Use a                                                       | lf                                                                                                    |
|-------------------------------------------------------------|----------------------------------------------------------------------------------------------------|
| DHCP IP Address<br>generated by a DHCP server               | The IP network uses a DHCP server for IP addressing                                                                                                    |
| Custom Static IP Address<br>from your network administrator | You do not use a DHCP server and the answer to any of the following questions is yes. Will the i-Vu® system:                                                                                                    |
|                                                             | <ul> <li>Share a facility's existing IP data network?</li> <li>Be connected to the Internet?</li> <li>Have at least one device located on the other side of an IP router?</li> <li>Be connected to any third-party IP devices?</li> </ul> |

**NOTE** Carefully plan your addressing scheme to avoid duplicating addresses. If third-party devices are integrated into the system, make sure your addresses do not conflict with their addresses.

### To set a DHCP IP address

- 1 On the controller setup **Modstat** tab, find the controller's **Ethernet MAC address** and write it down.
- 2 On the Ports tab under IP Port, select DHCP.
- 3 Click Save.
- 4 Write down the **IP Address**.
- **5** Give the DHCP network administrator the IP address and Ethernet MAC address and ask him to reserve that IP address for the controller so that it always receives the same IP address from the DHCP server.

#### To set a custom static IP address

- 1 Obtain the IP address, subnet mask, and default gateway address for the controller from the facility network administrator.
- 2 On the controller setup Ports tab under IP Port, select Custom Static.
- 3 Enter the IP Address, Subnet Mask, and Default Gateway addresses that the network administrator gave you.
- 4 Click Save.

# Addressing a network of controllers using the controller setup Local Network tab

You can use the controller setup **Local Network** tab to discover Carrier i-Vu® XT or TruVu<sup>™</sup> devices on a single network. You can configure them and assign addresses to each one using one of the methods described below.

**NOTE** For this discovery tool to work, the controllers must reside on the same subnet and be downloaded with drv\_fwex\_107-xx-xxxx or later.

## Method 1: To address when you know the serial numbers

1 Connect one i-Vu® XT or TruVu<sup>™</sup> device on the IP network to either of the Comm/Service ports. For details, see Addressing the TV-VAVB3-E2 through the Comm/Service Ports (page 16).

NOTE This device is referred to as the "connected controller".

- 2 Browse to the Comm/Service port address (http://local.access or http://169.254.1.1).
- 3 On the Ports tab, set the device's IP Address, Subnet Mask, and Default Gateway.
- 4 On the controller setup **Local Network** tab, verify that the device's address information is displayed at the top of the page.
- 5 On the **Local Network** tab, click the **Clear All** button to erase the **Local Devices** table if there is information in it.
- 6 Click **Discover**. The table finds and lists the first 256 unconfigured devices on the same subnet. The table is sorted by serial number.

**NOTE** A maximum of 256 i-Vu® XT or TruVu<sup>™</sup> controllers can be discovered and displayed in the **Local Devices** table. If you have more than 256 controllers on your network, configure some or all the controllers in the table and click **Clear**. Check **Only Unconfigured** and click **Discover** again. A count appears above the table to report the total number of controllers and the discovered number.

- 7 To configure devices:
  - One at a time Enter the IP **Address** and **Location** or name (optional) of each device you wish to configure. When you enter the IP address, that device inherits the original device's subnet mask and default gateway.
  - Multiple devices simultaneously Select the devices you want to address, enter the starting IP address in the field under the Address heading, and then click Assign. The selected devices are automatically assigned sequential IP addresses.

NOTE To change the IP Address, the device's Mode must be Custom Static.

For more details about discovering and configuring your devices, see Local Network tab (page 90).

# Method 2: To address when you do not know the serial numbers

You will need physical access to each device so that you can press the DSC button on the side of the TV-VAVB3-E2. This allows you to identify the device on the controller setup **Local Network** page.

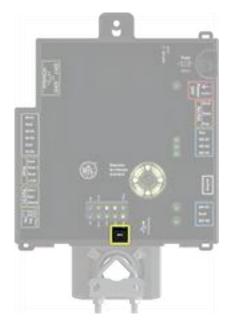

- 1 Connect to the Service port of one i-Vu® XT or TruVu<sup>™</sup> IP device on the network. For details, see Addressing the TV-VAVB3-E2 through the Comm/Service ports (page 16).
- 2 Browse to the Service port address (http://local.access or http://169.254.1.1).
- 3 On the Ports tab, set the device's IP Address, Subnet Mask, and Default Gateway.

NOTE The other devices that you configure inherit this device's subnet mask and default gateway.

- 4 On the Local Network tab, click the Clear All button to erase any pre-existing data in the Local Devices table.
- 5 On the controller you want to address, press the DSC button on the bottom right. When pressed, a row appears in the Local Devices table on the Local Network tab. The row has a blue dot to indicate which controller has just had the button pressed.
- 6 In the row for the identified controller, enter the **Address** and **Location** (optional).
- 7 Repeat steps 3 and 4 for each controller that you want to address.
- 8 For more details about discovering and configuring your devices, see Local Network tab (page 90).

**NOTE** To physically identify a device that is displayed on the **Local Devices** table, you can click the **Blink** button, which lights up the Locator LED in the actuator release button.

The following are two possible methods you could use to identify and assign a network of controllers' addresses after following steps 1 - 4 above.

- Two technicians can work together if they are communicating throughout the process. The first technician physically travels around the building to each controller, tells his co-worker exactly where he is, and then presses the DSC button. The second technician, who is sitting at a computer connected to the controller, watches for the blue dot to show up on the **Local Devices** table on the **Local Network** tab, where he can enter the appropriate addressing and identifying information.
- One technician alone can address the controllers on a mobile device showing the Local Network page by plugging the Carrier wireless service adapter into a controller's Service port. Then, with the computer, move to each controller within 100 ft. of the adapter. Pressing the DSC button on the controller displays a blue dot in the table where the addressing information can be entered.

# Wiring for communications

The TV-VAVB3-E2 communicates on the following ports.

| Port                               | Protocol                                                        | Port type(s) | Speed(s)          |
|------------------------------------|-----------------------------------------------------------------|--------------|-------------------|
| EthO<br>Eth1                       | BACnet/IP<br>BACnet/Ethernet                                    | Ethernet     | 10 or 100 Mbps    |
| Port S1 1                          | BACnet/MSTP                                                     | RS485        | 9.6 to 115.2 kbps |
| Comm/Service USB Port <sup>2</sup> | USB 2.0                                                         | USB          |                   |
| Rnet Port                          | See Wiring devices to the TV-VAVB3-E2's Rnet port (page 23).    |              |                   |
| Act Net Port                       | See Wiring devices to the TV-VAVB3-E2's Act Net port (page 24). |              |                   |

<sup>1</sup> Default for MS/TP is 76.8 kbps.

 $^2$  See To set up the controller through the Comm/Service ports (page 88).

# Wiring devices to the TV-VAVB3-E2's Rnet port

You can wire the following devices to the TV-VAVB3-E2's Rnet port in a daisy-chain configuration:

- ZS sensors
- Wireless Adapter that communicates with wireless sensors
- Equipment Touch
- TruVu™ ET Display

See the device's Installation and Start-up Guide for complete wiring instructions.

### NOTES

- ZS sensors, a Wireless Adapter, and an Equipment Touch can share the same Rnet.
- The Rnet communicates at a rate of 115.2 kbps.

# Wiring devices to the TV-VAVB3-E2's Act Net port

Supports a combination of up to 5 Act Net addresses. Act Net devices must be addressed as follows:

- Address 1 is reserved for the built-in actuator
- Address 2 and 3 are reserved for the VAV Zone II Secondary Duct
- Address 4 and 5 for i-Vu® Smart Valves

Maximum power available for Act Net devices:

- AC supply 25 VA (1 A)
- DC supply 15W (0.625A)
- Use an external transformer if your devices exceed the maximum power.

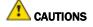

- If the power source for the external Act Net devices require a connection to earth ground, you must place it in the same control panel as the TV-VAVB3-E2 controller, so that it shares a common earth ground reference, thereby reducing the potential for ground loops.
- A remote Act Net power source, installed near the Act Net devices, should be floating (no local connection to earth ground).

The TV-VAVB3-E2 provides an orange, three-pin removable screw terminal connector for the Act Net port.

Be careful to wire the Act Net port terminals on the controller to the matching terminal on the supported device. They may not be in the same order. See example below.

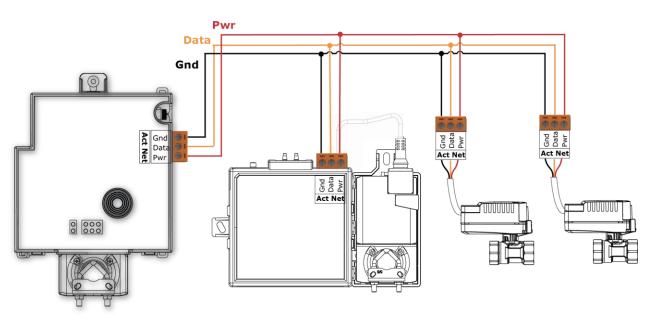

The TV-VAVB3-E2 supports Act Net communication to the Act Net devices on a bus with a maximum length of 300 feet (91.44 meters). The bus should be wired with copper conductors of an appropriate size (18 AWG or larger) to compensate for voltage drop and ensure that bus voltage does not drop below 19.2 Vac or 21.6 Vdc.

# Wiring inputs and outputs

### Inputs

The TV-VAVB3-E2 has inputs that accept the following signal types.

| Signal Type                   | Description                                                                                                    |
|-------------------------------|----------------------------------------------------------------------------------------------------|
| Thermistor <sup>1</sup>       | Precon Type 2 (10k0hm at 77 °F)                                                                                                    |
|                               | Input voltages should be from 0.2 Vdc to 4.0 Vdc for thermistors                                                                                                    |
| Dry contact                   | The maximum current when the contact is closed is 0.5 mA. The input voltage should be $4.1$ V when the contact is open. Maximum closed contact resistance is 1kOhms. |
| 0–5 Vdc<br>0–10 Vdc           | The input impedance of the TV-VAVB3-E2 is approximately 120 kOhm when configured as a voltage input.                                                                 |
| Pulse counter <sup>2</sup>    | Pulse counting up to 10 pulses per second.<br>Minimum pulse width (on or off time) required for each pulse is 50 msec.                                               |
| <sup>1</sup> To use a thermis | stor not listed above, you can set up a custom translation table (page 80) for your sensor in the                                                                    |

<sup>1</sup> To use a thermistor not listed above, you can set up a *custom translation table* (page 80) for your sensor in the controller's driver.

<sup>2</sup> The TV-VAVB3-E2 can perform pulse counting for Dry Contact or Binary Input if you assign the input to a Pulse to Analog Input microblock. See To adjust input and output properties.

### **Outputs**

### Analog outputs

Analog outputs can be used for 0-10 Vdc devices. Resistance to the ground must be 500 Ohms minimum.

**NOTE** The device must share the same ground as the controller.

You can configure analog outputs in the Snap application for pulse-width modulated (PWM) control of devices, such as electrically commutated motors. When used in pulse-width mode, the output voltage is 12 Vdc and the frequency is locked at 80 Hz. To enable, use an AO microblock and select **80 Hz PWM** from the **Output Type** drop-down list.

**NOTE** The PWM output signal is intended to directly control the speed of an ECM-type fan, eliminating the need for an external converter board.

### **Binary outputs**

There is one bank of relays. The bank contains 3 built-in relays with dry contacts that share a common bus input. An external voltage source must be wired to the common Bus connection for the bank of relays.

The relay can be used to switch the voltage provided on its associated bus terminal to an external device or relay. The relay can switch up to 3.75 A, 30 Vac/Vdc. The total power and current that can be switched by a bank of 3 relays cannot exceed the Class 2 limits of 100 VA or 4.2 A.

# Wiring specifications

### Input wiring

| Input                     | Maximum length            | Minimum gauge | Shielding |
|---------------------------|---------------------------|---------------|-----------|
| Thermistor<br>Dry contact | 1000 feet<br>(305 meters) | 22 AWG        | Shielded  |
| 0-5 Vdc<br>0-10 Vdc       | 1000 feet<br>(305 meters) | 26 AWG        | Shielded  |
| Pulse counter<br>TLO      | 1000 feet<br>(305 meters) | 22 AWG        | Shielded  |

### Output wiring

To size output wiring, consider the following:

- Total loop distance from the controller to the controlled device
   NOTE Include the total distance of actual wire. For 2-conductor wires, this is twice the cable length.
- Acceptable voltage drop in the wire from the controller to the controlled device
- Resistance (Ohms) of the chosen wire gauge
- Maximum current (Amps) the controlled device requires to operate

# To wire inputs and outputs

**WARNING** Do not apply line voltage (mains voltage) to the controller's ports and terminals.

The Gnd terminal is shared by the inputs/outputs to the top and bottom of it.

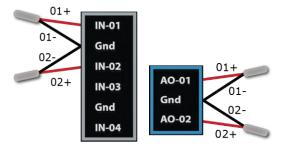

The TV-VAVB3-E2 has connections for one bus.

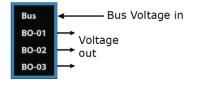

- 1 Verify that the TV-VAVB3-E2's power and communications connections work properly.
- 2 Turn off the TV-VAVB3-E2's power.

**3** Connect the input wiring to the screw terminals on the TV-VAVB3-E2.

**NOTE** Connect the shield wire to the – terminal with the ground wire. Do not connect the shield wire at the other end of the cable as this will cause a ground loop error.

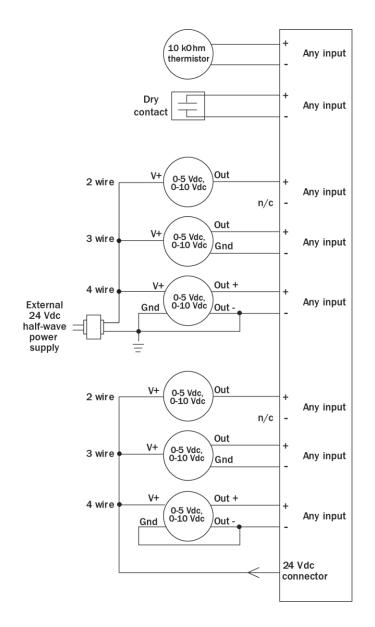

4 Connect binary and analog output wiring to the screw terminals on the TV-VAVB3-E2 and to the controlled device.

**5** Connect the ground wire to the AO outputs' terminals.

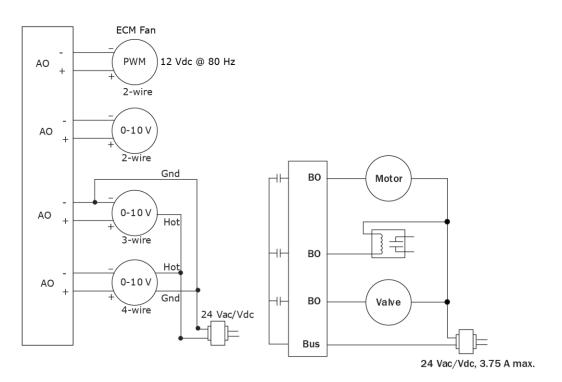

6 Turn on the TV-VAVB3-E2's power.

See Troubleshooting inputs and outputs (page 102).

# To adjust input and output properties

An input or output must be assigned to its corresponding point in the control program. This is typically done when the control program is created, but you can adjust the settings at the time of installation in the i-Vu® interface.

- 1 In the i-Vu® navigation tree, select the equipment controlled by the TV-VAVB3-E2.
- 2 On the Properties page, select the I/O Points tab.
- 3 In each point's **Num** field, type the number of the controller's corresponding input or output. For example, if you use **B0-01** on the TV-VAVB3-E2 for the point **Heat Stage 1**, type 1 in the **Num** field for **Heat Stage 1**.

#### NOTES

- Exp (expander number) is 00 for the inputs and outputs located on the TV-VAVB3-E2.
- Do not assign the same output number to more than one point.
- 4 Enter the appropriate values for each input and output in the remaining columns. See *Input values*, *Output values*, *Resolution values* and *Offset/Polarity values* below.
- **5** If you have not performed the initial download to the attached controller, you must download now to verify inputs and outputs.
- 6 To verify each input's operation, force each sensor to a known value, then compare it to the **Value** shown on the **Properties** page on the **I/O Points** tab.
- 7 To verify each output's operation, lock each output to a known condition on the **I/O Points** tab, then verify that the equipment operates correctly.

See Troubleshooting inputs and outputs (page 102).

# Input values

| Input                            | I/О Туре                       | Sensor/Actuator Type                                                                                         | Min/Max                                                                 |
|----------------------------------|--------------------------------|----------------------------------------------------------------------------------------------------|-------------------------------------------------------------------------|
| Analog (BAI)                     |                                |                                                                                                    |                                                                         |
| 0-5 Vdc                          | 0–5 Volt                       | Linear Full Range                                                                                            | Engineering values associated<br>with 0 Vdc (Min) and 5 Vdc (Max)<br>1  |
|                                  |                                | No Translation                                                                                               | N/A. The input microblock's value will be the raw voltage of the input. |
| 0-10 Vdc                         | 0-10 Volt                      | Linear Full Range                                                                                            | Engineering values associated<br>with 0 Vdc (Min) and 10 Vdc<br>(Max)   |
|                                  |                                | No Translation                                                                                               | N/A. The input microblock's value will be the raw voltage of the input. |
| 2-10 Vdc                         | 0-10 Volt                      | Linear w/Offset,<br>2–10 Volts                                                                               | Engineering values associated<br>with 2 Vdc (Min) and 10 Vdc<br>(Max)   |
| Thermistor                       | Thermistor                     | Select your Thermistor type or<br>set up and select a <b>Non-Linear,</b><br><b>Custom Table</b> <sup>2</sup> | N/A                                                                     |
| Pulse to Analog (B               | <b>BPTA)</b> <sup>3</sup>      |                                                                                                    |                                                                         |
| Pulse Counter                    | Dry Contact or Binary<br>Input | N/A                                                                                                    | N/A                                                                     |
| Binary (BBI)                     |                                |                                                                                                    |                                                                         |
| Dry Contact                      | Dry Contact                    | N/A                                                                                                    | N/A                                                                     |
| Binary Contact                   | Binary Contact                 | N/A                                                                                                    | N/A                                                                     |
| <b>Special (BI)</b> <sup>4</sup> |                                |                                                                                                    |                                                                         |
| Binary                           | Special                        | Online flow sensor status                                                                                    | N/A                                                                     |

- <sup>1</sup> The sensor reads a value and sends a corresponding signal (Volts) to the TV-VAVB3-E2's physical input. The Analog Input microblock uses the Min and Max values to linearly translate the signal into the engineering value used in subsequent control logic.
- <sup>2</sup> You can set up a *custom translation table* (page 80) on the driver's Custom Translation Tables pages in the i-Vu® interface.
- <sup>3</sup> The control program must have one Pulse to Analog Input microblock for each pulse counting input.
- <sup>4</sup> The special binary input indicates a communication loss to the airflow sensor. You can use this in your control program to select the actuator movement in the case of flow sensor fault. Sensor reconnection is detected automatically and a power cycle is not required. In the microblock popup, under Hardware Configuration, set Expander to 0, Input Number to 110, and I/O Type to Special. To detect a flow sensor fault on the ZASF-A, use Input Number 111.

# **Output values**

| Output       | I/О Туре                | Sensor/Actuator Type           | Min/Max                                                                                                    |
|--------------|-------------------------|--------------------------------|----------------------------------------------------------------------------------------------------|
| Analog (BAO) |                         |                                |                                                                                                    |
| 0-10 Vdc     | Electrical<br>0-10 Volt | Linear Full Range              | Engineering values associated with 0<br>Vdc (Min) and 10 Vdc (Max) <sup>1</sup>                                                               |
|              |                         | No Translation                 | N/A. The Analog Output microblock will output the same value that comes in to the microblock.                                                 |
| 2-10 Vdc     | Electrical<br>0-10 Volt | Linear w/Offset,<br>2-10 Volts | Engineering values associated with 2 Vdc (Min) and 10 Vdc (Max) $^{\rm 1}$                                                                    |
| 12 Vdc PWM   | PWM 80 Hz               | No Translation                 | 0% (Min) and 100% (Max). The Analog<br>Output microblock varies the width of<br>the pulse based on the value that the<br>microblock receives. |
| Binary (BBO) |                         |                                |                                                                                                    |
| Relay        | Relay/Triac<br>Output   | N/A                            | N/A                                                                                                    |

<sup>1</sup> The Analog Output microblock uses the Min and Max values to linearly translate its incoming value into a physical output signal (Volts) sent from the TV-VAVB3-E2 to a device. For example, set Min to 0 and Max to 100 for an Analog Output microblock that receives a 0 to 100% open signal from a PID microblock and that controls a 0–10 Vdc actuator so that when the PID signal is 100%, the TV-VAVB3-E2 output is 10 Vdc. Similarly, when the PID signal is 50%, the TV-VAVB3-E2 output is 5 Vdc.

## **Resolution values**

**Resolution** is not particular to a type of input or output, but the driver handles analog and binary inputs and outputs differently. To set these values appropriately, you should understand how the driver uses them.

| Resolution             | Notes                                                                                                    |
|------------------------|----------------------------------------------------------------------------------------------------|
| Analog Input (BAI)     | The driver rounds the microblock's present value according to the resolution.                                                                                                    |
|                        | <b>EXAMPLE</b> If the calculated present value is 13.789 and you set the <b>Resolution</b> to 0.1, the control program uses 13.8 for any calculations downstream from the microblock. |
| Analog Output<br>(BAO) | The driver rounds the wire input value to the microblock before performing any scaling calculations.                                                                                  |
|                        | <b>EXAMPLE</b> If the wire input value is 13.789 and you set the <b>Resolution</b> to 0.1, the microblock uses 13.8 for any scaling calculations.                                     |

# **Offset/Polarity values**

**Offset/Polarity** is not particular to a type of input or output, but the driver handles analog and binary inputs and outputs differently. To set these values appropriately, you should understand how the driver uses them.

| Offset/Polarity     | Notes                                                                                                    |
|---------------------|----------------------------------------------------------------------------------------------------|
| Analog Input (BAI)  | <b>Offset</b> value (positive or negative) adds a fine adjustment to a sensor reading after all scaling for calibration.                                                                                                    |
|                     | <b>EXAMPLE</b> If a sensor reads 74.9 °F when the actual measured value is 73.6 °F, enter an <b>Offset</b> of $-1.3$ to calibrate the sensor to the measured value.                                                                                                    |
| Analog Output (BAO) | You can use the <b>Offset</b> value (positive or negative) to calibrate an output, but you generally do not need to. If used, the driver adds the offset value to the wire input value before performing any scaling calculations to determine the TV-VAVB3-E2's output. |
| Binary Input (BBI)  | <b>Polarity</b> determines the microblock's present value when no signal is received from the equipment.                                                                                                    |
|                     | When no signal is received from the equipment, if <b>Polarity</b> is set to:<br>normal—present value is off<br>reversed—present value is on                                                                                                    |
| Binary Output (BBO) | <b>Polarity</b> determines the TV-VAVB3-E2's output based on the control program's signal to the microblock.                                                                                                    |
|                     | When the control program's signal to the microblock is <b>on</b> , if <b>Polarity</b> is set to:<br><b>normal</b> —output is <b>on</b><br><b>reversed</b> —output is <b>off</b>                                                                                          |
|                     | NOTE Regardless of Polarity, the output will be off if the TV-VAVB3-E2 loses power.                                                                                                    |

# Wiring sensors to the TV-VAVB3-E2's inputs

You can wire the following sensors to the controller:

- Alternate space temperature sensor (page 35)
- Supply Air Temperature sensor (page 35)
- CO<sub>2</sub> sensor (page 36)
- Relative Humidity sensor (page 38)
- Remote occupancy contact sensor (page 39)

**NOTE** This document gives instructions for wiring the sensors to the TV-VAVB3-E2. For mounting and wiring the sensors, see the *Carrier Sensors Installation Guide*.

**WARNING** Disconnect electrical power to the TV-VAVB3-E2 before wiring it. Failure to follow this warning could cause electrical shock, personal injury, or damage to the controller.

## 🔔 CAUTION

- Do not run sensor or relay wires in the same conduit or raceway with Class 1 AC or DC service wiring.
- Do not abrade, cut, or nick the outer jacket of the cable.
- Do not pull or draw cable with a force that may harm the physical or electrical properties.
- Avoid splices in any control wiring.

# Wiring specifications

| Cable from sensor to controller: | If <100 ft (30.5 meters)<br>If >100 ft (30.5 meters) | 22 AWG, unshielded<br>22 AWG, shielded |
|----------------------------------|------------------------------------------------------|----------------------------------------|
| Maximum length:                  | 500 feet (152 meters)                                |                                        |

## To wire the T55 sensor to the controller

#### Part #33ZCT55SPT

This wall-mounted sensor monitors space temperature and can be used instead of a ZS or wireless sensors.

- 1 Strip the outer jacket from the cable for at least 3 inches (7.62 cm). Strip .25 inch (.6 cm) of insulation from each wire. Cut the shield and drain wire from the cable.
- 2 Wire the sensor to the controller, attaching the red wire to the **IN-02** terminal and the black wire to the **Gnd** terminal. See diagram below.

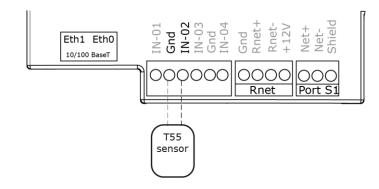

## To wire the Supply Air Temperature sensor to the controller

#### Part #33ZCSENSAT

Each TV-VAVB3-E2 requires that a temperature sensor be installed in the supply air stream. Mount the SAT sensor at least 2 feet downstream from a hot water or steam coil, or at least 4 feet downstream from an electric heating coil.

Wire the sensor to the controller. See diagram below.

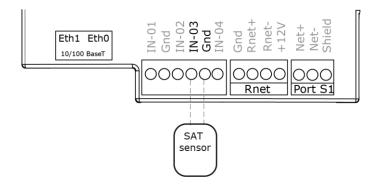

# To wire the CO2 sensor to the controller

Part #33ZCSPTC02LCD-01 (Display model) Part #33ZCSPTC02-01 (No display) Part #33ZCT55C02 (No display)

A  $CO_2$  sensor monitors carbon dioxide levels. As  $CO_2$  levels increase in a linked system, IAQ is provided to the air source. These sensors also monitor temperature using a 10K thermistor.

A CO<sub>2</sub> sensor can be wall-mounted or mounted in a return air duct. (Duct installation requires an Aspirator Box Accessory - Part #33ZCASPCO2.)

The sensor has a range of 0-2000 ppm and a linear 4-20 mA output. This is converted to 1-5 Vdc by a 250 Ohm, 1/4 watt, 2% tolerance resistor connected across the zone controller's CO<sub>2</sub> input terminals.

NOTE Do not use a relative humidity sensor and CO<sub>2</sub> sensor on the same zone controller.

#### #33ZCSPTCO2

- 1 Wire the sensor to the controller. See appropriate diagram below.
- 2 Verify the J7 jumper on the sensor is set to 0-5 Vdc.

#### Wiring diagram for #33ZCSPTCO2:

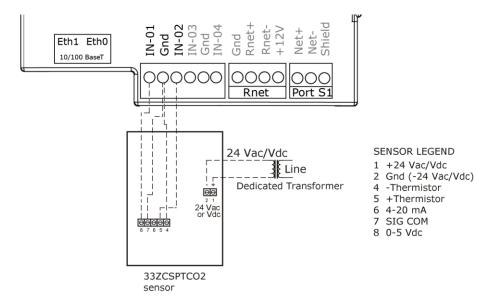

#### #33ZCT55C02

- 1 Wire the sensor to the controller. See appropriate diagram below.
- 2 Install a field supplied 250 Ohm 1/4 watt 2% tolerance resistor across the controller's **IN-01** and **Gnd** terminals.

#### Wiring diagram for #33ZCT55C02:

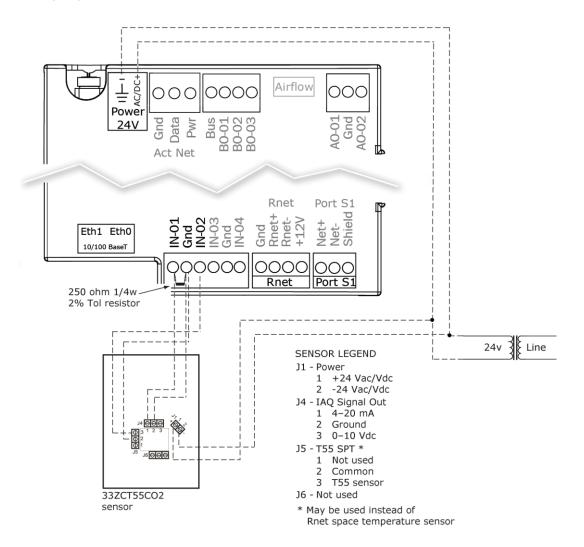

# To wire the Relative Humidity sensor to the controller

#### Part #33ZCSENSRH-02

The Relative Humidity (RH) sensor is used for zone humidity control (dehumidification) if the rooftop unit has a dehumidification device. If not, the sensor only monitors humidity.

NOTE Do not use a relative humidity sensor and CO<sub>2</sub> sensor on the same zone controller.

- 1 Strip the outer jacket from the cable for at least 4 inches (10.2 cm). Strip .25 inch (.6 cm) of insulation from each wire.
- 2 Wire the sensor to the controller. See diagram below.
- 3 Using electrical tape, insulate any exposed resistor lead to prevent shorting.
- 4 Set **SW3** on the sensor as shown below.

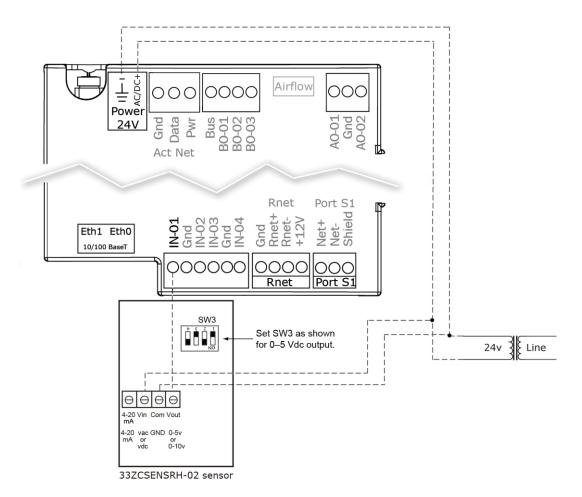

# Wiring a remote occupancy sensor

You can wire a normally open or normally closed dry-contact occupancy sensor to the TV-VAVB3-E2's **IN-04** input and **Gnd** terminals as shown below. The controller supplies the voltage needed for the input.

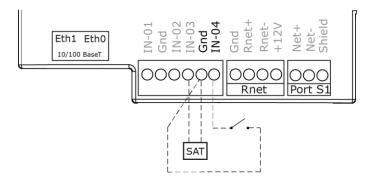

# Using the airflow sensor

In a single duct or fan-powered application, the TV-VAVB3-E2 controls airflow using the built-in airflow sensor and internal actuator.

In a dual duct system, the TV-VAVB3-E2 controls airflow for one duct using the built-in airflow sensor and internal actuator. For the other duct, the TV-VAVB3-E2 uses the VAV Zone II Secondary Duct, which has its own airflow sensor and actuator. Connect the VAV Zone II Secondary Duct to the TV-VAVB3-E2 **Act Net** port.

## To connect duct tubes to the airflow sensor

**NOTE** Tubing should be at least 2 ft. (.61 meters) long for stable airflow measurement. The combined high and low tubing length should not exceed 16.4 ft. (5 meters) in order to ensure accurate measurements.

#### For a single duct system

- **1** Turn off the TV-VAVB3-E2's power.
- 2 Connect the tubes to the TV-VAVB3-E2's airflow sensor port. Then connect those tubes to the duct's high and low pressure tubes. Avoid sharp bends in the tubing.

**NOTE** You can connect the duct's high and low pressure tubes to either port. The TV-VAVB3-E2 automatically determines the polarity and calculates for positive flow. The **Driver Properties** > **Flow Calibration Archive** page displays the tubes' polarity.

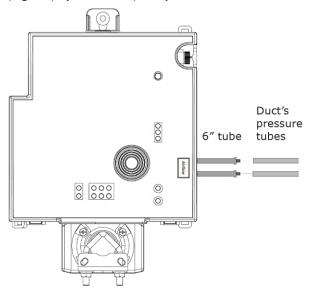

#### For a dual duct system

- 1 Follow the single duct procedure above to connect the TV-VAVB3-E2 to the cold duct's tubes.
- 2 To connect the VAV Zone II Secondary Duct to the second duct's tubes, turn off the VAV Zone II Secondary Duct's power.
- Connect the secondary tubes to the duct's high and low pressure tubes. Avoid sharp bends in the tubing.
   NOTE Be sure to match the high and low pressure VAV Zone II Secondary Duct airflow sensor and tubes.

## To set up the Airflow Control microblock

The TV-VAVB3-E2's control program must include one Airflow Control microblock for a single duct system or two of the microblocks for a dual duct system. You must set up the Airflow Control microblock for each flow sensor when creating a program in Snap.

#### In a single duct system

- 1 In the Snap application, set the Airflow Microblock **Properties Editor** > **Hardware Configuration** > **Primary Use** to **Cooling**.
- 2 Save your control program.
- 3 In the i-Vu® interface on the control program's **Logic** page, select the Airflow Control microblock.
- 4 On the Details tab in the Flow Sensor field under Hardware Configuration, select Integral onboard.
- 5 In the Damper Actuator field, select Integral onboard.

#### In a dual duct system

- 1 In the Snap application, set the Airflow Microblock for Flow #1 Properties Editor > Hardware Configuration > Primary Use to Cooling, and set the Airflow Microblock for Flow #2 Properties Editor > Hardware Configuration > Primary Use to Heating.
- 2 Save your control program.
- 3 In the i-Vu® interface on the control program's Logic page, select the Airflow Control microblock for Flow #1.
- 4 On the Details tab under Hardware in the Flow Sensor field, select Integral onboard.
- 5 In the Damper Actuator field, select Integral onboard.
- 6 On the Logic page, select the Airflow Control microblock for Flow #2.
- 7 On the Details tab under Hardware in the Flow Sensor field, select Integral remote.
- 8 In the Damper Actuator field, select Integral remote.

#### NOTES

- When performing test and balance, follow the steps under **Test and Balance** on the Airflow Control microblock's **Properties** page **Details** tab.
- If you are using a version of the Snap application that is prior to v7.0, you must change the **Damper Motor Travel Time** to 154 seconds.

See Input values (page 31) for information on the Special Binary input that indicates a communication loss to the airflow sensor.

# Wiring equipment to the TV-VAVB3-E2's outputs

Use the following wiring diagrams to wire zone terminal equipment to the TV-VAVB3-E2's outputs.

**WARNING** Disconnect electrical power to the TV-VAVB3-E2 before wiring it. Failure to follow this warning could cause electrical shock, personal injury, or damage to the controller.

# Wiring specifications

To size output wiring, consider the following:

- Total loop distance from the power supply to the controller, and then to the controlled device
   NOTE Include the total distance of actual wire. For 2-conductor wires, this is twice the cable length.
- Acceptable voltage drop in the wire from the controller to the controlled device
- Resistance (Ohms) of the chosen wire gauge
- Maximum current (Amps) the controlled device requires to operate

## Wiring diagram legend

| Gnd                  | = | Ground                                              |
|----------------------|---|-----------------------------------------------------|
| HWV                  | = | Hot water valve                                     |
| SAT                  | = | Supply air temperature sensor                       |
| SCR                  | = | Silicon controlled rectifier                        |
| Space temp<br>sensor | = | ZS sensors or Wireless Adapter for wireless sensors |
| T55 (OPT)            |   |                                                     |
|                      | = | Alternate space temperature sensor                  |
|                      |   | Field-supplied wiring                               |

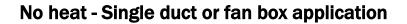

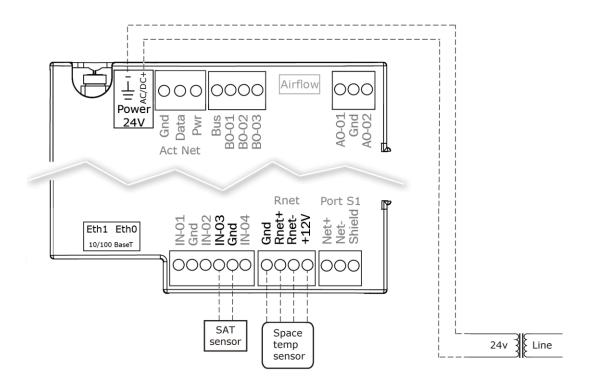

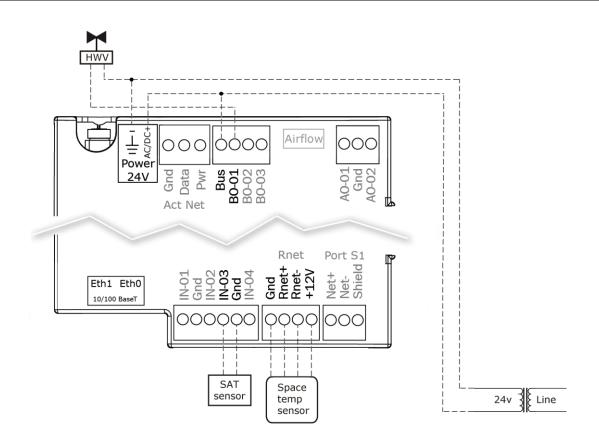

# 2-position hot water/steam heat - Single duct

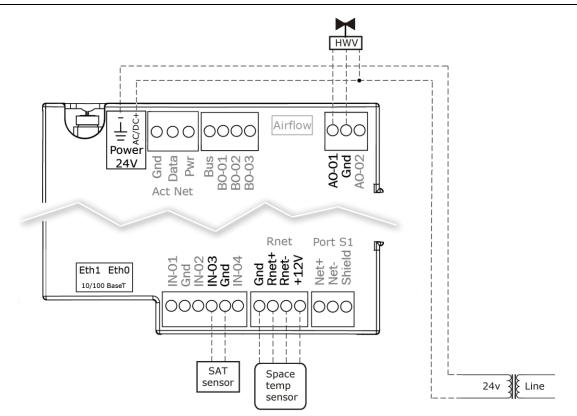

# Modulating hot water/steam (ducted or baseboard) - Single duct application

# Combination heat (ducted electric heat with modulating baseboard heat) - Single duct application

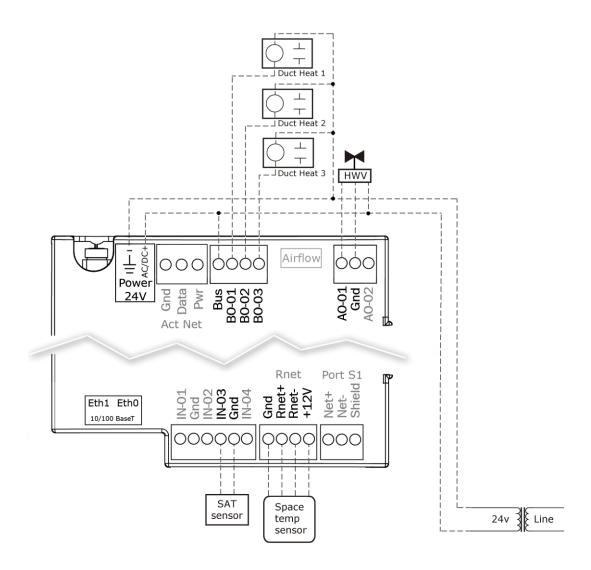

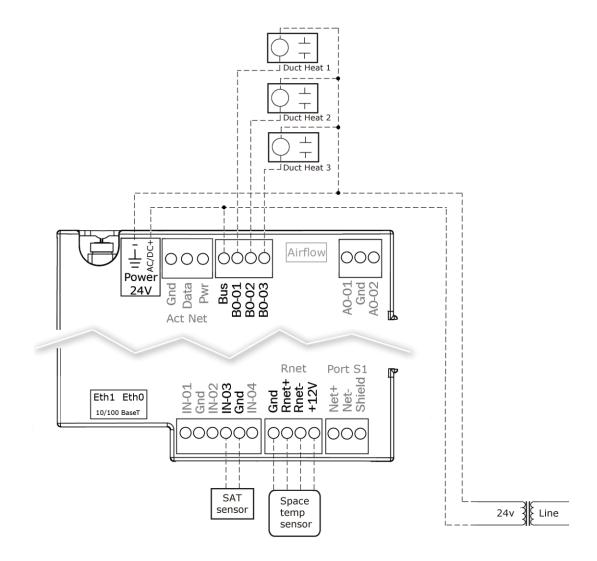

# Electric heat (ducted or baseboard) - Single duct application

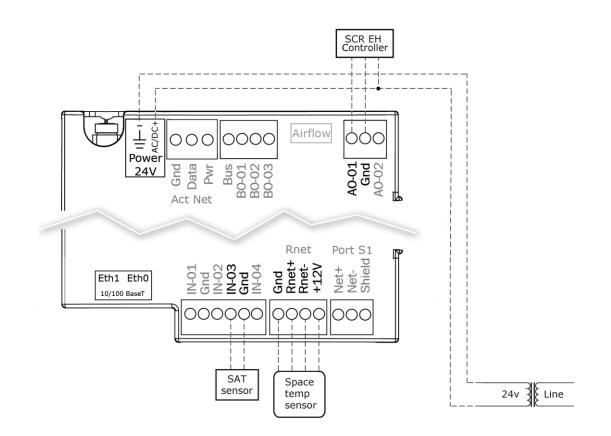

# SCR electric heat (ducted or baseboard) - Single duct application

# 2-position hot water/steam (ducted or baseboard) - Fan box application

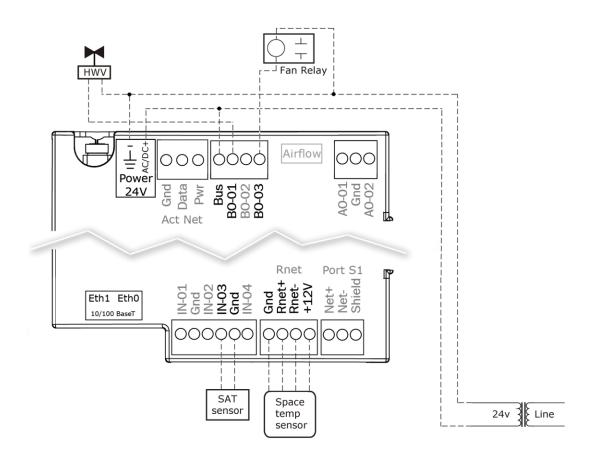

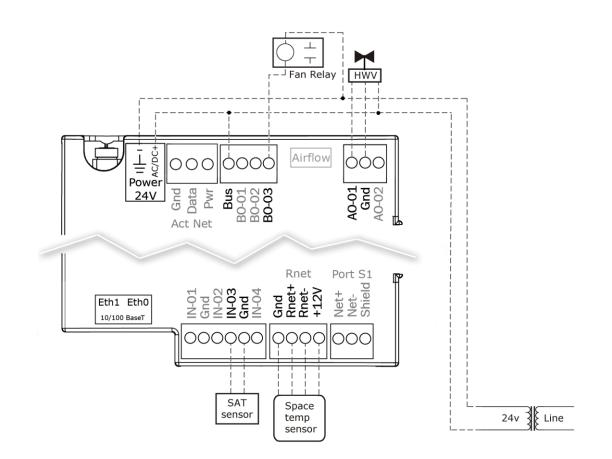

# Modulating hot water (ducted or baseboard) - Fan box application

# Combination heat (ducted electric heat with modulating baseboard heat) - Fan box application

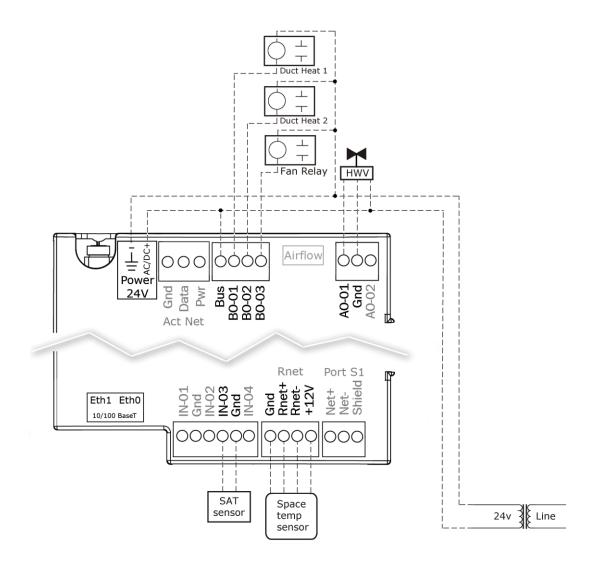

# 2-stage electric heat (ducted or baseboard) - Fan box application

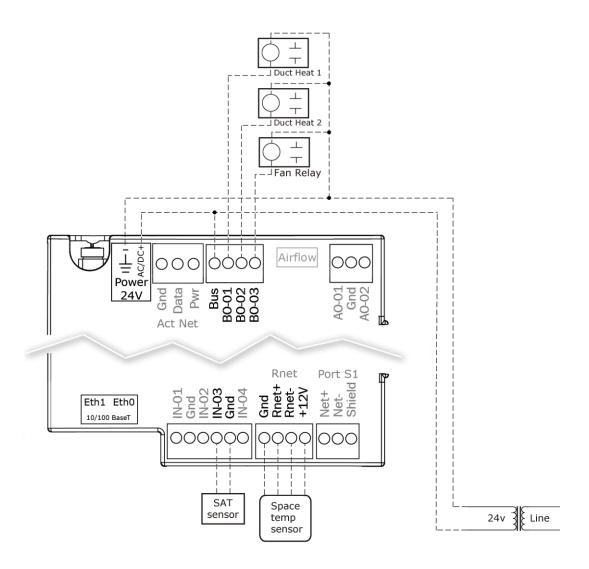

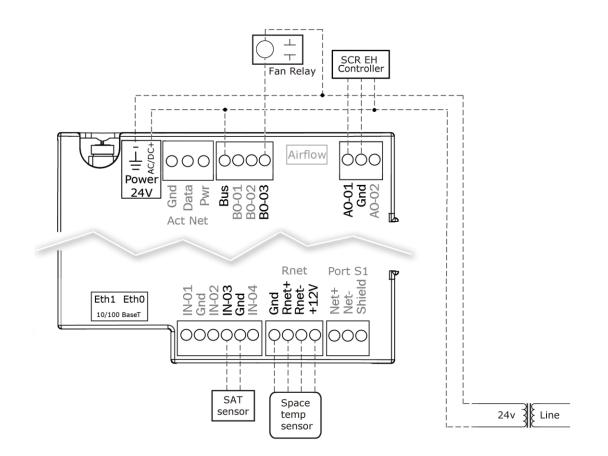

## SCR electric heat (ducted or baseboard) - Fan box application

# Wiring a field-supplied high-torque actuator to the analog output

You can wire one of the following Belimo actuators to the TV-VAVB3-E2's analog output instead of using the controller's built-in, 45 in.-lb (4 Nm) actuator.

| NMX24-MFT P-10028 | 90 inlb (10 Nm) actuator with 0–10 Vdc control and 0–10 Vdc feedback  |
|-------------------|-----------------------------------------------------------------------|
| AMX24-MFT P-10028 | 180 inlb (20 Nm) actuator with 0–10 Vdc control and 0–10 Vdc feedback |

- 1 Install the actuator according to the manufacturer's instructions.
- 2 Wire the actuator to the controller using the diagram below.

**NOTE** For proper operation and to prevent damage to the devices, use the same polarity for the actuator's power and the TV-VAVB3-E2's power.

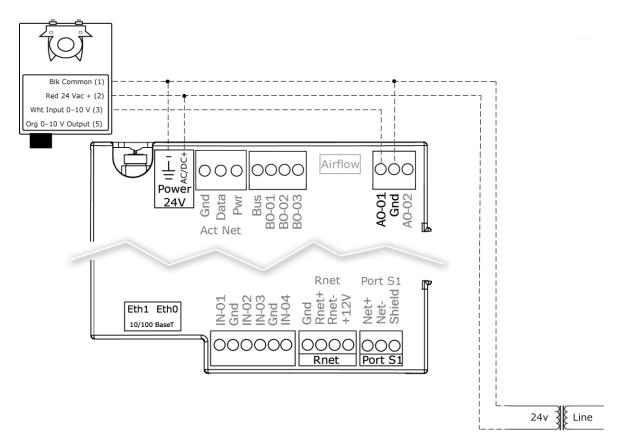

## Start-up

Use one of the following interfaces to start up, access information, read sensor values, and test the controller.

| This interface                                                                | Provides a             |
|-------------------------------------------------------------------------------|------------------------|
| Field Assistant application -                                                 | Temporary interface    |
| Runs on a laptop that connects to controller's Local Access port <sup>1</sup> |                        |
| Equipment Touch device -                                                      | Temporary or permanent |
| Connects to controller's Rnet port <sup>2</sup>                               | interface              |
| TruVu™ ET Display device -                                                    |                        |
| Connects to controller's Rnet port <sup>3</sup>                               |                        |
| <b>-Vu®</b> application                                                       | Permanent interface    |
| Available for BACnet systems only                                             |                        |
| System Touch device                                                           | Temporary or permanent |
| Available only for BACnet MS/TP systems.                                      | interface              |
| Wire to a BACnet MS/TP network connector and a 24 Vac power supp              | ly <sup>4</sup>        |

<sup>1</sup> Requires a USB Link (Part #USB-L).

<sup>2</sup> See the Equipment Touch Installation and Setup Guide for detailed instructions.

<sup>3</sup> See the TruVu™ ET Display (part# EQT2) Installation and Setup Guide for detailed instructions.

<sup>4</sup> See the System Touch Installation and Setup Guide for detailed instructions.

**CAUTION** If multiple controllers share power but polarity was not maintained when they were wired, the difference between the controller's ground and the computer's AC power ground could damage the USB Link and the controller. If you are not sure of the wiring polarity, use a USB isolator between the computer and the USB Link. Purchase a USB isolator online from a third-party manufacturer.

# Configuring the TV-VAVB3-E2's properties

To start up the TV-VAVB3-E2, you must configure certain points and properties. *Appendix A* (page 107) is a complete list of all the points and properties, with descriptions, defaults, and ranges. These properties affect the unit operation and/or control. Review and understand the meaning and purpose of each property before changing it.

- Unit Configuration properties
- Setpoint Configuration properties
- Service Configuration properties
- Linkage properties (page 133)

See Appendix A (page 107) for a complete list of the controller's points/properties.

**NOTE** Engineering units shown in this document in the defaults and ranges are strictly for reference. You must enter an integer only.

# **Configuring ZS Sensors**

The TV-VAVB3-E2 automatically detects 1 ZS temperature sensor set to address (1). This sensor is labeled **Main ZS Sensor**.

You must configure the ZS Sensor properties in the i-Vu® application or Field Assistant as follows:

 Add more ZS temperature, humidity, or CO<sup>2</sup> sensors in the **Properties** > **Control Program** tab > **Service Configuration** section. Ctrl+click on the property name to open the microblock popup and configure the settings on the **Details** tab.

NOTE See Service Configuration (page 120) for details.

- Configuring the **ZS Sensor Binder**, and then the following as needed:
  - ZS Zone Temp
  - ZS Zone Humidity
  - ZS Zone CO2
  - ZS model to show on graphic
- Configure Setpoint Adjustment. See Setpoints (page 111).
- Set Occupancy and Override properties. See Maintenance (page 128) for details.
- Alarm and Maintenance indications on the ZS Pro (display model) sensors. See Appendix C: ZS Sensor display for TV-VAVB3-E2 (page 140).

### Performing system checkout

- 1 Verify that all power and communication connections are correct and tight.
- **2** Verify that all zone terminals, ductwork, and zone controllers are properly installed and set according to installation instructions and job requirements.
- **3** Verify that all air duct connections are tight.
- 4 Verify that zone terminal fans and system controls operate properly. Verify that actuator screws are properly tightened.
- **5** At the zone terminals, check electrical system and connections of any optional electric reheat coil. If hot water reheat is used, check piping and valves against job drawings.
- 6 Verify that all zone terminal dampers are fully open.
- 7 If using an air source with field-installed controls, make sure controls and sensors have been installed and wired per manufacturer installation instructions.
- 8 Verify that the air source motor starter and, if applicable, the Hand/Off/Auto (HOA) switch are installed and wired.
- 9 Verify that the area around the air source is clear of construction dirt and debris.
- **10** Verify that final filters are installed in the air handler(s). Dust and debris can adversely affect system operation.
- 11 Verify that the space sensor and all optional sensors are reading correctly.

**NOTE** You must use the i-Vu® application or Field Assistant to configure ZS Sensors.

**CAUTION** Before starting the air source fan, make sure the zone terminal dampers are not closed. Starting the fan with dampers closed will damage the system ductwork.

# **Commissioning the TV-VAVB3-E2**

Using Field Assistant or the i-Vu® application:

- 1 Set damper size. Go to **Properties > Configuration > Service Configuration > Flow Control > Details** tab > **Manufacturer's specified air flow at 1" water column** and enter the correct cfm for the damper size.
- 2 Calibrate the damper travel.
  - a) Go to **Properties > Configuration > Service Configuration > Flow Control > Details** tab **> Test and Balance**. Click **Close Damper** and verify it goes to the closed position.
  - b) Click **Dampers Full Open** and verify it goes to the full open position.
  - c) Verify that the air source is off, and then calibrate the zero airflow reading at the terminal control. Click Zero Flow and verify the damper goes to the fully closed position and the airflow transducer is calibrated. Once the Autozero complete message is displayed, make sure the Measured Flow column under Calibration parameters for Zero Flow reads near zero cfm (liters/second) and the sensor reading should be less than 0.03.
  - d) Click Automatic Control to return the damper to normal operation.
- **3** For Parallel or Series Fan terminals In the **Locks** section, select the **Fan**'s **Lock value to** checkbox, then select **On** in the drop-down list. Click **Apply**. Verify the fan's operation.
- 4 For modulating hot water reheat Go to Properties > I/O Points tab, then lock Hot Water Valve to 100%. If the controller is configured for Single Duct, make sure the air source fan is on. If ducted heat, verify the heat works by verifying that the SAT rises. For baseboard heat, physically check the heating element for proper temperature rise. Release the Hot Water Valve.
- 5 Release the fan.
- 6 If the controller is part of a linked system, verify Linkage > Airside Linkage Status shows Active.

## Balancing the system using the i-Vu®/Field Assistant applications

Most VAV system airflow designs are based on cooling requirements which require a greater cfm (liters/second) flow than heating requirements. Using this balancing procedure, you adjust the cooling airflow first. If the heating and cooling maximum airflow requirements are the same, you do not need to balance the heating airflow.

**NOTE** We recommend that the total heating minimum airflow settings for all the zones in the system be set to maintain the air source's design minimum heat cfm (liters/second) airflow across its heat exchanger to prevent damage to the equipment.

The following procedures instruct you to use the i-Vu® application or Field Assistant to balance the system. However, you can also use the Test & Balance tool that includes global commands to assist you in balancing the system.

### **Prepare for balancing**

- 1 Log in to the i-Vu® application with an Administrator or Installer security level, or use Field Assistant.
- 2 Make sure the air source and its controller have been properly started and can run as a stand-alone unit.
- 3 Make sure you have addressed, commissioned, and started the zone and bypass controllers, if present.
- 4 If a manual damper is installed upstream of the zone damper, verify that it is fully open before any balancing occurs.
- 5 Verify that any zone controller supplying multiple diffusers has a manual balancing damper installed on each duct for balancing the design airflow through each diffuser.
- **6** Disable the air source heating and cooling outputs using one of the following methods:
  - Physically disconnect the air source controller's output wiring to the unit, then enable the fan.
  - In the i-Vu® or Field Assistant tree, select the AHU controller. Go to **Properties > Control Program** tab > **Enable/Disable** and enable **Test and Balance Command**.
- 7 Verify that the air source's supply static pressure setpoint is set to the system's design specification and that it does maintain the setpoint.

#### **Balance each zone**

- 1 In the i-Vu® or Field Assistant tree, select the zone controller that is physically closest to the air source. Go to **Properties > Control Program > Configuration > Service Configuration > Flow Control > Details** tab.
- **2** Do one of the following:
  - Single Duct or Parallel Fan zone terminals Click Cool Max Airflow to override the zone control and increase the airflow to the cooling maximum cfm (liters/second). Check the zone for design cooling maximum airflow using certified measuring devices. Enter the measured cfm (liters/second) and click the arrow to enter the current sensor reading value.
  - Series Fan zone terminals Click Damper Full Close to override the zone damper to its fully closed position. Wait 30 seconds after the damper is closed, select the Fan's Lock value to checkbox, then select On in the droplist. Click Apply. You must follow this procedure to prevent the fan from turning backwards. Check the zone for design cooling maximum airflow using certified measuring devices. See the zone terminal manufacturer's instructions to adjust the fan speed to meet design airflow requirements. After you set the fan speed to deliver the Cool Max Airflow, click the Cool Max Airflow. Verify the airflow using a certified measuring device. Enter the measured cfm (liters/second) and press the arrow to enter the current sensor reading value. Verify that the zone terminal plenum air intakes do not have a positive airflow.
- **3** Check all branch duct terminal registers for design flow. If necessary, adjust the manual volume dampers in the branch ducts.
- 4 Single Duct or Parallel Fan zone terminals Click **Occupied Min Airflow** to set the zone damper to its minimum airflow position. Verify the airflow using a certified measuring device. Enter the measured cfm (liters/second) and click the arrow to enter the current sensor reading value.
- 5 Parallel Fan Zone Terminals only To adjust Parallel Fan airflow, make sure **Occupied Min Airflow** is selected, select the **Fan**'s **Lock value to** checkbox, then select **On** in the drop-down list. Click **Apply**. See the zone terminal manufacturer's instructions on adjusting the fan speed to meet design airflow requirements. When finished, clear the **Fan**'s **Lock value to** checkbox.
- 6 If the terminal has ducted reheat, select the **Flow Setpoint** in the **Locks** section and enter **Auxiliary Heat Min Airflow** if it is greater than the **Occupied Min Airflow**. Select **Auxheat** and enter 100%. Click **Apply**. Verify the supply air temperature rises for ducted heat. For non-ducted heat, physically verify that the heat is energized. Deselect a **Flow Setpoint** and **Auxheat** and click **Apply** when finished.
- 7 Repeat steps 1 through 6 for each zone until all zones have been balanced. Make sure that you select **Automatic Control** before moving on to the next zone.

## **Balancing the system using Test & Balance tool**

Use the Test & Balance tool to manipulate the controllers associated with an air source, but not the air source itself or heating and cooling equipment such as chillers and boilers. See the Test & Balance Help for more information on using the tool.

Most VAV system airflow designs are based on cooling requirements which require a greater cfm (liters/second) flow than heating requirements. Using this balancing procedure, you adjust the cooling airflow first. If the heating and cooling maximum airflow requirements are the same, you will not need to balance the heating airflow.

**NOTE** We recommend that the total heating minimum airflow settings for all the zones in the system be set to maintain the air source's design minimum heat cfm (liters/second) airflow across its heat exchanger to prevent damage to the equipment.

#### To calibrate VAV zone airflow

**1** Select the VAV zone air terminal in the tree.

**NOTE** You can select **View > Device ID** or **View > Primary Use** to show this information next to each item in the tree.

2 Select the Test and Balance tab.

**NOTE** If appear on the status bar, see Air terminal calibration status to determine what you must do before calibration can occur.

- **3** Verify that the air source is off and that airflow has stopped.
- 4 Click Zero Calibrate.

**NOTE** The table below describes each damper command. Commands with a  $\cancel{X}$  are required. Optional commands improve system accuracy. Do these in order from top to bottom for best results.

- 5 The status bar shows Damper Moving. Wait until it shows Damper Ready.
- 6 If the controller has an external actuator, do the following:
  - a) Type the Measured Flow in the fields beside Zero Calibrate.
  - b) Click the **Current Sensor Reading** button to copy the value to the **Sensor Reading** field, or type an adjusted value in the field.
- 7 Turn on the air source.
- 8 For each additional calibration step that you want to perform, do the following:
  - a) Click its Damper Command button.
  - b) Wait for Damper Ready.
  - c) Enter the Measured Flow and Sensor Reading as described in step 6.
- 9 Click **Apply** to send your changes to the controller and update the **Last Calibration Date** on the air source's page.

**NOTE** If desired, you can click **Apply** after each calibration step.

- 10 Remove any locks you have applied. See To view, lock, or unlock an air terminal function.
- 11 Click Automatic to return the controller to normal operation.

#### NOTES

- For Cool Max, Heat Max, and Occupied Min When the setpoint is reached and stable, you can select Lock damper at current open position on the Locks tab to prevent damper movement while you take flow readings.
- You can repeat a calibration step to further calibrate the airflow sensor.
- An airflow sensor only reports air delivered from the air source. To adjust the cfm (liters/second) of variable speed fans in parallel VAV reheat, close the primary air damper.

| Damper Command   | Action                                                                                                    |
|------------------|----------------------------------------------------------------------------------------------------|
| Zero Calibrate 🖄 | Closes the damper, takes a number of flow samples, then sets the zero calibration.                                             |
| Damper Open      | Opens damper fully and enables the <b>Damper Open</b> calibration fields.                                                      |
| Cool Max 🕸       | Forces the damper to its maximum cooling position. Calibration fields apply only if the primary use of this damper is cooling. |
| Occupied Min     | Forces the damper to its minimum occupied position and enables the <b>Occupied Min Flow</b> calibration fields.                |
| Damper Close     | Forces the damper to its full closed position.                                                                                 |
| Heat Max         | Forces the damper to its maximum heating position. Calibration fields apply only if the primary use of the damper is heating.  |
| Automatic        | Returns control of the damper to the control program. You must perform this step when you finish test and balance.             |

#### Upload calibration values to the i-Vu® application

**CAUTION** If your system has an i-Vu® user interface, you **must** run the Test and Balance report in the i-Vu® application after using TV-VAVB3-E2. Running the report uploads the values from the controller to the i-Vu® application. You will lose all your calibrations if you download to the controller in the i-Vu® interface before running this report.

- 1 In the i-Vu® interface, select the top level in the navigation tree.
- 2 Click Reports > Commissioning > Test and Balance.
- 3 On the View tab, click Run.

Go to Step 4: Run a report (Optional).

#### Run a report in TV-VAVB3-E2 (Optional)

After balancing, you can run a report (.htm file) in Test & Balance that shows each controller's calibrated values and design values. You can view or edit the file in Microsoft Excel, Microsoft Word, or any web browser.

- 1 Select Session > Report.
- 2 Select an existing report or type a name in the **File Name** field.
- 3 Click Save.
- 4 If you chose an existing report in step 2, select Append to add to the report or Overwrite to replace the report.

## **Balancing the system**

Most VAV system airflow designs are based on cooling requirements which require a greater cfm (liters/second) flow than heating requirements. Using the following balancing procedure, you adjust the cooling airflow first. If the heating and cooling maximum airflow requirements are the same, you do not need to balance the heating airflow.

Use the Test & Balance program to balance the system. Test & Balance can perform all the necessary functions, including shutting down the Linked air source and performing global commands to all zones in the system. You should do steps 1 through 4 in *Prepare for balancing* (page 61) prior to using Test & Balance. See Test & Balance's Help for details on the steps required to complete the balancing procedure.

**NOTE** We recommend that you set the heating minimum airflow settings for all the zones in the system to maintain the air source's design minimum heat cfm (liters/second) airflow across its heat exchanger to prevent damage to the equipment.

#### **Prepare for balancing**

- 1 Log in to the i-Vu® application with an Installer or Administrator role, or use Field Assistant.
- 2 Make sure the air source and its controller have been properly started and can run as a standalone unit.
- 3 Make sure you have addressed, commissioned, and started the zone and bypass controllers, if present.
- 4 Verify that zone controllers supplying multiple registers have manual dampers on each register branch duct for balancing the design airflow through each register.

# Sequence of operation

The TV-VAVB3-E2 supports 3 types of pressure-independent terminal configurations:

- Single duct
- Series fan-powered
- Parallel fan-powered

The controller can operate as part of a linked system (VAV or VVT) or as a stand-alone controller.

#### **Temperature sensors**

The TV-VAVB3-E2 supports the following temperature sensors:

| Sensors                                                   | Notes                                                                                                    |  |
|-----------------------------------------------------------|----------------------------------------------------------------------------------------------------|--|
| Space temperature sensors:                                |                                                                                                    |  |
| <ul> <li>Wireless Standard or Plus<sup>1</sup></li> </ul> | You can average up to 5 wireless sensors.                                                                                                    |  |
| • ZS Standard, Plus, Pro <sup>2</sup>                     | You can average up to 5 ZS sensors - a combination of temperature, humidity, and/or $CO^2$ sensors.                                                                                                    |  |
| • T55                                                     | Push the sensor's override button from 2 to 10 seconds to initiate a timed override.                                                                                                    |  |
|                                                           | If a network space temperature value is used, that value must be written to the BACnet space temperature point (system_spt) at 1 to 5 minute intervals or on a COV of $0.1\Delta$ °F (.06 $\Delta$ °C).                |  |
| Supply Air Temperature (SAT)<br>sensor                    | If the zone has ducted reheat, install an SAT sensor downstream of the reheat source. The space temperature is used in controlling the reheat while the SAT sensor maintains the limit of <b>Maximum Heating SAT</b> . |  |
|                                                           | If heat is not supplied, install the SAT sensor in the duct on the terminal's inlet air side.                                                                                                    |  |
|                                                           | The SAT determines the air source mode should Linkage communication fail or if the controller is stand-alone. See <i>Air Source Mode Determination</i> (page 70) for details.                                          |  |

<sup>1</sup>To configure the control program for the desired user interaction with the sensor, see the *Wireless Sensors Application Guide*. For detailed instructions, see the *Wireless Sensors Installation Guide*.

<sup>2</sup> For basic user instructions, see the ZS Sensor User Guide. For detailed installation instructions, see the ZS Sensors Installation Guide.

#### **Zone airflow control**

The TV-VAVB3-E2 provides pressure-independent zone temperature control by modulating its damper actuator to control the flow of primary air into the zone. The controller uses PID control to calculate the airflow setpoint based on the air source mode and the difference between the zone's temperature and setpoints.

The air source mode determines if the primary air can meet the zone's need. If the zone controller is in a linked system, the air source mode is determined by the air source. If the zone controller is stand-alone or if linkage communication fails, the mode is determined by the controller's SAT sensor. See *Air source mode determination* (page 70). If the air source mode is the same as the zone's required mode, the damper is positioned so as to modulate the airflow setpoint between the mode's configurable minimum and maximum airflow based on the occupancy status of the zone. This minimum insures sufficient minimum airflow at the air source and sufficient ventilation to the zone during occupied periods.

**Single duct with reheat** – The **Auxiliary Heat Min Airflow** allows an increase of primary airflow across the terminal's ducted heating coil when the terminal operates its local heat. This provides the ability to lower the cooling minimum airflow limits while providing the necessary airflow when the terminal is heating to ensure design load conditions and electric heater minimum airflow.

**VAV Reheat** – Applicable only to single duct terminals with modulating or SCR Electric heat, when set to enable and reheat is required, the heating device is sequenced first to obtain the **Maximum Heating SAT** before any increase in airflow. When reheat starts, airflow is maintained at the configured minimum occupied value. Once the **Maximum Heating SAT** is reached and, if a further increase in heating capacity is required, then the airflow is increased as needed up to the configured **Auxiliary Heat Min Airflow** value.

**Parallel fan terminals** – The controller's **Parallel Fan On Value** determines when the fan turns on to increase airflow at the zone's diffusers and prevent cold air from dumping into the zone. This is achieved by increasing the volume and temperature of the air exiting the diffusers. If the zone's airflow control setpoint falls below the **Parallel Fan On Value**, the parallel fan turns on to mix ceiling plenum air with the primary air to increase total airflow and ventilation to the zone. The fan turns off when the airflow control setpoint rises above this value. If the zone requires heat while the AHU fan is off, the damper will close while heating is active to prevent reverse flow out through the terminal inlet.

The fan also starts in Heat mode if the zone is configured for ducted heat as described in *Zone reheat control* (page 64).

Series fan terminals – The fan turns on when the air source fan is on as determined by Linkage or in stand-alone operation by airflow monitoring (the fan is determined to be ON if the measured airflow increases above 20% of the **Cooling Max Airflow** or if the measured airflow is greater than 50% of the current airflow setpoint). When the air source starts operation, there is a fan start delay on transition to occupied, based on the **Power Fail Start Delay**. The terminal's damper fully closes and, after a 15 second delay, the fan starts. This prevents the fan from rotating backwards. Therefore, each series fan box should have a unique power fail restart delay to avoid closing all dampers simultaneously.

**Damper Actuator(s)** – The TV-VAVB3-E2's 45 in/lb (5 Nm) actuator has a 154 second full travel time for 90° operation. For field retrofit applications, the actuator can be adjusted for a damper stroke between 30° and 90°, and it can be configured to move clockwise (default) or counterclockwise.

If the built-in actuator's torque is insufficient for large damper applications, the TV-VAVB3-E2's analog output can drive an external, 0-10 volt, high-torque actuator.

#### Zone reheat control

The TV-VAVB3-E2 can be configured for one of the following **Heat Types** to meet the zone's heating requirements:

- Modulating Hot Water/Steam
- Two Position Hot Water/Steam
- Staged Electric Heat (up to 2 stages with Series/Parallel Fan, up to 3 stages for Single duct)
- Combination Modulating Baseboard/Staged Electric Heat (up to 2 stages with Series/Parallel Fan, up to 3 stages for Single duct)

All of the above except Combination Modulating Baseboard/Staged Electric Heat can be ducted or non-ducted (baseboard). For ducted type heat, the controller has a configurable **Maximum Heating SAT** for supply air temperature control. The controller monitors the SAT when the terminal's ducted heat operates.

If the network provides the OAT, heating can be disabled if the OAT rises above the configured **Heating Lockout Temperature**.

**Modulating Hot Water / Steam Heating Heat** – The controller modulates a normally closed or normally open hot water or steam valve connected to the discharge air heating coil. The valve opens and closes as needed to satisfy the zone's heating requirements. For ducted heat, the terminal's heat supplements any heat from the primary air source, but the terminal's SAT is controlled so that it does not exceed the **Maximum Heating SAT** (90°F (32.2°C) default). For baseboard heating (non-ducted heat), the valve modulates to keep the zone's temperature at the heating setpoint.

**Two-Position Hot Water / Steam Heating Heat** – The controller operates a normally closed or normally open hot water or steam valve connected to the discharge air heating coil. The valve opens and closes as needed to satisfy the zone's heating requirements. For ducted heat, the terminal's heat supplements any heat from the primary air source, but the terminal's SAT is controlled so that it does not exceed the **Maximum Heating SAT** ( $90^{\circ}$ F ( $32.2^{\circ}$ C) default). For non-ducted (baseboard) heating, the valve is controlled to keep the zone's temperature at the heating setpoint.

**Electric Auxiliary Heat** – The controller operates 1, 2, or 3 stages of electric heat. For ducted heat, the terminal's heat supplements any heat from the primary air source, but the terminal's SAT is controlled so that it does not exceed the **Maximum Heating SAT** (90°F (32.2°C) default). For non-ducted (baseboard) electric heat, the stages are controlled as needed to keep the zone's temperature at the heating setpoint.

**SCR Electric Heat** – The controller modulates an SCR heat output connected to the SCR electric heat control input. The output increases as needed to satisfy the zone's heating requirements. For ducted heat, the terminal's heat supplements heat from the primary air source, if it is in heating mode and is controlled so that the SAT does not exceed the **Maximum Heating SAT** (90°F (32.2°C) default). For baseboard heating (non-ducted heat), the SCR heat output modulates to keep the zone's temperature at the heating setpoint.

**Combination Modulating Baseboard / Electric Heat** – The controller can modulate a normally closed or normally open hot water or steam valve connected to a perimeter baseboard radiation system and control up to 2 stages of ducted electric heat. The valve modulates as needed to satisfy the zone's heating requirements. If the valve cannot meet the load, then the terminal's ducted electric heat is used. The terminal's electric heater supplements any heat from the primary air source, but the terminal's SAT is controlled so that it does not exceed the **Maximum Heating SAT** (90°F (32.2°C) default).

**CV Modulating Heat** – The controller can modulate a normally closed or normally open hot water or steam or steam valve connected to a perimeter baseboard radiation system or discharge air heating coil. The valve modulates as needed to keep the zone's temperature at the heating setpoint. For ducted applications, the terminal's SAT is controlled so that it does not exceed the **Maximum Heating SAT** (90°F (32.2°C) default). (Used primarily on single-duct terminals with ducted modulating hot water or steam heat in health care [hospital] applications, where discharge air temperature swings may be problematic. **CV Modulating Heat** may also be used in all non-ducted modulating heating applications.)

Parallel Fan Heat On Delay - For Parallel Fan terminals only, the controller has a configurable Parallel Fan Heat

**On Delay** to save energy. During the delay period (15 minute default), only the fan operates to recycle heat from the ceiling plenum. If the heating requirement is not met by the end of the delay, the auxiliary heat is used.

**Fan Heat Off Delay** – For fan-powered terminals, the controller has a configurable **Fan Off Delay**. After the heating coil is de-energized, the fan continues to run for the length of the delay to deliver to the zone any heat stored in the coil. The default delay of 120 seconds is optimal for a ducted hot water coil. For ducted electric heat coils, the nominal delay is approximately 45 seconds. For baseboard and non-ducted heat, the delay should be set at 0.

This feature applies to parallel fan terminals in both occupied and unoccupied mode and series fan terminals in the unoccupied mode if the air source fan is off.

#### Demand control ventilation (DCV) and dehumidification using optional sensors

The TV-VAVB3-E2's **IN-01** input supports an optional CO2 sensor or Relative Humidity (RH) sensor. The sensor can have a 5-volt maximum output. The range is configurable as either 0-5 or 1-5 volts (1-5 volt supports 4-20 mA sensors with a 250 ohm resistor). The controller's low and high sensor input configuration allows for a wide range of sensors.

You can also connect ZS Sensors with CO<sub>2</sub> and/or RH to the TV-VAVB3-E2's **Rnet**. If you have more than one sensor, the controller determines DCV and dehumidification based on the highest sensor value and not the average. You can adjust this in the i-Vu application or Field Assistant.

The controller can also support both DCV and dehumidification functions by using a system RH or  $CO_2$  sensor input connected to another controller.

**NOTE** If the connected sensor and/or system sensor value are to be used by the air source through Linkage, set the appropriate control type to **Enable**. If you do not need local control at the zone, set **DCV Max Vent Airflow** or **Maximum RH Override Airflow** to 0.

#### Demand Control Ventilation (DCV) - Requires CO2 sensor

The zone controller monitors the CO2 sensor and can override the temperature control to respond to increasing CO2 levels when the zone is occupied. If the sensor's value remains below the **DCV Start Ctrl Setpoint**, the **Occupied Min Airflow** setpoint provides the base ventilation rate as defined by ASHRAE. As the CO2 level exceeds the **DCV Start Ctrl Setpoint** and the air source is in cooling or ventilation mode, the controller increases airflow to the zone starting at the **Occupied Min Airflow** and then proportionally increases ventilation as the CO2 level increases. If the sensor's value exceeds the **DCV Max Ctrl Setpoint**, the controller maintains the **DCV Max Vent Airflow** until the zone's CO2 level decreases.

When the zone is unoccupied, the Unoccupied Min Airflow provides the base ventilation as required.

If the controller is configured for auxiliary heat, the controller will maintain the zone's temperature at a heating setpoint that is temporarily increased to a value halfway between the heating and cooling setpoints when DCV is active. This prevents an excessive drop in zone temperature caused by the additional ventilation. If auxiliary heat is not available, the **DCV Max Vent Airflow** setpoint should be readjusted to prevent overcooling or set to 0 to disable DCV at the zone.

#### Dehumidification - Requires RH sensor

The zone controller monitors the RH sensor and can provide dehumidification if the sensor's value exceeds the **Occupied RH Control Setpoint** and the zone is occupied. If the zone is occupied, does not require heating, and the air source is operating in a cooling mode, the controller will override the temperature control to increase airflow to the zone. The primary air must have a sufficiently low dew point for dehumidification to function properly. During the dehumidification mode, the heating setpoint is temporarily increased to a value halfway between the heating and cooling setpoints to prevent overcooling in the zone. The controller uses a PID control loop to provide dehumidification. If auxiliary heat is not available, the **Maximum RH Override Airflow** should be readjusted to prevent overcooling or set to 0 to disable Dehumidification at the zone.

**NOTE** If both control functions are enabled, the zone will control to the greatest calculated minimum cfm (liters/second) airflow value of the three functions (temperature, RH, or IAQ).

#### Occupancy

The TV-VAVB3-E2's operation depends on the zone's occupancy state as determined by occupancy schedules or a remote occupancy override.

Occupancy Schedules - An occupancy schedule can be one of the following:

- A local schedule set up directly in the controller using a touchscreen or Field Assistant.
- A System Occupancy network point. This point links the controller occupancy to another controller in the network so that multiple zones can follow the occupancy of another VAV Zone or other controller on the network.

To set up occupancy schedules, you first define a schedule for each day of the week and then define schedules for the exceptions, such as holidays. The exceptions can be based on a date, a date range, or a week and day.

#### NOTES

- The Occupancy Schedules property must be enabled (default).
- A network schedule downloaded from the i-Vu® application will overwrite a local schedule that was set up in a touchscreen or Field Assistant.

**Remote Occupancy Override** – The controller monitors its **IN-04** input that is typically connected to the isolated, dry contact of an occupancy sensor located in the zone. (To use the occupancy override as described here, the **Standby Offset** value must be set to zero.) The controller can override the occupancy state based on whether or not the space is actually occupied. If the occupancy sensor contact is in the same state as **Occ Override Normal Logic State** setting, the zone follows its normal occupancy schedule. If the contact is in the opposite state, it overrides the zone into the unoccupied mode. The input can be configured for normally closed or normally opened contact types and is set to Open by default so that it does not affect the controller occupancy operation if left unused.

The **IN-04** input can also be used to expand the setpoints during occupied periods without affecting the occupancy status of the zone. When the zone is occupied and the **IN-04** input senses the occupant has left the zone, if a value greater than zero has been entered for the **Standby Offset**, then the occupied setpoints will be expanded by that number of degrees. This provides the ability to save energy but recover more rapidly rather than having the zone go unoccupied.

Learning Adaptive Optimal Start – This function gradually adjusts the unoccupied setpoints over a specified period of time to achieve the occupied setpoint by the time scheduled occupancy begins. This learning adaptive algorithm uses the learned heating capacity and learned cooling capacity values to calculate the effective setpoints prior to the occupied start time. The algorithm calculates a learned cooling and heating capacity during the previous unoccupied time. Set the Learning Adaptive Optimal Start recovery period from 1 to 4 hours in Optimal Start. When the Learning Adaptive Optimal Start routine runs, adjustments are based on the color that is achieved when occupancy begins. Adjustment amounts are defined in the thermographic color fields located directly above the Effective Setpoints graph under Setpoints.

BAS On/Off – This function allows third party control of the controller occupancy. Occupancy Schedules must be set to Disable to use this function. When set to Occupied or Unoccupied, Optimal Start is automatically disabled.

For additional information on ZS Sensor occupancy and override settings, see *Maintenance* (page 128) Points and Properties.

#### Alarms

**Space Temp Sensor Alarm** – The TV-VAVB3-E2 monitors each space temperature sensor and the network input for space temperature. If no valid space temperature value is available, the controller generates an alarm and disables all local heating or cooling. The controller modulates the damper to the minimum heat, minimum cool, or ventilation position based on the air source mode. Normal operation resumes when the controller detects a valid sensor value.

**Space Temperature Alarm** – The controller generates an alarm if the space temperature exceeds the alarm setpoint. The occupied alarm setpoints are determined from the configurable **Occupied Alarm Hysteresis** ( $5\Delta$ °F [2.8 $\Delta$ °C) default) which is subtracted from the configured occupied heat and added to the configured occupied cool setpoints. If the space temperature rises above or falls below this value and the condition lasts for more than 15 minutes, an alarm is generated. The configurable unoccupied occurs or the occupied temperature setpoints are changed, causing an immediate alarm condition, the controller automatically calculates an additional alarm delay equal to 10 minutes for each degree of change. This additional delay is added to the 15 minute fixed delay and allows the space temperature to recover and achieve the new setpoints, preventing unnecessary alarms. The space temperature alarm returns to normal when the space temperature again falls between the current mode's alarm setpoints.

Supply Air Temperature Alarm – The controller generates an alarm if the SAT exceeds the configured High SAT Alarm Limit ( $120^{\circ}F$  [ $48.9^{\circ}C$ ] default) or falls below the Low SAT Alarm Limit ( $45^{\circ}F$  [ $7.2^{\circ}C$ ] default) for more than 5 minutes. The hysteresis for return to normal is  $3\Delta^{\circ}F$  ( $1.7\Delta^{\circ}C$ ). The High SAT Alarm Limit should be set to a value at least  $15\Delta^{\circ}F$  ( $8.3\Delta^{\circ}C$ ) above the Maximum Heating SAT or the maximum discharge temperature from the air source, whichever is greater.

**Space Relative Humidity Alarm** – If **Optional Ctrl Type** is set to **RH Control** (Space Relative Humidity (RH) sensor is installed), the controller generates an alarm if the sensor's value exceeds the **Occ High RH Alarm Limit** (100% rh default) or the **Unocc High RH Alarm Limit** (100% rh default). The controller provides a 30-minute alarm delay during unoccupied periods. During occupied periods, the controller uses the **Occ High RH Alarm Limit**. When a transition from unoccupied to occupied occurs or the occupied high alarm limit is lowered causing an alarm condition to occur, the controller automatically calculates an alarm delay equal to 5 minutes for each % RH of change. This additional delay is added to the 15 minute fixed delay and allows the space relative humidity to recover and achieve the new setpoints, preventing unnecessary alarms.

**Indoor Air Quality Alarm** – If **Optional Ctrl Type** is set to **IAQ Control** (CO<sub>2</sub> sensor is installed), the controller generates an alarm during occupied periods if the sensor's value exceeds the **Occupied High CO2 Alarm Limit**. When a transition from unoccupied to occupied occurs, or if the occupied alarm limit is changed to a value that causes an alarm condition to occur, the controller automatically calculates an alarm delay equal to 15 seconds for each ppm of change based on the error from setpoint (15 minutes minimum, 4 hours maximum). This delay prevents unnecessary alarms and gives the zone time to correct the alarm condition. To disable the IAQ alarm, set **Occupied High CO2 Alarm Limit** to 0. The default value is 1100ppm. The hysteresis for return to normal is 100ppm.

**Filter Alarm** – For series or parallel fan-powered terminals, the controller monitors the accumulated hours of fan operation and generates an alarm when accumulated hours exceed the configured **Filter Service Alarm Timer** limit. The default value is 0 hours which disables the alarm. The alarm can be reset by setting **Reset Filter Alarm** to 0n or resetting the configured alarm limit to 0 hours.

**Airside Linkage Alarm** – The slave zone controller generates an alarm if it has once been linked successfully to a master zone and then it fails to receive linkage information for 5 minutes. If the controller is the VVT Master, it generates an alarm if it does not communicate with its air source for 5 minutes after having been previously communicating successfully. A return-to-normal is generated after successful Linkage communication resumes. A power cycle will reset and re-initialize the **Airside Linkage Alarm**.

The ZS Pro with display has alarm and maintenance indicators. See Alarm Configuration (page 118).

### **Demand limiting**

Demand limiting is a cost-saving strategy to reduce energy consumption. The strategy expands the setpoints when the system reaches one of 3 levels of consumption. With the expanded setpoints, the equipment works less, thereby saving energy.

If the TV-VAVB3-E2 receives a demand limit signal through the network, it expands its setpoints based on the demand level. The default amounts are:

- Demand Level 1:  $1\Delta^{\circ}F(.6\Delta^{\circ}C)$
- Demand Level 2: 2∆°F (1.1∆°C)
- Demand Level 3: 4∆°F (2.2∆°C)

### Linkage

The i-Vu® Control System uses linkage to exchange data between the zone terminals and their air source to form a coordinated HVAC system. The system's air source controller, zone controllers, and bypass controller (if applicable) are linked so that their data exchange can be managed by one zone controller configured as the Master.

The basic linkage process is as follows:

- 1 The Master gathers data from the slave zone controllers such as occupancy status, setpoints, and space temperature.
- 2 The Master performs mathematical calculations and algorithms on the data.
- 3 The Master sends the composite information to the air source.
- 4 The air source returns information such as mode, supply air temperature, and outside air temperature, if present.
- 5 The Master passes that information to all slave zone controllers.

The following sections detail the process for VAV Systems and VVT Systems.

#### **VAV Systems**

The VAV Master continuously scans the system and gathers the following information from each zone:

- Setpoints and space temperature
- Zone size
- Occupancy status
- Damper position
- RH and CO<sub>2</sub> values (if applicable)

The VAV Master then does the following calculations and sends the results to the air source.

- If any zone is occupied, the system's occupancy status is set to occupied.
- If the system is occupied, it averages the space temperatures from all occupied zones using their normal terminal size at 1" (.249 kpa) VP to apply a weighting factor to that average (OCCSPT).
- It performs this same weighted average space temperature calculation for all the zones in the system (SPT).
- If no zone is occupied, it sets the occupied space temperature to "?". ("?" only displays on the **Details** tab of the Collector microblock and the Linkage status section of the **Properties** page.)

- It calculates 4 weighted average setpoints:
  - the occupied heating weighted average setpoint (OHSP)
  - occupied cooling weighted average setpoint (OCSP)
  - the weighted average unoccupied heating setpoint (UHSP)
  - unoccupied cooling setpoint (UCSP).
- If the zones supply CO<sub>2</sub> or RH values, it calculates either a maximum or average value as determined by the configuration for each.

The air source determines its operating mode from the information received, and then sends the following to the Master:

- Air source mode
- Supply air temperature
- Outside air temperature
- Static pressure (if applicable)

The air source verifies the mode by comparing its supply air temperature to the space temperature received through linkage. See the air source documentation for operation and parameters used to verify its mode. This verification allows the system to verify that the stated air source mode is actually being provided. For example, if the air source heat has failed, the air source's actual mode would not indicate heat unless that mode was verified by the equipment's supply air temperature.

The VAV Master continuously evaluates all zones and processes their data as described above. The system switches modes only if the equipment mode changes.

#### **VVT Systems**

A VVT Master determines system operation by prioritizing heating and cooling requirements from all the zones based on their occupancy, demand, and damper size.

The VVT Master continuously scans the system to determine if any zones are occupied. If any zones are occupied, the VVT Master evaluates the occupied zones' heating or cooling demands to determine the following:

- The system mode. The mode is:
  - Cooling if the number of occupied zones with cooling demands exceeds the number of occupied zones with heating demands, and the demand is greater than or equal to the number of configured Linkage Callers.
  - Heating if the number of occupied zones with a heating demand exceeds or is equal to the number of Linkage Callers.
- The reference zone, the zone with the greatest demand for the system mode

If no zones are occupied or no occupied zones require heating or cooling, the VVT Master performs the evaluation described above for the unoccupied zones.

The VVT Master then sends the following information to the air source:

- The setpoints and space temperature from the zone with the reference zone
- The system occupancy status
- Most open damper position from any zone
- RH and CO<sub>2</sub> values (if applicable)

The air source then sends to the VVT Master:

- The air source mode
- Supply air temperature
- Outside air temperature (if applicable)
- Static pressure (if applicable)

The air source verifies the mode by comparing its supply air temperature to the space temperature received through Linkage. See the air source documentation for operation and parameters used to verify its mode. This verification determines if the desired air source mode is being provided. For example, if the VVT Master requests heating but the air source does not have heat or its heat has failed, the verification indicates this. The actual current mode is sent to the zones so that they can control accordingly.

The system remains in that mode until all zones of that demand are satisfied or until the System Mode Reselect Timer (30 minute factory default) causes a forced re-evaluation of the system. If there is no demand for the opposite mode or the demand is smaller than the current mode, the reselect timer is reset to 30 and the current mode continues until all zones are satisfied or until the reselect timer expires, repeating the process. If there is a demand for the opposite mode, the VVT Master sends the new reference zone's space temperature and setpoints for the opposite mode to the air source and restarts the reselect timer. The air source re-evaluates this data and then attempts to provide the air required by the new information. The amount of time it takes to switch modes is determined by the air source's operating parameters.

The VVT Master continuously evaluates the system and updates the air source with the most current system demand. Based on the evaluation, the reference zone can change from one zone to another. The evaluation process continues until there is no demand from any zone or the 30 minute timer causes a re-evaluation of the system conditions.

If no heating or cooling is required or the current air source mode is satisfied, the VVT Master calculates:

- · The weighted average of the occupied and unoccupied heating and cooling setpoints
- A space temperature that is midway between the setpoints (occupied or unoccupied based on the system's current occupancy status).

This information, plus the occupancy status, is sent to the air source so that its current mode is disabled and the unit ceases heating or cooling operation. If the system is occupied, the air source fan and OA damper, if applicable, operate to maintain proper ventilation.

### Linkage modes and determination

**Linked air source modes** – In a linked system, the air source determines its operating mode and qualifies that mode based on its own SAT. The following modes can be sent by the air source depending on its capability and configuration:

| OFF      | Air source fan is off. Terminal damper is positioned approximately 70% open to allow for system restart.                                                                                                    |
|----------|----------------------------------------------------------------------------------------------------|
| WARMUP   | Air source fan is on and providing first cycle of heat when changing from<br>unoccupied to occupied. It may also be used as an equipment safety to<br>increase system airflow. The terminal's heating setpoint temporarily<br>increases to the midpoint between the configured occupied heating and<br>occupied cooling setpoints. |
| HEAT     | Air source fan is on and providing heat. The terminal modulates its primary air damper to maintain the current heating setpoint.                                                                                                    |
| FREECOOL | Air source fan is on and providing cooling using only the economizer and<br>usually during an unoccupied period. The terminal modulates its primary air<br>damper to maintain the midpoint between the configured occupied heating<br>and occupied cooling setpoints.                                                              |
| COOL     | Air source fan is on and providing cooling. The terminal modulates its primary air damper to maintain the current cooling setpoint.                                                                                                    |

| PRESSURIZATION | Air source supply fan is on usually as a result of a fire-life safety input being active. It may also be used as an equipment safety to increase system airflow. The terminal modulates its primary air damper to provide the configured maximum cooling airflow.          |
|----------------|----------------------------------------------------------------------------------------------------|
| EVACUATION     | Evacuation is usually the result of a fire-life safety input at the air source being active. The terminal fully closes its primary air damper and disables its terminal fan, if equipped.                                                                                  |
| VENT           | All terminals treat VENT mode the same as the COOL mode. For VVT terminals, VENT modes allows for an increase in airflow. VVT terminals use the greater of the configured Vent Damper Position or the Minimum Cooling Damper Position as the minimum during the VENT mode. |

See the air source's installation manual for more specific operation.

**Local air source modes** – If the zone controller is stand-alone or if linkage communication fails, the zone controller monitors the cfm (liters/second) for fan status and its SAT sensor to determine if the primary air source is providing heating, cooling, or recirculating air in a fan-only or ventilation mode.

| HEAT | For Series or Parallel Fan controllers when the zone terminal fan is off or for single duct controllers: The zone's local heat has not operated for at least 5 minutes, and the SAT is more than $5\Delta$ °F ( $2.8\Delta$ °C) warmer than the space temperature. If the terminal fan is on, the SAT must be more than $8\Delta$ °F ( $4.4\Delta$ °C) (warmer than the space temperature. In all cases, Heat mode is maintained until the SAT drops $2\Delta$ °F ( $1.1\Delta$ °C) below the space temperature. |
|------|----------------------------------------------------------------------------------------------------|
| VENT | The zone's local heat has not operated for at least 5 minutes and the SAT is between 65 °F (18.3 °C) and 80 °F (26.6 °C).                                                                                                    |
| COOL | The zone's local heat has not operated for at least 5 minutes, the current mode is not Heat, and the SAT is less than $65^{\circ}F$ (18.3°).                                                                                                    |

Terminal airflow is used determine if the primary air source fan is on or off. If the terminal's Damper Position is greater than 95% and the cfm (liters/second) is less than 10% of **Nominal CFM**\* (liters/second) at 1" (.249 kpa) Velocity Pressure for 1 minute and the cfm (liters/second) Setpoint is not equal to 0, then the fan is determined to be off. If cfm (liters/second) is greater than 20% of the **Nominal CFM**\* (liters/second) at 1" (.249 kpa) Velocity Pressure, or greater than 50% of cfm (liters/second) Setpoint for 10 seconds (whichever is greater), then the fan is determined to be on.

Occupied/Unoccupied Min CFM (liters/second) must be set for greater than 10% of Max Cool cfm (liters/second).

\* Shown on **Properties** page as **Manufacturer's specified air flow at 1" water column:** for both English and Metric applications.

English: Use manufacturer's cfm at 1" water column

Metric: Use manufacturer's liters/second at .249 kpa

| Design Parameters                                     |      |     |
|-------------------------------------------------------|------|-----|
| Cooling Max Airflow:                                  | 2100 | cfm |
| Heating Max Airflow:                                  | 2100 | cfm |
| Occupied Min Airflow:                                 | 315  | cfm |
| Unoccupied Min Airflow:                               | 315  | cfm |
| Auxiliary Heat Min Airflow:                           | 1680 | cfm |
| Manufacturer's specified air flow at 1" water column: | 2000 | cfm |
| Use supply air for heating when<br>Heat Mode is ON    |      |     |

**NOTE** A local air source fan mode of OFF usually cannot be detected on series fan boxes. This is because the terminal's series fan, when operating with the terminal damper open, usually creates enough primary airflow to prevent the control from properly detecting that the air source is off.

### **Zone Environmental Index**

The i-Vu® Control System uses Environmental Index (EI) to calculate a real-time numerical El value for a zone based on ideal **Occupied** space temperature, optional relative humidity (RH) and/or CO2. Environmental Index determines the source(s) derating the El value by continuously evaluating **Occupied** zone conditions. **El Decreased By** displays the source(s) derating the El value. The **El Space Temp Setpoint Tolerance**  $0.5\Delta \circ F$  ( $0.28\Delta \circ C$ ) is subtracted from **Effective Heat Setpoint** and is added to **Effective Cool Setpoint**, expanding the ideal El temperature sensitivity range. The El is derated from the initial **Occupied** value of 100% if the space temperature deviates from the ideal El temperature sensitivity range.

**NOTE** The **EI Space Temp Setpoint Tolerance** does not affect the controlling space temperature **Effective Heat Setpoint** or **Effective Cool Setpoint**.

The optional RH and/or CO2 values derate the EI value when they deviate from their setpoints.

- If **RH Control** is set to **Enable**, the El is derated when the RH value is less than the **El Humidity Low Limit** or when the RH value is greater than the **Occupied RH Control Setpoint**.
- If DCV Control is set to Enable, the El is derated by CO2 if the value exceeds the DCV Max Ctrl SetpoInt.

If a zone is **Unoccupied**, the El will calculate a value of 0%.

EI Time Satisfied is the percentage of Occupied time which a zone maintains an El value of 70% or higher.

**Weighted EI** determines the priority of a zone in an EI roll-up, which must be completed using a different control program. The value is determined by multiplying the real-time EI value by the **EI Weighting Factor**.

# Find and upload in the i-Vu® interface

- 1 In the i-Vu® interface, select the System level in the navigation tree.
- 2 On the **Devices** page > **Manage** tab, click **Find Devices** to discover your routers and their drivers, graphics, and touch files.
- 3 Once routers are found, select one or more routers in the list on the **Manage** tab and click **Upload All Content** to upload to the i-Vu® application. Use **Ctrl+click**, **Shift+click**, or both to select multiple items.
- 4 Click **OK** when you see the message **This will upload all content for the controller. Are you sure you want to do this?**. When complete, a check mark under **Status** indicates a successful upload.

#### NOTES

- If an error message appears, click on the message to view an explanation.
- For details, see the i-Vu® Help.

# Adjusting the TV-VAVB3-E2 driver properties

After you find and upload the TV-VAVB3-E2 in the i-Vu® interface, you may want to customize the TV-VAVB3-E2's settings for your applications. You can change settings on the **Driver Properties** page.

- 1 In the i-Vu® interface, right-click the TV-VAVB3-E2 in the navigation tree and select Driver Properties.
- **2** Adjust the driver as desired.

### Driver

The **Driver** page provides the following information plus the items described in the table below:

- The date/time of last parameter change or the last time the database was archived
- If control programs, properties, and schedules were successfully stored in memory
- The date/time of last backup and restore
- Undelivered Alarm Status

| TouchScreen Control                                                                                                  |                                                                                                    |
|----------------------------------------------------------------------------------------------------|----------------------------------------------------------------------------------------------------|
| TouchScreen Schedule Edit<br>Enable                                                                                  | Check this field to allow a user to edit this controller's schedules from an Equipment Touch or System Touch Schedules screen.                                                                                                    |
|                                                                                                    | <b>NOTE</b> Schedules edited on an Equipment Touch or System Touch are not uploaded to the i-Vu® application. This could result in the controller operating on a schedule that differs from the one you see in the i-Vu® interface.                                                                                                    |
| Controller Clock                                                                                                    |                                                                                                    |
| Clock Fail Date and Time                                                                                             | Date and time the controller uses when its real-time clock is invalid.                                                                                                    |
| Time Synch Sensitivity<br>(seconds)                                                                                  | When the controller receives a time sync request, if the difference between the controller's time and the time sync's time is greater than this field's value, the controller's time is immediately changed. If the difference is less than this field's value, the controller's time is slowly adjusted until the time is correct.                                  |
| Network Microblocks                                                                                                  |                                                                                                    |
| BACnet third party<br>integration points capacity,<br>integration points requested,<br>and integration points active | Shows how many third-party BACnet points the TV-VAVB3-E2 allows (capacity), how many points are in the control program (requested), and how many are currently active (not disabled in i-Vu®).                                                                                                    |
|                                                                                                    | For example, if the controller allows 400 points, the control program has 350 points, and you disabled 30 points in i-Vu®, you will see:<br>Integration points capacity: 400<br>Integration points requested: 350<br>Integration points active: 320                                                                                                    |
| Number of poll retries before<br>Network Input Microblocks<br>Indicate failure                                       | The maximum number of retries after the initial attempt that a Network microblock will attempt to communicate with its target device. If unsuccessful, the point will transition to an idle state for 30 seconds before attempting to communicate again. Change this field only if directed by Technical Support.                                                    |
| Periodic rebinding interval                                                                                          | If a microblock uses a wildcard in its address, this timer determines how often the microblock will attempt to find the nearest instance of its target. For example, if an outside air temperature address uses a wildcard, a VAV application will look for the outside air temperature on the same network segment or on the nearest device containing that object. |

| BACnet COV Throttling                                                                               |                                                                                                    |
|----------------------------------------------------------------------------------------------------|----------------------------------------------------------------------------------------------------|
| Enable COV Throttling                                                                               | Under normal circumstances, COV Throttling should be enabled to prevent excessive network traffic if an object's COV Increment is set too low. See EXCEPTION below.                                                                                                    |
|                                                                                                    | When enabled, if an object generates excessive COV broadcasts (5 updates in 3 seconds), the driver automatically throttles the broadcasts to 1 per second. Also, if the object's value updates excessively for 30 seconds, an alarm is sent to the i-Vu® application listing <u>all</u> objects that are updating excessively. A Return-to-normal alarm is sent only after <u>all</u> objects have stopped updating excessively. |
|                                                                                                    | EXCEPTION: In rare circumstances, such as process control, a subscribing object may require COV updates more frequently than once per second. For these situations, clear this checkbox, but make sure that your network can support the increased traffic. You will also need to disable the <b>Excessive COV</b> alarms under the driver's <b>Common Alarms</b> .                                                              |
| Trend Sampling                                                                                      |                                                                                                    |
| Collect a daily midnight<br>sample for all points in this<br>controller that are sampling<br>on COV | For values that change infrequently, select to verify at midnight daily that the point is still able to communicate trend values.                                                                                                    |
| Local Network Configuration                                                                         |                                                                                                    |
| Allow Local Network<br>Configuration from other<br>devices on the local network<br>for 24 hours     | You can unlock a controller for 24 hours to make IP address changes.                                                                                                    |
| Locator LED                                                                                         |                                                                                                    |
| Blink                                                                                               | Click the <b>Blink</b> button to prompt the Locator LED to flash for 15 seconds, allowing you to verify the controller's physical location. After flashing, whenever the actuator moves, the LED rotates in the same direction. LED rotation is automatically disabled after 1 hour and can be re-enabled by pressing the <b>Blink</b> button again.                                                                             |
| Debug                                                                                               |                                                                                                    |
| Enable Debug Messages                                                                               | Enable only if directed by Carrier Control Systems Support.                                                                                                    |
|                                                                                                    |                                                                                                    |

### Device

The **Device** page provides the following information plus the items described in the table below:

- BACnet device object properties for the TV-VAVB3-E2
- The character sets supported by this device for BACnet communication
- The controller clock's time and date

| Configuration                   |                                                                                                    |
|---------------------------------|----------------------------------------------------------------------------------------------------|
| BACnet System Status            | The current state of the controller:<br>Operational<br>Download in Progress<br>Download Required<br>Backup in Progress<br>Non-Operational |
| The following fields refer to a | II networks over which the TV-VAVB3-E2 communicates.                                                                                      |
| APDU Timeout                    | How many milliseconds the device will wait before resending a message if no response is received.                                         |
| APDU Segment Timeout            | How many milliseconds the device will wait before resending a message segment if no response is received.                                 |
| Number of APDU Retries          | The number of times the device will resend a message.                                                                                     |

## **Notification Classes**

A BACnet alarm's Notification Class defines:

- Alarm priority for Alarm, Fault, and Return to Normal states
- Options for BACnet alarm acknowledgment
- Where alarms should be sent (recipients)

Alarms in the i-Vu $\mbox{\ensuremath{\mathbb{R}}}$  application use Notification Class #1. The i-Vu $\mbox{\ensuremath{\mathbb{R}}}$  application is automatically a recipient of these alarms.

| Priorities             | <b>NOTE</b> BACnet defines the following Network message priorities for Alarms and Events. |                             |  |
|------------------------|--------------------------------------------------------------------------------------------|-----------------------------|--|
|                        | Priority range Network message priority                                                    |                             |  |
|                        | 00-63                                                                                      | Life Safety                 |  |
|                        | 64-127                                                                                     | Critical Equipment          |  |
|                        | 128-191                                                                                    | Urgent                      |  |
|                        | 192-255                                                                                    | Normal                      |  |
| Priority of Off-Normal | BACnet priority for                                                                        | BACnet priority for Alarms. |  |
| Priority of Fault      | BACnet priority for Fault messages.                                                        |                             |  |
| Priority of Normal     | BACnet priority for Return-to-normal messages.                                             |                             |  |

| Ack Required for Off-Normal,<br>Fault, and Normal | Specifies whether alarms associated with this Notification Class require a BACnet Acknowledgment for Off-Normal, Fault, or Normal alarms.                                                                                                    |  |
|---------------------------------------------------|----------------------------------------------------------------------------------------------------|--|
|                                                   | TIP You can require operator acknowledgment for an Alarm or Return-to-<br>normal message (stored in the i-Vu® database). In the i-Vu® interface on the<br>Alarm > Enable/Disable tab, change the acknowledgment settings for an alarm<br>source or an alarm category. |  |
| Recipient List                                    |                                                                                                    |  |
| Recipients                                        | The first row in this list is from the i-Vu® application. Do not delete this row. Click <b>Add</b> if you want other BACnet devices to receive alarms associated with this Notification Class.                                                                        |  |
|                                                   | <b>NOTE</b> Additional entries in this table may be lost after a download.                                                                                                    |  |
| <b>Recipient Description</b>                      | Name that appears in the <b>Recipients</b> table.                                                                                                    |  |
| Recipient Type                                    | Use Address (static binding) for either of the following:                                                                                                    |  |
|                                                   | Third-party BACnet device recipients that do not support dynamic binding                                                                                                    |  |
|                                                   | <ul> <li>When you want alarms to be broadcast (you must uncheck <b>Issue Confirmed</b><br/><b>Notifications</b>). This use is rare.</li> </ul>                                                                                                    |  |
| Days and times                                    | The days and times during which the recipient will receive alarms.                                                                                                    |  |
| Recipient Device Object<br>Identifier             | Type the <b>Device Instance</b> from SiteBuilder (or from the network administrator for third-party devices) in the <b>#</b> field.                                                                                                    |  |
| Process Identifier                                | Change for third-party devices that use a BACnet Process Identifier other than 1.<br>The i-Vu® application processes alarms for any 32-bit Process Identifier.                                                                                                    |  |
| Issue Confirmed<br>Notifications                  | Select to have a device continue sending an alarm message until it receives delivery confirmation from the recipient.                                                                                                    |  |
| Transitions to Send                               | Uncheck the types of alarms you do not want the recipient to get.                                                                                                    |  |
|                                                   |                                                                                                    |  |

## Calendars

Calendars are provided in the driver for BACnet compatibility only. Instead, use the Schedules feature in the i-Vu $\circledast$  interface.

## **Common Alarms**

On these pages, you can enable/disable, change BACnet alarm properties, or set delays for the following BACnet alarms:

#### **Common alarms:**

- Duplicate Address
- Control Program
- Controller Halted
- Locked I/0
- Program Stopped
- Excessive COV
- All Programs Stopped

| Controller Generated Alarm           |                                                                                                    |
|--------------------------------------|----------------------------------------------------------------------------------------------------|
| Description                          | Short message shown on the i-Vu® <b>Alarms</b> page or in an alarm action when this type of alarm is generated.                                                                                                    |
| Events                               |                                                                                                    |
| Alarm Category and Alarm<br>Template | See Setting up an alarm source in the i-Vu $\ensuremath{\mathbb{B}}$ interface in i-Vu $\ensuremath{\mathbb{B}}$ Help.                                                                                                    |
| Enable                               | Clear these checkboxes to disable Alarm or Return to normal messages of this type from the TV-VAVB3-E2.                                                                                                    |
| Notification Class                   | In a typical i-Vu® system, the Notification Class is 1; however, if needed, you can associate a different notification class with the alarm. See <i>Notification Classes</i> (page 77) to set up alarm delivery options for a specific Notification Class. |

## **Specific Events**

On these pages, you can enable/disable, change BACnet alarm properties, or set delays for the following BACnet alarms:

#### Specific alarms:

- Flow Control Alarm
- Reheat Valve Alarm

NOTE To set up alarm actions for controller generated alarms, see Alarms in i-Vu® Help.

| Controller Generated Alarm           |                                                                                                    |
|--------------------------------------|----------------------------------------------------------------------------------------------------|
| Description                          | Short message shown on the i-Vu® <b>Alarms</b> page or in an alarm action when this type of alarm is generated. |
| Events                               |                                                                                                    |
| Alarm Category and Alarm<br>Template | See Alarms in i-Vu® Help.                                                                                       |
| Enable                               | Clear these checkboxes to disable Alarm or Return to normal messages of this type from this controller.         |
| Notification Class                   | Do not change this field.                                                                                       |

## **Custom Translation Tables**

You can set up a translation table that an analog input will use to translate the raw data from a non-linear sensor to the engineering units you want it to provide on the output wire of the Analog Input microblock. In the navigation tree, select **Custom Translation Table #1**, **#2**, or **#3**. The **Properties** page has instructions.

For the input to use the translation table, go to the control program's **Properties** page > **J/O Points** tab. Click the analog input in the **Name** column. On the **Details** tab, set **Sensor Type (Scaling Method)** to **Non-Linear, Custom Table #\_\_**.

### **BACnet Controller Properties**

The **BACnet Controller Properties** page provides the following information plus the items described in the table below:

- The TV-VAVB3-E2's Ethernet MAC address
- Whether **Port S1** is being used for MS/TP and is disabled

NOTE The options shown on the page change according to your controller's settings.

| <b>MS/TP Configuration on Port</b>                    | S1                                                                                                    |  |
|-------------------------------------------------------|----------------------------------------------------------------------------------------------------|--|
| Address                                               | For Port S1–A unique address on the MS/TP network.                                                                                                    |  |
| MS/TP Autobaud                                        | To enable autobaud, select <b>Yes</b> . This device will receive its baud rate from the master device.                                                                                                    |  |
| MS/TP Baud Rate                                       | Set this to a baud rate that all other devices on the MS/TP network are set to.                                                                                                    |  |
| Max Masters                                           | To increase MS/TP performance, enter the highest address used on the MS/TP network for a master controller. This number must be less than or equal to 127.                                                                                                    |  |
| Max Info Frames                                       | This is the maximum number of information messages a controller may transmit before it must pass the token to the next controller. Valid values are 1 to 255.                                                                                                    |  |
|                                                       | <b>TIP</b> Set <b>Max Info Frames</b> to a number in the range 20 to 100 so that the router does not become a bottleneck for traffic being routed from a high-speed network to the slower MS/TP network.                                                                                                    |  |
| End of Network Switch<br>Status                       |                                                                                                    |  |
| Port S1 End of Network                                | This displays the state of the End of Net? termination switch for Port S1.                                                                                                    |  |
| IP Configuration                                      |                                                                                                    |  |
| Allow setup of IP addressing through an external tool | When this field is enabled, you can set up IP addressing through a tool. IP addressing is typically set up through the Service Port.                                                                                                    |  |
| Enable IP configuration<br>changeover                 | Only for custom static IP addressing—Select this field to remotely change the controller's <b>IP Address</b> , <b>Subnet Mask</b> , and <b>Default Gateway Address</b> . Type the new addresses and the <b>UDP Port</b> that your server is using to communicate to all controllers.                                |  |
|                                                       | In the Changeover timeout field, enter:                                                                                                    |  |
|                                                       | • A specific length of time for the controller to attempt to communicate with the <b>Next Default Gateway Address</b> . The controller will use the <b>Next</b> setting as soon as the controller can communicate with the <b>Next Default Gateway Address</b> , or when the timeout occurs, whichever comes first. |  |
|                                                       | • <b>0:00</b> to have the controller use the <b>Next</b> settings as soon as the controller can communicate with the <b>Next Default Gateway Address</b> .                                                                                                    |  |
|                                                       | See "To remotely change a controller's IP address" in i-Vu $\ensuremath{\mathbb{B}}$ Help for more information on using this feature.                                                                                                    |  |

## **BACnet Firewall**

If this IP controller is accessible from the Internet, you can increase security by enabling its BACnet firewall. When enabled, this feature prevents the controller from responding to BACnet messages from unidentified sources and allows communication only with IP addresses that you define. These can be all private IP addresses and/or a list of IP addresses. Follow the instructions in the i-Vu® interface to set up the BACnet firewall.

## **Network Diagnostics - Statistics**

This page shows the network statistics for each of the TV-VAVB3-E2's ports that are in use. This same information is provided in a *Module Status report* (page 101).

Click the **Error Rate Trend** or **Packet Rate Trend** link at the bottom of each section to see the statistics displayed as trend graphs. You can also access these trends by clicking on the driver in the network tree, and then selecting **Trends** > **Enabled Points** > and the desired trend graph.

Click a port's **Reset** button to set all of the numbers to zero so the counting can start over.

| <b>Controller Statistics</b> |                                                                                                    |
|------------------------------|----------------------------------------------------------------------------------------------------|
| Error Counters               | Dropped Packets—Data packets that could not be delivered.                                                                                                    |
|                              | <b>Route Not Found</b> —Packets that could not be delivered because the requested network does not exist.                                                                                                    |
|                              | Route Unreachable—These are routed packets whose destination network is either busy or offline.                                                                                                    |
| Controller Sourced Packets   | Shows the number of packets initiated by the TV-VAVB3-E2 that are not in response to a request from another device. The numbers in this table will also appear in the appropriate columns in the <b>Network Activity</b> tab. |
| Eth0/Eth1 Port Statistics    |                                                                                                    |
| BACnet/IP Statistics         | <b>BACnet/IP Rx Unicast Packets</b> —BACnet/IP packets received from a single BACne device.                                                                                                    |
|                              | <b>BACnet/IP Tx Unicast Packets</b> —BACnet/IP packets transmitted to a single BACnet device.                                                                                                    |
|                              | <b>BACnet/IP Rx Broadcast Packets</b> —BACnet/IP broadcast packets received by the TV-VAVB3-E2.                                                                                                    |
|                              | <b>BACnet/IP Tx Broadcast Packets</b> —BACnet/IP broadcast packets transmitted by the TV-VAVB3-E2.                                                                                                    |
|                              | Whitelist Rejections (if <i>BACnet Firewall</i> (page 81) is enabled)—Messages blocked by the BACnet Firewall because the IP address that sent the message was not in the whitelist.                                          |
| Ethernet Statistics          | Ethernet Rx packets—All packets (including non-BACnet packets such as a ping) received by the TV-VAVB3-E2.                                                                                                    |
|                              | <b>Ethernet Tx packets</b> —All packets (including non-BACnet packets such as a ping) transmitted by the TV-VAVB3-E2.                                                                                                    |
|                              | <b>Receive Errors (total)</b> —All errors related to received packets such as CRC errors, FIFO errors, frame errors, length errors, missed errors, and overrun errors.                                                        |
|                              | <b>Transmit Errors (total)</b> —All errors related to transmitted packets such as aborted errors, carrier errors, dropped errors, FIFO errors, heartbeat errors, and window errors.                                           |
|                              | Dropped Packets—Packets dropped by the TV-VAVB3-E2's Ethernet interface.                                                                                                    |
| Trends                       | Error Rate Trend–Shows the total number of errors within the interval time.                                                                                                    |
|                              | Packet Rate Trend—Shows the total number of packets transmitted and received<br>within the trend sampling interval                                                                                                    |

### **Network Diagnostics - Packet Capture**

This page allows you to capture network communication on a port and then download the capture file for troubleshooting. Choose one of the following capture options:

- Start/Stop Define the start and stop criteria, and then click Start and Accept to begin the capture. When the capture stops, the capture file is generated.
   NOTE If a Start/Stop capture is running on any other port, the Get capture file button will be disabled until all Start/Stop captures have completed.
  - Start capture: When you check At (mm/dd/yyyy hh:mm AM/PM), enter the time and date, and click Start, the packet capture begins at the date and time you specified.

**NOTE** The hours field is validated from 0 to 12, and minute field is validated from 0 to 59.

- Continuous Click Start and Accept to begin the capture. Click Save to momentarily stop the capture and create the capture file. The capture will automatically resume. Click on the Start/Stop option to end the Continuous capture.
- If the port is set up for MS/TP, select an option in the **Capture** section.

#### To download the capture file

Capture files are Wireshark files that are added to the Device Log Archive .tgz file. Do the following to view the files.

- 1 If you do not have Wireshark installed on your computer, download the latest version from the Wireshark website (http://www.wireshark.org).
- 2 Run the install program, accepting all defaults. Include WinPcap in the installation.
- 3 On the i-Vu® **Packet Capture** page, click **Get capture file** to download the .tgz file. The message appears "Retrieving the file, this may take a little while". Click **OK**.

**NOTE** If the size of the .tgz is large, there could be a considerable delay (for example, over 2 minutes) after you click **Get capture file** until your browser begins the download.

4 Open the .tgz file. The files are in the **captures** folder.

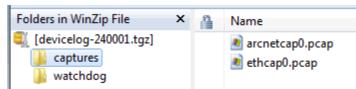

Capture file names are based on the ports.

**NOTE** Clicking **Get capture file** generates the port's .pcap file. If the port has a .pcap file from a previous capture, that file will be overwritten.

- **5** Extract the .pcap file from the .tgz file.
- 6 Open the .pcap file in Wireshark.

## Act Net Bus

#### **Act Net Bus Status**

An Act Net device that is physically connected to the TV-VAVB3-E2 is automatically identified and the serial number and current status are displayed on the **Act Net Bus** page.

**NOTE** You can edit the address and description on this page. Applying changes can take up to 20 seconds to complete.

| Act Net Bus Status        | This table shows devices                                                                                                    | connected to the Act Net port. All fields are read-only.                                                  |
|---------------------------|----------------------------------------------------------------------------------------------------|----------------------------------------------------------------------------------------------------|
| Device Address            |                                                                                                    | 1 to 5). The same address is used as exp# in the with the input/output number for all Act Net devices set |
| Device Description        | This text is editable in the Act Net Bus Configuration table directly below.                                                                                                    |                                                                                                    |
| Serial Number             | The serial number of the Act Net device. This number is printed on a label on the device.                                                                                                    |                                                                                                    |
| Device Status             | Displays the current status of the device                                                                                                    |                                                                                                    |
|                           | Possible statuses                                                                                                    | Description                                                                                               |
|                           | Normal Operation                                                                                                    | Successful communication                                                                                  |
|                           | No Communication with the device                                                                                                    | TV-VAVB3-E2 has lost communication with the Act Net device                                                |
|                           | Duplicate Address on the network                                                                                                    | More than one device has the same Device Address.                                                         |
|                           | Unsupported Device<br>Type                                                                                                    | Device is not recognized                                                                                  |
|                           | Act Net Wiring Error                                                                                                    | Loopback error on Act Net bus, possibly caused by wiring problem or hardware failure.                     |
| Act Net Bus Configuration | This table shows devices connected to the Act Net port. Most fields are editable.                                                                                                    |                                                                                                    |
| Current Address           | Bus address of the Act Net device                                                                                                    |                                                                                                    |
| Device Description        | Edit the name if needed.                                                                                                    |                                                                                                    |
| Serial Number             | Serial Number of the device corresponds to Current Address in the same row. This field is read-only if the corresponding device is in communication, otherwise becomes editable so that user can enter the serial number manually (can be found as a label on the actuator). |                                                                                                    |
| New Device Address        | Select a new bus addres                                                                                                    | s from the drop-down list.                                                                                |

| Configuration Status | Once all changes are accepted, after applying changes this fields shows success/fail statuses. |                                                                                                    |
|----------------------|------------------------------------------------------------------------------------------------|----------------------------------------------------------------------------------------------------|
|                      | Possible statuses                                                                              | Description                                                                                                    |
|                      | Success                                                                                        | Address selection successful. It may take a few seconds<br>to updates in the status table. Please refresh the page to<br>see the updated status table.                     |
|                      | In Progress                                                                                    | This string appears after accepting the changes and<br>before success/fail messages are appeared. This<br>message may not appear all the time due to data refresh<br>rate. |
|                      | Invalid serial number<br>format                                                                | A serial number that was entered manually has an invalid format. Correct format example: 01647-20212-250-160                                                               |
|                      | Device not found                                                                               | Serial number format is valid, but the device with the number cannot be located.                                                                                           |
|                      | Select unused address                                                                          | If the <b>New Device Address</b> is a duplicate, select an unused address from the drop-down list. To update the table, click <b>Accept</b> after every change.            |
|                      | Unknown Error                                                                                  | Firmware or bus error.                                                                                                    |
|                      | Auto addressed device                                                                          | When a device that does not have an address is found<br>on the bus, an unused address in automatically<br>assigned.                                                        |
|                      |                                                                                                | You can select a different address in the <b>New Device Address</b> field, if needed.                                                                                      |

#### To resolve duplicate addresses on Act Net bus

When devices display the error **Duplicate Address on the network**, you can use either of the following methods to resolve the problem.

- Method 1: Using the Act Net Bus Configuration table
  - 1. For each duplicate device, enter the Serial Number, which you can find on a sticker on the device.
  - 2. Select a New Device Address from the drop-down list.
  - 3. Click Accept.
  - 4. Verify that there are no longer any Duplicate Address on the network errors.
- Method 2: Reinstalling the devices
  - 1. Remove all duplicate devices from the bus.
  - 2. Connect one of the removed devices and wait for the Act Net Bus Status table to update.
  - 3. Chose a unique address for the new device and click Accept. Wait until the operation is successful.
  - 4. Repeat the steps 2 and 3 for the remainder of the removed devices.
  - 5. Verify that there are no longer **Duplicate Address on the network** errors.

## **Communication Status**

Diagnostic Reporting is not applicable to the TV-VAVB3-E2.

Protocol Status shows the status of the protocols currently running on the TV-VAVB3-E2.

#### **Standalone Controller Detection**

You can use the fields on this page with a binary input in your control program to detect when the controller does not receive a write request from the selected network within the specified amount of time. The input remains OFF as long as write requests are received, but switches to ON if the controller does not receive a request within the specified time. The binary input must have the Expander number and Input number set to **99** and the I/O Type set to **Special**.

## **Flow Calibration Archive**

The **Flow Calibration Archive** page shows measured flow and sensor readings that were entered in the i-Vu® interface Test and Balance or through the stand-alone Airflow Test and Balance Utility.

| Flow Sensor Input<br>Tubes |                                                                                                    |
|----------------------------|----------------------------------------------------------------------------------------------------|
| Not Calibrated             | Flow reading is being generated from default pressure table. Flow sensor always reads absolute.                                                            |
| Calibrated                 | Flow reading is generated from Airflow Control microblock readings section. Flow sensor indicates negative values if flow is reversed through the VAV box. |
| Normal / Reversed          | Refers to the tube connections. If tubes are switched after calibration process is complete, the calibration process has to re-run to clear settings.      |

## To set up Network Statistic trends

**PREREQUISITE** To view Network Statistic trends, you must have a i-Vu® v6.5 or later system with the latest cumulative patch.

To view the *Network Statistics* (page 82) as trend graphs, select the controller in i-Vu®'s navigation tree and go to one of the following:

- On the **Driver Properties** > **Network Diagnostics** > **Statistics** page, click a **Trend** link at the bottom of each section.
- Click the **Trends** drop-down button, select **Enabled Points** and then the graph you want.

You can define:

- How the graph looks on the trend's **Configure** tab.
- How you want trend samples to be collected on the **Enable/Disable** tab. See table below.

| Field                                              | Notes                                                                                                    |
|----------------------------------------------------|----------------------------------------------------------------------------------------------------|
| Sample every _:_:_ (hh:mm:ss)                      | (Recommended method) To record the value at a regular time interval, enter hh:mm:ss in this field.                                                                                                    |
| Sample on COV<br>(change of value)                 | To record the value only when the value changes by at least the amount of the <b>COV Increment</b> , set the <b>Sample every</b> field to 0:00:00 and enter a value in the <b>COV Increment</b> field.                                                                                                    |
| Max samples                                        | Network Statistic trends have a non-configurable maximum trend log buffer size of 1440.                                                                                                    |
|                                                    | <b>NOTE</b> Trending consumes memory in the controller. Click <b>Reset</b> to delete all samples currently stored in the controller.                                                                                                    |
| Stop When Full                                     | Check this field to stop trend sampling when the maximum number of samples is reached.                                                                                                    |
| Enable trend log at specific times only            | Collects trend data for the specific period of time you define in the time and date fields.                                                                                                    |
| Enable Trend Historian                             | Archives trend data to the system database.                                                                                                    |
| Store Trends Now                                   | Writes all trend data in the controller to the system database without having to enable trend historian.                                                                                                    |
| Write to historian every <u> </u> trend<br>samples | Writes all trend data in the controller to the system database each time the controller collects the number of samples that you enter in this field. This number must be greater than zero and less than the number entered in the Max samples field. The number of trends specified must be accumulated at least once before the historical trends can be viewed. |
|                                                    | <b>NOTE</b> Any trends not stored in the historian will be lost if the controller loses power.                                                                                                    |
| Trend samples accumulated since last notification  | Shows the number of samples stored in the controller since data was last written to the database.                                                                                                    |
| Last Record Written to Historian                   | Shows the number of trend samples that were last written to the database.                                                                                                    |
| Keep historical trends for<br>days                 | This is based on the date that the sample was read. Select the first option to use the system default that is defined on the <b>System Options</b> > <b>System Settings</b> > <b>General</b> tab. Select the second option to set a value for this trend only.                                                                                                    |

## To set up the controller through the Comm/Service ports

You can communicate with the TV-VAVB3-E2 through a web browser by connecting a computer to one of the Comm/Service USB ports on the controller, using either the Carrier wireless service adapter or a USB cable.

**NOTE** You cannot access the Service port by plugging an Ethernet cable into Eth0 or Eth1.

Once you are connected to the network, you can:

- Access the controller setup pages
- Address and configure controllers
- View the controller's Module Status report
- View/change controller and network settings. Changes take effect immediately.
- Troubleshoot
- Use BACnet/Service port to access the i-Vu® application or a touchscreen device. See To communicate through a BACnet/Service port network (page 88).

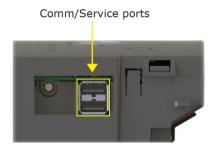

To access the controller setup pages and use the **Local Network** tab, you must first connect to and manually address one TV-VAVB3-E2. For instructions on connecting, see *Addressing the TV-VAVB3-E2 through the Comm/Service ports* (page 16). Navigate to http://local.access or http://169.254.1.1 to access the pages. Then set up the address on your selected TV-VAVB3-E2 on the **Ports** *tab* (page 89).

**NOTE** The first time you access the controller in the i-Vu® interface, after you have changed settings through the Service port, be sure to upload the changes to the system database. This will preserve those settings when you download memory or parameters to the controller.

### **ModStat tab**

This tab provides the controller's Module Status report that gives information about the controller and network communication status. See *Appendix - Module Status field descriptions* (page 144).

# **Device tab**

| BACnet Object           |                                                                                                    |
|-------------------------|----------------------------------------------------------------------------------------------------|
| Device Instance         | <b>Autogenerated</b> —(Default) The Device Instance is automatically set to a number using the IP Address, Subnet information, and the Carrier vendor ID 16. |
|                         | <b>Assigned</b> —Lets you enter a specific number that is unique on the BACnet network.                                                                      |
| Device Name             | <b>Autogenerated</b> —(Default) The Device Name is automatically set as the word device + the Device Instance. For example, device2423911.                   |
|                         | Assigned—Lets you enter a specific name that is unique on the BACnet network.                                                                                |
| Device Location         | You can enter an intuitive location for the device in the i-Vu $\ensuremath{\mathbb{B}}$ interface.                                                          |
| Device Description      | You can enter an intuitive description for the device in the i-Vu $\ensuremath{\mathbb{B}}$ interface.                                                       |
| Configuration           |                                                                                                    |
| APDU Timeout            | How many milliseconds the device will wait before resending a message if no response is received.                                                            |
| APDU Segment Timeout    | How many milliseconds the device will wait before resending a message segment if no response is received.                                                    |
| APDU Retries            | The number of times the device will resend a message.                                                                                                    |
| Controller Information  |                                                                                                    |
| Clear Counts/Logs       | Clears Reset counters and the three message history fields from the Module Status.                                                                           |
| Data Backup and Restore |                                                                                                    |
| Backup                  | Displays time of the last backup. Click button to backup the controller's control programs, properties, and schedules.                                       |
| Restore                 | Displays time of the last restore. Click button to restore the most recent backup of the controller's control programs, properties, and schedules.           |

## Ports tab

| IP Port         |                                                                                                    |
|-----------------|----------------------------------------------------------------------------------------------------|
| IP Addressing   | Select the type of addressing the controller is to use. See <i>Addressing the TV-VAVB3-E2</i> (page 16). |
| Ethernet Port   |                                                                                                    |
| Address         | A factory assigned Ethernet MAC Address for the EthO and Eth1 ports.                                     |
| Port S1         |                                                                                                    |
| End of Network  | Indicates status of the controller's End of Net? switch.                                                 |
| Protocol        | Change active protocol, if needed.                                                                       |
| Active Protocol | Indicates the active protocol on <b>Port S1 Configuration</b> .                                          |

### **BACnet tab**

**NOTE** The TV-VAVB3-E2 can be configured for only one BACnet communication type.

On the **BACnet** tab, you can choose to run **BACnet Over IP** or **BACnet Over Ethernet** on the **EthO** and **Eth1** ports. If you choose **BACnet Over IP**, you can edit the **BACnet UDP Port**.

## **Security tab**

| BACnet Firewall | If your BACnet Firewall configuration in the i-Vu® interface did not include the i-<br>Vu® server IP address, thus blocking communication with the i-Vu® server, you<br>can disable the controller's BACnet Firewall on the controller setup <b>Security</b> tab. |
|-----------------|----------------------------------------------------------------------------------------------------|
|                 | $\ensuremath{\textbf{NOTE}}$ You can enable the BACnet Firewall only in the i-Vu $\ensuremath{\mathbbm B}$ interface.                                                                                                    |

### **Local Network tab**

Use the Local Network tab to:

- Discover 256 i-Vu® XT or TruVu™ devices on a single network at a time.
- Discover both configured or unconfigured devices on this controller's network.
- See the number of devices discovered and the total number on the network.
- Identify the i-Vu® XT or TruVu<sup>™</sup> controller that has had its DSC button pressed.
- Export the Local Devices that are present in the table (limited to 256) to a .csv file.
- Set a device's Mode, Address, and Location.
- Assign IP addresses to multiple devices at one time.
- Prompt an LED to flash on a device.

A device that is new from the factory or has not been previously configured with an IP address, can always be configured using the **Local Devices** table. However, once you have assigned a valid IP address, you have up to 24 hours to make any other changes. After 24 hours, the fields are not editable and the device is **Locked**.

You can unlock a device for 24 hours by either pressing the DSC button on the TV-VAVB3-E2 controller or by using the i-Vu® application. In the i-Vu® navigation tree, right-click the TV-VAVB3-E2, select **Driver Properties** and go to **Driver > Settings** tab **> Local Network Configuration**. Check **Allow Local Network Configuration from other devices on the local network for 24 hours** and click **Accept**.

Local Network Configuration

Allow Local Network Configuration from other devices on the local network for 24 hours

#### To discover devices on a network

1 To address a network of devices, you must first select one i-Vu® XT or TruVu<sup>™</sup> controller and set the **IP** Address, Subnet Mask, and Default Gateway on the Ports tab.

**NOTE** This controller is referred to as the connected controller.

- 2 On the Local Network tab, at the top of the page, verify that the connected controller's Mode, IP Address, Subnet Mask, and Default Gateway are accurate.
- 3 Use the following settings to define the devices that you want to discover in the Local Devices table.

| Local Devices     |                                                                                                    |
|-------------------|----------------------------------------------------------------------------------------------------|
| Only Unconfigured | When checked, only discovers devices that do not have an IP address and are linked to the connected controller's network. |
|                   | When unchecked, discovers both configured and unconfigured devices.                                                       |
| Clear All         | Erases all information in the table.                                                                                      |
| Export            | Creates .csv file of the data in the table, limited to 256 devices.                                                       |

4 Click **Discover** to populate the table with your i-Vu® XT or TruVu<sup>™</sup> devices that are on a single network communicating with the connected i-Vu® XT or TruVu<sup>™</sup> controller.

#### To auto-assign IP addresses to multiple devices at one time

- 1 Follow the above steps to **Discover** devices.
- 2 In the Select column, click the checkbox for the devices you want to assign addresses to.

NOTE To change the IP Address, the device's Mode must be Custom Static.

3 Enter the starting IP address under Address and click Assign to automatically assign sequential IP addresses.

There are different workflows for using the **Local Devices** table to address your devices, depending on the information you have from the installation. See *To address when you know the serial numbers* (page 19) or *To address when you do not know the serial numbers* (page 20).

| Local Devices table |                                                                                  |
|---------------------|----------------------------------------------------------------------------------|
| Select              | Check to select devices for:                                                     |
|                     | Changing the Mode                                                                |
|                     | Resolving a Mismatch                                                             |
|                     | <ul> <li>Auto-assigning an IP Address</li> </ul>                                 |
|                     | <b>NOTE</b> You cannot select devices with a lock symbol.                        |
| MAC                 | Ethernet MAC address of device                                                   |
| Serial#             | The discovered devices are in order by serial number.                            |
|                     | <b>NOTE</b> To change how the rows are sorted, click a different column heading. |

| Local Devices table |                                                                                                    |
|---------------------|----------------------------------------------------------------------------------------------------|
| Mode                | To change the <b>Mode:</b>                                                                                                    |
|                     | 1 Select the devices you want to change.                                                                                                    |
|                     | 2 Select one of the following IP addressing modes:                                                                                                    |
|                     | <ul> <li>Default IP - Devices with rotary switches that are used when autogenerating the address (if applicable)</li> <li>Custom Static - A permanent IP addresses which does not change and is usually obtained from the network administrator</li> <li>NOTE Selecting this automatically sets the device's subnet and defau gateway to match the connected controller.</li> <li>DHCP - Allows the DHCP server to automatically assign an IP address</li> </ul>                                                                                                 |
|                     | 3 Click the <b>Set</b> button.                                                                                                    |
| Address             | Displays the IP address of the device, if assigned. You can edit the address only if the device is set to <b>Custom Static</b> .                                                                                                    |
|                     | To auto-assign multiple sequential addresses, select the devices, enter the beginning address, and click <b>Assign</b> .                                                                                                    |
| Location            | You can describe the location of the device or any other helpful information.                                                                                                    |
| Mismatch            | A <b>Mismatch</b> occurs when the connected controller's mode is set to <b>Custom</b><br><b>Static</b> and a discovered device's subnet and default gateway do not match the<br>connected controller. The incorrect addresses are shown with <b>SN</b> for subnet<br>and <b>GW</b> for default gateway.<br>To resolve a mismatch, select the device(s) by clicking the <b>Select</b> checkbox and<br>then clicking the <b>Resolve</b> button. The subnet mask and default gateway<br>addresses of the selected devices change to match the connected controller. |
| Status              | The following are the results of changing <b>Mode</b> , <b>Address</b> , <b>Location</b> , or pressing <b>Blink</b> :                                                                                                    |
|                     | <ul> <li>Success - Successful operation</li> <li>No Response - Device is not communicating</li> <li>Device Locked - Device must be unlocked before you can make any changes using the Local Devices table. You can unlock the TV-VAVB3-E2 by pressing the DSC button on the device or by using the i-Vu® application. (See instructions above.)</li> <li>NOTE The status of a device changes to locked 24 hours after unlocking it</li> </ul>                                                                                                    |
|                     | • Fallure - A conflict between the device and the information entered                                                                                                    |
| Blue dot            | <ul> <li>A blue dot appears for the most recent device to have the:</li> <li>Blink button clicked in the table</li> <li>Address or Location entered</li> <li>DSC button pressed on the device NOTE If the device is not already listed in the table, pressing the DSC button immediately adds it to the table and displays a blue dot. </li> <li>TIP You can build a table of devices in the order that you've pressed the DSC buttons. Clear the table and then press each DSC button in turn. The</li></ul>                                                    |

| Local Devices table |                                                                                                    |
|---------------------|----------------------------------------------------------------------------------------------------|
| Blink               | Click the <b>Blink</b> button to prompt the Locator LED to flash for 15 seconds,<br>allowing you to verify the controller's physical location. After flashing, whenever<br>the actuator moves, the LED rotates in the same direction. LED rotation is<br>automatically disabled after 1 hour and can be re-enabled by pressing the <b>Blink</b><br>button again. |
|                     | NOTES                                                                                                    |
|                     | <ul> <li>The blue dot appears when you <b>Blink</b> a device.</li> <li>You can <b>Blink</b> a locked device.</li> </ul>                                                                                                    |

**NOTE** If a device's IP address is the loopback address (127.0.0.1), it is considered unconfigured and unlocked. The IP address, subnet mask, and default gateway fields are blank in the **Ports** and **Local Network** tabs. You can configure it in the **Local Devices** table.

## To communicate through the BACnet/Service port network

You can connect to the Comm/Service Port to access your network through the i-Vu® application.

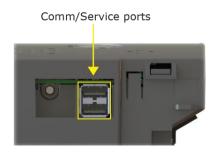

See Addressing the TV-VAVB3-E2 through the Service port (page 16) to set up your connection to the web browser if you haven't already.

- 1 Open a web browser on the computer and launch your i-Vu® application.
- 2 In the i-Vu® interface, on the System Options tree, select Connections.
- 3 On the **Properties** page > **Configure** tab, select **BACnet/IP Service Port Connection** from the drop-down list and click **Add**.
- 4 If needed, enter the Service Port Network Number as follows:
  - **0** the TV-VAVB3-E2 will communicate only with the computer or TruVu<sup>™</sup> ET Display
  - 1 to 65534 the TV-VAVB3-E2's network number for network communication
  - **65535** searches for an available network number from 65531 to 65534. If any of these numbers are not available, you will have to assign a network number and enter it.
- 5 Click Apply.
- 6 On the right of the page, in the **Networks using selected connection** table, click the checkbox next to the network you want to connect to.
- 7 Click the **Start** button. The status changes to **Connected**.

**NOTE** If an error message appears, make sure the COM port you selected is not in use. For example, PuTTY may be open and holding the port open.

- 8 Click Accept.
- 9 Open a web browser on the computer and login to your i-Vu® Pro application.
- 10 In the i-Vu® Pro interface, on the System Options tree, select Connections.
- 11 On the **Properties** page > **Configure** tab, Select **BACnet/IP Service Port Connection** from the drop-down list and click **Add**.
- 12 If needed, enter the Service Port Network Number as follows:
  - 0 the TV-VAVB3-E2 will communicate only with the computer or TruVu™ ET Display
  - 1 to 65534 the TV-VAVB3-E2's network number for network communication
  - **65535** searches for an available network number from 65531 to 65534. If any of these numbers are not available, you will have to assign a network number and enter it.

#### 13 Click Apply.

- 14 On the right of the page, in the **Networks using selected connection** table, click the checkbox next to the network you want to connect to.
- 15 Click Apply.
- 16 Select the BACnet/IP Service Port Connection and click Start. The status changes to Connected.
- 17 Click Accept.
- **18** On the navigation tree, right-click the controller that you are connected to and select **Module Status**. If a Modstat report appears, the i-Vu® application is communicating with the controller.

### Wiring specifications

| For                                          | Use                                                              | Maximum Length         |
|----------------------------------------------|------------------------------------------------------------------|------------------------|
| Ethernet - not<br>daisy chained              | Cat5e or higher Ethernet cable                                   | 328 feet (100 meters)  |
| Ethernet - a<br>daisy chain<br>configuration | Cat5e or higher Ethernet cable                                   | 164 feet (50 meters)   |
| MS/TP *                                      | 22 AWG, low-capacitance, twisted, stranded, shielded copper wire | 2000 feet (610 meters) |

\* See the MS/TP Networking and Wiring Technical Instructions.

### 

- Do not apply line voltage (mains voltage) to the controller's ports and terminals.
- Do not exceed the minimum bend radius of the Cat5e or Cat6e Ethernet cable. Refer to Ethernet cable manufacturer specifications for minimum bend radius.

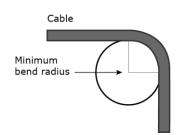

## To communicate locally through the Rnet port

You can connect a computer running Field Assistant to the TV-VAVB3-E2's Rnet port to download or troubleshoot.

#### PREREQUISITES

- A computer with a USB port
- A USB Link (Part #USB-L)
- For the Field Assistant application to communicate with the controller, the controller must have been downloaded with at least its driver.
- A 3-pin screw terminal connector and 3-wire cable

### 🔔 CAUTIONS

- Maintain polarity when controllers share power.
- Failure to maintain polarity while using the USB Link on a computer that is grounded via its AC adapter may damage the USB Link and the controller.
- If multiple controllers share power but polarity was not maintained when they were wired, the difference between the controller's ground and the computer's AC power ground could damage the USB Link and the controller. If you are not sure of the wiring polarity, use a USB isolator between the computer and the USB Link. Purchase a USB isolator online from a third-party manufacturer. Plug the isolator into your computer's USB port, and then plug the USB Link cable into the isolator.
- 1 The USB Link driver is installed with a v6.5 or later system. Please refer to the Silicon Labs website and search "CP210x USB to UART Bridge VCP Drivers" for the most current device drivers. Install the driver before you connect the USB Link to your computer.
- 2 Connect one end of a piece of 3-wire cable to the 3-pin connector.

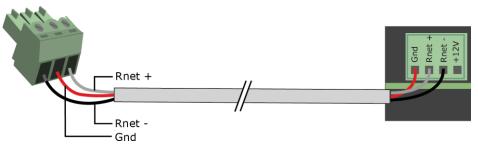

- **3** Connect the other end of the 3-wire cable to the TV-VAVB3-E2's **Rnet** port as shown in the drawing above in step 1.
- 4 Connect the 3-pin connector to the portion of the USB link kit shown in the drawing below, then connect the USB connector to the computer.

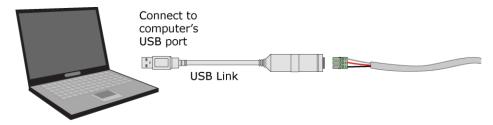

### To set up a Local Access connection in the i-Vu® interface

For the i-Vu® Pro application to communicate with the **Rnet** port, you must do the following:

- 1 Click . select System Options > Connections.
- 2 On the **Configure** tab, click **Add**.
- 3 From the **Type** drop-down list, select **BACnet/Rnet Connection**.
- 4 Optional: Edit the **Description**.
- 5 Type the computer's **Port** number that the USB cable is connected to.

**NOTE** To find the port number, plug the USB cable into the computer's USB port, then select **Start > Control Panel > System > Device Manager > Ports (Com & LPT).** The COM port number is beside **Silicon Labs CP210x USB to UART Bridge**.

Ports (COM & LPT)
 Communications Port (COM1)
 FCP Printer Port (LPT1)
 Trtel(R) Active Management Technology - SOL (COM3)
 Silicon Labs CP210x USB to UART Bridge (COM4)

6 Set the **Baud** rate to 115200.

#### 7 Click Apply.

- 8 On the right of the page, in the **Networks using selected connection** table, click the checkbox next to the network you want to connect to.
- 9 Click Apply.
- 10 Select BACnet/Rnet Connection, then click Start.

**NOTE** If an error message appears, make sure the COM port you selected is not in use. For example, PuTTY may be open and is holding the port open.

- 11 Click Close.
- **12** On the navigation tree, select the controller that you are connected to.
- 13 Click and select Manual Command.
- 14 Type rnet here in the dialog box, then click OK.
- **15** On the **Properties** page, click **Module Status**. If a Modstat report appears, the i-Vu® application is communicating with the controller.

# Troubleshooting

If you have problems mounting, wiring, or addressing the TV-VAVB3-E2, contact Carrier Control Systems Support.

### LEDs

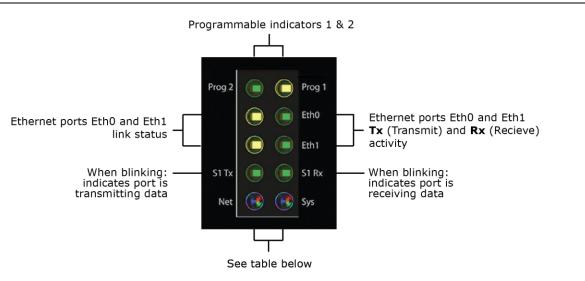

#### Net (Network Status) Tricolor LED

| Color | Pattern | Condition                                                                                                    | Message in Module<br>Status | Possible Solutions                                                                     |  |
|-------|---------|----------------------------------------------------------------------------------------------------|-----------------------------|----------------------------------------------------------------------------------------|--|
| Red   | On      | Ethernet connection problem                                                                                                    | No Ethernet Link            | <ul> <li>Connect Ethernet Cable</li> <li>Check other network<br/>components</li> </ul> |  |
| Red   | 1 blink | <ul> <li>One of the following BACnet/IP<br/>(Ethernet) DLL reporting issue:</li> <li>Unable to create tasks</li> <li>Unable to open socket for<br/>BACnet port</li> </ul>                          | BACnet/IP error             | Cycle power                                                                            |  |
| Blue  | On      | <ul> <li>One of the following issues:</li> <li>Port communication firmware did not load properly</li> <li>Port communication firmware is not running</li> <li>Invalid protocol selected</li> </ul> | MSTP firmware error         | <ul> <li>Change protocol using<br/>USB Service Port</li> <li>Cycle power</li> </ul>    |  |

| Color   | Pattern | Condition                                                                                                    | Message in Module<br>Status                  | Possible Solutions                                                                                                  |  |
|---------|---------|----------------------------------------------------------------------------------------------------|----------------------------------------------|----------------------------------------------------------------------------------------------------|--|
| Blue    | 1 blink | Invalid address selected for protocol                                                                        | Invalid address selection for MSTP           | Change MAC address to<br>unique address using USB<br>Service Port                                                   |  |
| Blue    | 2 blink | Controller has same MAC address as another connected device                                                  | Duplicate address on<br>MSTP                 | Change MAC address to a<br>unique value using USB<br>Service Port to valid address                                  |  |
| Blue    | 3 blink | Controller is the only device on the network                                                                 | No other devices detected on MSTP            | <ul> <li>Check that network cable<br/>is connected properly</li> <li>Check that baud rate is<br/>correct</li> </ul> |  |
| Blue    | 4 blink | Excessive errors detected over 3 second period                                                               | Excessive<br>communication errors<br>on MSTP | <ul> <li>Check that network cable<br/>is connected properly</li> <li>Check that baud rate is<br/>correct</li> </ul> |  |
| Green   | On      | All enabled networks are<br>functioning properly                                                             | No errors                                    | No action required                                                                                                  |  |
| Magenta |         | Operating system changes are downloading                                                                     | N/A                                          | No action required                                                                                                  |  |
|         |         | <b>WARNING</b> This process could take several minutes. Do NOT power off the controller during the download. |                                              |                                                                                                    |  |

### Sys (System Status) Tricolor LED

| Color | Pattern    | Condition                                                  | Message in Module<br>Status                       | Possible Solution                                                                  |
|-------|------------|------------------------------------------------------------|---------------------------------------------------|------------------------------------------------------------------------------------|
| Red   | 2 blink    | Restarting after an abnormal exit                          | Auto restart delay due to system error on startup | After 5 minute delay has<br>expired, if condition occurs<br>again then cycle power |
| Red   | 4 blink    | Firmware image is corrupt                                  | Firmware error                                    | Download driver again                                                              |
| Red   | Fast blink | Firmware error has caused the firmware to exit and restart | Fatal error detected                              | No action required                                                                 |
| Green | 1 blink    | No errors                                                  | Operational                                       | No action required                                                                 |
| Green | 2 blink    | Download of driver is in progress                          | Download in progress                              | No action required                                                                 |
| Green | 3 blink    | BACnet Device ID is not set                                | Download required                                 | Download the controller                                                            |
| Green | Fast blink | Installation of recently downloaded driver is occurring    | N/A                                               | No action required                                                                 |
| Blue  | On         | Controller is starting up                                  | N/A                                               | No action required                                                                 |

| Color   | Pattern    | Condition                                                                                                    | Message in Module<br>Status | Possible Solution  |
|---------|------------|----------------------------------------------------------------------------------------------------|-----------------------------|--------------------|
| Blue    | Slow blink | Linux (operating system) is starting up                                                                      | N/A                         | No action required |
| Blue    | Fast blink | Linux is running but it could not start the firmware application                                             | N/A                         | Download driver    |
| Magenta |            | Operating system changes are downloading                                                                     | N/A                         | No action required |
|         |            | <b>WARNING</b> This process could take several minutes. Do NOT power off the controller during the download. |                             |                    |

# To use the Locator LED

| <ul> <li>The Locator LED turns on when you:</li> <li>power on the controller</li> <li>change the driver</li> <li>Click the <b>Blink</b> button</li> </ul> |  | <ul> <li>Click the <b>Blink</b> button to prompt the Locator LED to flash for 15 seconds, allowing you to verify the controller's physical location. After flashing, whenever the actuator moves, the LED rotates in the same direction. LED rotation is automatically disabled after 1 hour and can be re-enabled by pressing the <b>Blink</b> button again.</li> <li>The <b>Blink</b> button is in the:</li> <li>controller setup <b>Local Network</b> tab &gt; <b>Local Devices</b> table</li> <li>i-Vu® interface on the <b>Driver</b> page.</li> <li>In the Test &amp; Balance tool on the <b>Test and Balance</b> tab.</li> </ul> |
|----------------------------------------------------------------------------------------------------|--|----------------------------------------------------------------------------------------------------|
|----------------------------------------------------------------------------------------------------|--|----------------------------------------------------------------------------------------------------|

# To configure custom Prog 1/2 LEDs

You can customize the **Prog 1** and/or **Prog 2** LED for site-specific purposes by configuring the BACnet Analog Output (BAO) microblock.

Open your control program in the Snap interface, select the AO microblock for each LED, and use the following settings:

| Status/Attribute | Microblock<br>type | Expander number :<br>Channel number | I/O type | Description                                                                                                    |
|------------------|--------------------|-------------------------------------|----------|----------------------------------------------------------------------------------------------------|
| LED 1            | BAO                | 0:61                                | Special  | <ul> <li>&lt;=0 Normal</li> <li>&gt;15 On</li> <li>The number of blinks equals the Present Value.</li> <li>The pulse pattern repeats after a 2-second delay</li> <li>LED will blink the number of times given in the BAO with ON pulse 0.5 seconds and OFF pulse 0.5 seconds.</li> </ul> |
| LED 2            | BAO                | 0:62                                | Special  | <ul> <li>&lt;=0 Normal</li> <li>&gt;15 On</li> <li>The number of blinks equals the Present Value.</li> <li>The pulse pattern repeats after a 2-second delay</li> <li>LED will blink the number of times given in the BAO with ON pulse 0.5 seconds and OFF pulse 0.5 seconds.</li> </ul> |

# To get a Module Status report

A Module Status report provides information about the controller and verifies proper network communication with the controller. You can get this report:

- In the i-Vu® application—Right-click the controller on the navigation tree, then select Module Status.
- In the Field Assistant application—Right-click the controller in the navigation tree and select Module Status.
- On the controller setup ModStat tab-See To set up the controller through the Service Port (page 88).

See Module Status field descriptions (page 144) in the Appendix.

# **Troubleshooting inputs and outputs**

The i-Vu® interface shows if you have I/O errors resulting from a misconfigured microblock.

To check for errors:

- 1 In the i-Vu® navigation tree, select the equipment controlled by the TV-VAVB3-E2.
- 2 On the **Properties** page, select the **I/O Points** tab.
- 3 Click the **Name** of any input or output whose name is red (indicates an error) to open its dialog box.

| Control Program I/O Points Alarm So |  |       |           |  |
|-------------------------------------|--|-------|-----------|--|
| Name                                |  | Туре  | Value     |  |
| Zone Temp                           |  | (BAI) | 72.0 °F 🕶 |  |
| Fan Control                         |  | (BBO) | On        |  |

4 On the Details tab, scroll down to see the Reliability field under BACnet Configuration.

| BACnet Configuration             |                                                     |
|----------------------------------|-----------------------------------------------------|
| ✓ Network Visible: (Must be enab | led for other BACnet objects to read or write to th |
| Object Name: Fan Control_2       | Reliability: Communication Failure                  |
| Object Id: Binary Output 4, #2   |                                                     |

5 Anything other than **No Fault Detected** indicates an error. See the table below to determine the error and possible actions to take.

| Reliability description | Possible error                                                                                                    | Verify that                                                                                                    |
|-------------------------|----------------------------------------------------------------------------------------------------|----------------------------------------------------------------------------------------------------|
| Configuration<br>Error  | <ul> <li>The microblock's I/O Type and<br/>Sensor/Actuator Type are not<br/>compatible.</li> </ul>                                           | • The <b>I/O Type</b> and <b>Sensor/Actuator Type</b><br>combination is valid for the I/O number<br>and microblock type.                     |
|                         | • The output's DIP switch setting does not match the connected device.                                                                       | • The DIP switch setting is appropriate for the output and microblock type.                                                                  |
|                         | <ul> <li>Invalid expander address or I/O<br/>number.</li> </ul>                                                                              | <ul> <li>The expander is present and functional at<br/>the address shown in the i-Vu® interface<br/>and that I/O number is valid.</li> </ul> |
| Over Range              | • Input exceeds the <b>Min/Max</b> limits.                                                                                                   | • The input is within the <b>Min/Max</b> limits.                                                                                             |
| No Sensor               | • No device is attached to the output.                                                                                                    | • The device is present and functioning.                                                                                                    |
| Shorted Loop            | <ul> <li>Internal voltage feedback does not<br/>correspond with commanded value.</li> </ul>                                                  | <ul> <li>The load on the output is within the valid range.</li> <li>A voltage/current source has not been connected to an output.</li> </ul> |
| Open Loop               | Internal current feedback does not correspond with commanded value.                                                                          | <ul> <li>The load on the output is within the valid range.</li> <li>A voltage/current source has not been connected to an output.</li> </ul> |
| Unrellable Other        | <ul> <li>Feedback does not correspond with<br/>commanded value (for example, the<br/>output relay is not in commanded<br/>state).</li> </ul> | Device may be faulty. Contact Carrier<br>Control Systems Support.                                                                            |

### To get a Device Log

If Carrier Control Systems Support instructs you to get the controller's Device Log containing diagnostic information for troubleshooting:

- 1 Select the TV-VAVB3-E2 in the i-Vu® navigation tree.
- 2 On the **Properties** page, click **Device Log**.

**NOTE** You can click **Device Log Archive** to download a file containing multiple Device Logs to your computer. This also contains any network packet captures that have been run from the *Network Diagnostics - Packet Captures* (page 83) driver page.

### To get the TV-VAVB3-E2's serial number

If you need the controller's serial number when troubleshooting, the number is on:

• A Module Status report (Modstat) under Core (or Main) board hardware

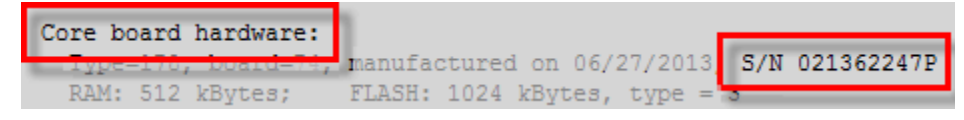

- A QR code, serial number, and MAC address printed on a sticker on the cover
- A laser-etched number and QR code on the inside circuit board.

See To get a Module Status report (page 101).

### To take the TV-VAVB3-E2 out of service

If needed for troubleshooting or start-up, you can prevent the i-Vu® application from communicating with the TV-VAVB3-E2 by shutting down communication from the TV-VAVB3-E2 to the i-Vu® application. When **Out of Service**, i-Vu® no longer communicates properties, colors, trends, etc.

- 1 On the i-Vu® navigation tree, select the TV-VAVB3-E2.
- 2 On the Properties page, check Out of Service.
- 3 Click Accept.

### To replace the TV-VAVB3-E2's fuse

The TV-VAVB3-E2 has one fuse. If the TV-VAVB3-E2's power  $\Phi$  LED is not lit, this could be due to a blown power fuse.

If you suspect a fuse is blown, remove the fuse as described below, and use a multimeter to check it. If the fuse is blown, try to determine why it blew before you replace it. Check the power wiring polarity of the TV-VAVB3-E2 and any other devices that share the power supply. Use the same polarity for all of them.

You can purchase the 3 A, fast-acting, 5mm x 20mm glass fuse from Littelfuse, mfr part #0235003.HXP.

To replace the fuse:

- **1** Remove the cover to remove the red power connector.
- **2** Press a small flathead screwdriver into the fuse slot, press inward, and turn the screw ¼ turn counterclockwise. This springs the fuse holder slightly away from the controller.

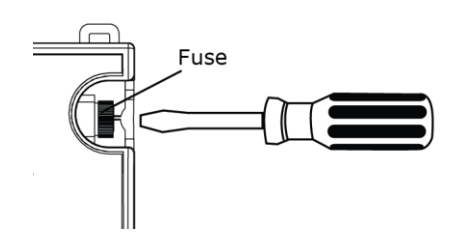

- **3** Remove the fuse holder.
- 4 Remove the blown fuse from the fuse holder.
- 5 Insert the new fuse into the fuse holder.
- 6 Place the fuse holder back into the TV-VAVB3-E2 and turn it ¼ turn clockwise.
- 7 Replace the power connector and cover.
- 8 Verify the () LEDs on the TV-VAVB3-E2 are lit.

### To revert to default settings

**WARNING** This erases all archived information and user-configuration settings. When recovery is complete, you have to reconfigure all custom settings. You must connect locally to the TV-VAVB3-E2 and manually reconfigure all the communications and firewall information. We highly recommend that you revert the defaults settings only under the guidance of Carrier Control Systems Support.

To erase volatile memory data and restore factory default configuration settings, use AppLoader to download the appropriate clipping.

See the AppLoader User Guide for details.

### Compliance

### **FCC Compliance**

This device complies with Part 15 of the FCC Rules. Operation is subject to the following two conditions:

- **1** This device may not cause harmful interference.
- 2 This device must accept any interference received, including interference that may cause undesired operation.

**NOTE** This equipment has been tested and found to comply with the limits for a Class A digital device, pursuant to Part 15 of the FCC Rules. These limits are designed to provide reasonable protection against harmful interference when the equipment is operated in a commercial environment. This equipment generates, uses, and can radiate radio frequency energy, and if it is not installed and used in accordance with this document, it may cause harmful interference to radio communications. Operation of this equipment in a residential area is likely to cause harmful interference, in which case the user will be required to correct the interference at his own expense.

**CAUTION** Any modifications made to this device that are not approved by Carrier will void the authority granted to the user by the FCC to operate this equipment.

### **CE and UKCA Compliance**

**WARNING** This is a Class B product. In a light industrial environment, this product may cause radio interference in which case the user may be required to take adequate measures.

### **Industry Canada Compliance**

This Class A digital apparatus complies with Canadian ICES-003. Cet appareil numérique de la classe A est conforme à la norme NMB-003 du Canada.

### **BACnet Compliance**

Compliance of listed products to requirements of ASHRAE Standard 135 is the responsibility of BACnet International. BTL $^{(6)}$  is a registered trademark of BACnet International.

# Appendix A: TV-VAVB3-E2 Points/Properties

**NOTE** Engineering units shown in this document in the defaults and ranges are strictly for reference. You must enter an integer only.

### **Status**

#### Navigation: i-Vu® / Field Assistant: Properties > Control Program > Status

| Point Name/Description                                                                                                    | Ra | nge                                                                                                    |
|----------------------------------------------------------------------------------------------------|----|----------------------------------------------------------------------------------------------------|
| Terminal Mode – The controller's current operating status.                                                                                        | R: | Off<br>Heating<br>Warm-up<br>Vent<br>Cooling<br>Dehumidify<br>Reheat<br>Pressurize<br>Evacuate<br>Shutdown<br>IAQ Override<br>Air Balancing |
| <b>Terminal Type</b> – The type of zone terminal that the controller is installed on.                                                             | R: | Single Duct<br>Parallel Fan<br>Series Fan                                                                                                   |
| Space Temperature - Prime Variable – The space temperature value currently used for control.                                                      | R: | -56 to 245°F<br>(-48.9 to 118.3°C)                                                                                                    |
| <b>Primary Airflow</b> – The current airflow measured through the primary air damper.                                                             | R: | 0 to 99999 cfm<br>(liters/second)                                                                                                    |
| Damper Position – The current damper position.                                                                                                    | R: | 0 to 100%                                                                                                    |
| Supply Air Temperature – Displays the current supply air temperature.                                                                             | R: | -56 to 245°F<br>(-48.9 to 118.3°C)                                                                                                    |
| Heating Capacity – The current reheat capacity when the zone is configured for reheat.                                                            | R: | 0 to 100%                                                                                                    |
| <b>Baseboard Heating Capacity</b> – The current baseboard heat capacity when the zone is configured for Combination Baseboard or Non-ducted Heat. | R: | 0 to 100%                                                                                                    |
| <b>Outdoor Air Temperature</b> – The current outdoor air temperature from a linked air source, if available, or from another network source.      | R: | -56 to 245°F<br>(-48.9 to 118.3°C)                                                                                                    |

| Point Name/Description                                                                                                    | Ra       | nge                         |
|----------------------------------------------------------------------------------------------------|----------|-----------------------------|
| Fan - The status of the terminal fan if Term Type is Parallel Fan or Serles Fan.                                                                                                    | R:       | On/Off                      |
| <b>Space Relative Humidity</b> – The current space relative humidity if <b>Service Configuration</b> > <b>Hardwired Sensor</b> is set to <b>RH Sensor</b> or, you have a valid ZS RH sensor. | R:       | 0 to 100%rh                 |
| Indoor Air Quality CO2 (ppm) – The current IAQ value if Service Configuration > Hardwired Sensor is set to CO2 Sensor or, you have a valid ZS CO <sup>2</sup> sensor.                        | R:       | 0 to 5000ppm                |
| <b>Shutdown</b> – When <b>Active</b> , disables all control functions, at normal equipment time delays and maintains minimum airflow.                                                        | D:<br>R: | Inactive<br>Inactive/Active |
| Hot Water Valve Cmd - The current commanded position of the 2-Position valve.                                                                                                    | R:       | Open/Close                  |
| Hot Water Valve Cmd - The current commanded position of the Modulating valve.                                                                                                    | R:       | 0 to 100%                   |
| Smart Valve Cmd – The current commanded position of the Smart Valve.                                                                                                    | R:       | 0 to 100%                   |
| Smart Valve Pos – The current position of the Smart Valve.                                                                                                    | R:       | 0 to 100%                   |

## **Unit Configuration**

| Navigation: | i-Vu® / Field Assistant: | Properties > Control Program > Configuration > Unit Configuration |
|-------------|--------------------------|-------------------------------------------------------------------|
|-------------|--------------------------|-------------------------------------------------------------------|

| Point Name/Description                                                                                                    | Default/Range                    |  |  |
|----------------------------------------------------------------------------------------------------|----------------------------------|--|--|
| Heat Enable – Enables the reheat function.                                                                                                    | D: Enable                        |  |  |
|                                                                                                    | R: Disable/Enable                |  |  |
| Parallel Fan Heat On Delay - Parallel type terminal only. The delay before reheat is                                                                                                    | D: 15 min                        |  |  |
| enabled after the zone has a heating demand. The terminal fan runs immediately and attempts to meet the heating demand using the heated air from the ceiling plenum.                                                                           | R: 0 to 60 min                   |  |  |
| Fan Off Delay – Fan-type terminals only. The amount of time the terminal fan continues                                                                                                    | D: 120 seconds                   |  |  |
| to operate after a heating demand is satisfied.                                                                                                    | R: 0 to 180 seconds              |  |  |
| Maximum Heating SAT – The maximum supply air temperature allowed while ducted                                                                                                    | D: 90°F (32.2°C)                 |  |  |
| heat is operating. Ducted type supplemental heat is controlled so that it will not exceed this limit or the configured <b>High SAT Alarm Limit</b> .                                                                                           | R: 80 to 140°F<br>(26.6 to 60°C) |  |  |
| Set the <b>Maximum Heating SAT</b> limit to $5 \degree F (2.8 \degree C)$ above the desired maximum supply air temperature you would expect. Refer to <b>Alarm Configuration</b> > <b>High SAT Alarm Limit</b> to properly set this parameter. |                                  |  |  |

| Point Name/Description                                                                                                    | Def | fault/Range                    |
|----------------------------------------------------------------------------------------------------|-----|--------------------------------|
| Maximum RH Override Airflow – The maximum airflow allowed when the RH function                                                                                                    | D:  | 60%                            |
| overrides the temperature control. When active, the damper modulates to the temperature control requirement or the RH override airflow, whichever is greater. This value is the percentage of the <b>Maximum Cooling Airflow Setpoint</b> .                                                         | R:  | 0 to 100%                      |
| <b>DCV Max Vent Airflow</b> – The maximum airflow allowed when the IAQ function overrides                                                                                                    | D:  | 70%                            |
| the temperature control. When active, the damper modulates to the temperature control requirement or the <b>DCV Max Vent Airflow</b> , whichever is greater. This value is a percentage of the <b>Maximum Cooling Airflow Setpoint</b> .                                                            | R:  | 0 to 100%                      |
| Filter Service Alarm Timer - Fan type terminals only. The amount of time the fan will                                                                                                    | D:  | 0 hr                           |
| run before generating a <b>Filter Alarm</b> . Set to 0 to disable the alarm.                                                                                                    | R:  | 0 to 9999 hr                   |
| <b>T55 Pushbutton Override</b> – Enables or disables the use of a pushbutton override from a                                                                                                    | D:  | Enable                         |
| local space temperature sensor.                                                                                                    | R:  | Disable/Enable                 |
| Setpoint Adjustment – Enables or disables the setpoint adjustment mechanism on the                                                                                                    | D:  | Enable                         |
| ocal space sensor.                                                                                                    | R:  | Disable/Enable                 |
| Setpoint Adjustment Range - The maximum amount that a user can adjust the setpoint on the local ZS or SPT sensor.                                                                                                    | D:  | 2Δ°F (1.1Δ°C)                  |
| Heating Lockout Temperature – Supplemental reheat is disabled if outside air                                                                                                    |     | 70°F (21.1°C)                  |
| temperature exceeds this value. Supplemental reheat is enabled when the outside air temperature falls below a fixed hysteresis of $2\Delta$ °F ( $1.1\Delta$ °C). This function is active only if there is a valid network outside air temperature.                                                 | R:  | 35 to 150°F<br>(1.6 to 65.5°C) |
| Power Fall Restart Delay – How long the controller delays normal operation after the                                                                                                    | D:  | 60 seconds                     |
| power is restored. This is typically used to prevent excessive demand when recovering<br>from a power failure. Applies to Series Fan start delay when system mode transitions<br>from unoccupied to occupied. A delay of no greater than 120 seconds is recommended<br>for Series Fan applications. | R:  | 0 to 600 seconds               |
| Occupancy Schedules – If Enabled, the controller stores and follows a schedule sent                                                                                                    | D:  | Enable                         |
| over the network or programmed locally through a touchscreen or Field Assistant. If <b>Disabled</b> , the controller occupancy is controlled from the <b>BAS On/Off</b> or <b>System Occupancy</b> network point.                                                                                   |     | Disable/Enable                 |
| <b>Occ Override Delay</b> – The amount of time the controller remains occupied after the                                                                                                    | D:  | 15 minutes                     |
| emote occupancy switch returns to the unoccupied position.                                                                                                    |     | 0 to 240 minutes               |

| Point Name/Description                                                                                                    | Def | ault/Range                          |
|----------------------------------------------------------------------------------------------------|-----|-------------------------------------|
| Smart Valve Max Pos – The maximum position that the Smart Valve will control to.                                                                                                    |     | 100%                                |
|                                                                                                    | R:  | 0 to 100%                           |
| <b>T55 Override Duration</b> – The amount of time that the controller runs in the occupied                                                                                                    | D:  | 1 hr                                |
| mode when a user presses the T55 sensor's override button for 1 to 10 seconds. <b>Pushbutton Override</b> must be set to <b>Enable</b> .                                                                                                    | R:  | 1 to 4 hr                           |
| Environmental Index Enable – If enabled, when a zone is occupied, it monitors the                                                                                                    | D:  | Enable                              |
| deviation of space temperature from effective heating and cooling setpoint range. It monitors optional relative humidity if <b>RH Control</b> is set to <b>Enable</b> and/or monitors CO <sub>2</sub> if <b>DCV Control</b> is set to <b>Enable</b> . |     | Disable/Enable                      |
| Local Sensor Calibration                                                                                                    |     |                                     |
| Space Temperature – The current space temperature.                                                                                                    | R:  | -56 to 245°F<br>(-48.9 to 118.3°C)  |
| Space Temp Calibration – A calibration offset value to allow the local space                                                                                                    |     | 0Δ°F/Δ°C                            |
| temperature sensor to be adjusted to match a calibrated standard measuring the temperature in the same location.                                                                                                    | R:  | -9.9 to 10∆°F<br>(-5.5 to 5.5∆°C)   |
| Supply Air Temperature – Displays the current supply air temperature.                                                                                                    | R:  | -56 to 245°F<br>(-48.9 to 118.3°C)  |
| Supply Air Temp Calibration – A calibration offset value to allow the supply air temperature sensor to be adjusted to match a calibrated standard measuring the temperature in the same location.                                                     |     | 0Δ°F/Δ°C                            |
|                                                                                                    |     | -9.9 to 10∆ °F<br>(-5.5 to 5.5∆ °C) |
| <b>Space Relative Humidity –</b> Displays the current value of relative humidity sensor, if present.                                                                                                    | R:  | 100%0 to 100%                       |
| Relative Humidity Calibration – You can enter a calibration offset for the relative humidity. The offset is added to or subtracted from the controller's RH input value, and                                                                          | D:  | 0%                                  |
| the calculated value is shown in the <b>Status &gt; Space Relative Humidity</b> .                                                                                                    | R:  | -15 to 15%rh                        |

### Setpoints

#### Navigation: i-Vu® / Field Assistant: Properties > Control Program > Configuration > Setpoints

Select a color band on the setpoint graph to see the current setpoints in the **Heating** and **Cooling** fields. The values in this graphic are Fahrenheit. See setpoint descriptions below.

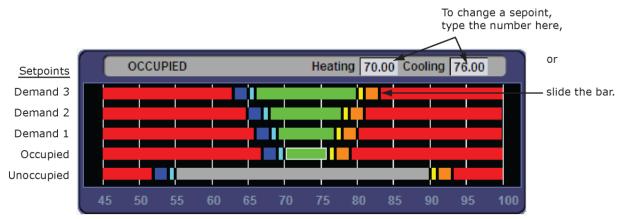

**NOTE** This graphic is an example only. Your setpoints may differ.

#### **Occupied Setpoints**

The occupied setpoints described below are the setpoints under normal operating conditions. The Demand Level 1–3 setpoints apply if demand limiting is used.

Demand limiting is a cost-saving strategy to reduce energy consumption. The strategy expands the occupied heating and cooling setpoints when the system reaches one of 3 levels of consumption. With the expanded setpoints, the equipment works less, thereby saving energy. By default, Demand Level 1 expands the occupied heating and cooling setpoints by  $1\Delta$ °F ( $\Delta$ .5°C), Demand Level 2 by  $2\Delta$ °F ( $1.1\Delta$ °C), and Demand Level 3 by  $4\Delta$ °F ( $2.2\Delta$ °C). If the occupied heating or cooling setpoints change, the (effective) demand level setpoints automatically change by the same amount. See Sequence of Operation (page 62) for more information.

|                                                                                                    | <b>Default</b><br><b>Range:</b> -40 to 245°F (-40 to 118.3°C)                                        |                                                       |                  |                  |                  |  |
|----------------------------------------------------------------------------------------------------|----------------------------------------------------------------------------------------------------|-------------------------------------------------------|------------------|------------------|------------------|--|
|                                                                                                    | Occupied           D:         70°F<br>(21.1°C)           R:         40 to 90°F<br>(4.4 to<br>32.2°C) |                                                       | Demand Level     |                  |                  |  |
| Point Name/Description                                                                                      |                                                                                                    |                                                       | 1                | 2                | 3                |  |
| <b>Occupied Heating</b> – Green<br>The heating setpoint the controller maintains while in occupied<br>mode. |                                                                                                    |                                                       | 69°F<br>(20.5°C) | 68°F<br>(20°C)   | 66°F<br>(18.9°C) |  |
| <b>Occupied Cooling</b> – Green<br>The cooling setpoint the controller maintains while in occupied<br>mode. | D:<br>R:                                                                                             | 76°F<br>(24.4°C)<br>55 to 99°F<br>(12.7 to<br>37.2°C) | 77°F<br>(25°C)   | 78°F<br>(25.5°C) | 80°F<br>(26.6°C) |  |

|                                                                                                    | Defa                                   | ult              |                  |                  |  |
|----------------------------------------------------------------------------------------------------|----------------------------------------|------------------|------------------|------------------|--|
|                                                                                                    | Range: -40 to 245 °F (-40 to 118.3 °C) |                  |                  |                  |  |
|                                                                                                    |                                        | Demand Level     |                  |                  |  |
| Point Name/Description                                                                                                    | Occupied                               | 1                | 2                | 3                |  |
| <b>Occupied Heating 1</b> – Light Blue<br>The space temperature must be less than the <b>Occupied Heating</b><br><b>1</b> setpoint for the VVT Master to consider the zone a heating<br>caller in a linked system. In a single-zone application, the heating<br>requirement begins as soon as the space temperature falls<br>below the <b>Occupied Heating</b> setpoint. We recommend that the<br><b>Occupied Heating 1</b> value be set no less than $0.5\Delta \circ F (.27\Delta \circ C)$<br>below the <b>Occupied Heating</b> setpoint. | 69°F<br>(20.5°C)                       | 68°F<br>(20°C)   | 67°F<br>(19.4°C) | 65°F<br>(18.3°C) |  |
| <b>Occupied Heating 2</b> – Dark Blue<br>The space temperature must be less than the <b>Occupied Heating</b><br><b>2</b> setpoint to generate a low space temperature alarm. We<br>recommend that this value be set no less than $0.5\Delta$ °F ( $.27\Delta$ °C)<br>below the <b>Occupied Heating 1</b> setpoint.                                                                                                    | 67°F (19.4°C)                          | 66°F<br>(18.9°C) | 65°F<br>(18.3°C) | 63°F<br>(17.2°C) |  |
| Occupied Cooling 1 – Yellow<br>The space temperature must be greater than the Occupied<br>Cooling 1 setpoint for the VVT Master to consider the zone a<br>cooling caller in a linked system. In a single-zone application, the<br>cooling requirement begins as soon as the space temperature<br>exceeds the Occupied Cooling setpoint. We recommend that the<br>Occupied Cooling 1 value be set no less than $0.5\Delta$ °F (.27 $\Delta$ °C)<br>above the Occupied Cooling setpoint.                                                       | 77°F<br>(25°C)                         | 78°F<br>(25.5°C) | 79°F<br>(26.1°C) | 81°F<br>(27.2°C) |  |
| Occupied Cooling 2 – Orange<br>The space temperature must be greater than the Occupied<br>Cooling 2 setpoint to generate a high space temperature alarm.<br>We recommend that this value be set no less than $0.5\Delta$ °F<br>(.27 $\Delta$ °C) above the Occupied Cooling 1 setpoint.                                                                                                    | 79°F<br>(26.1°C)                       | 80°F<br>(26.6°C) | 81°F<br>(27.2°C) | 83°F<br>(28.3°C) |  |

| Unoccupied Setpoints                                                                                                    |                                                                             |
|----------------------------------------------------------------------------------------------------|-----------------------------------------------------------------------------|
| Point Name/Description                                                                                                    | Default/Range                                                               |
| <b>Unoccupied Heating</b> – Gray<br>The heating setpoint the controller maintains while in unoccupied mode.                                                                                                    | D: 55°F (12.7°C)<br>R: 40 to 90°F<br>(4.4 to 32.2°C)                        |
| <b>Unoccupled Cooling</b> – Gray<br>The cooling setpoint the controller maintains while in unoccupied mode.                                                                                                    | D: 90°F (32.2°C)<br>R: 45 to 99°F<br>(7.2 to 37.2°C)                        |
| <b>Unoccupied Heating 1</b> – Light Blue<br>The space temperature must be less than the <b>Unoccupied Heating 1</b> setpoint for the<br>VVT Master to consider the zone an unoccupied heating caller in a linked system. In a<br>single-zone application, the unoccupied heating requirement begins as soon as the<br>space temperature falls below the <b>Unoccupied Heating</b> setpoint. We recommend that<br>the <b>Unoccupied Heating 1</b> value be set no less than $0.5\Delta$ °F ( $.27\Delta$ °C) below the<br><b>Unoccupied Heating</b> setpoint. | <ul> <li>D: 54°F (12.2°C)</li> <li>R: 40 to 90°F (4.4 to 32.2°C)</li> </ul> |

| <b>Unoccupied Heating 2</b> – Dark Blue<br>The space temperature must be less than the <b>Unoccupied Heating 2</b> setpoint to<br>generate an unoccupied low space temperature alarm. We recommend that this value<br>be set no less than $0.5\Delta$ °F ( $.27\Delta$ °C) below the <b>Unoccupied Heating 1</b> setpoint.                                                                                                    | D:<br>R: | 52°F (11.1°C)<br>40 to 90°F<br>(4.4 to 32.2°C) |
|----------------------------------------------------------------------------------------------------|----------|------------------------------------------------|
| <b>Unoccupied Cooling 1</b> – Yellow<br>The space temperature must be greater than the <b>Unoccupied Cooling 1</b> setpoint for the<br>VVT Master to consider the zone an unoccupied cooling caller in a linked system. In a<br>single-zone application, the unoccupied cooling requirement begins as soon as the<br>space temperature exceeds the <b>Unoccupied Cooling</b> setpoint. We recommend that the<br><b>Unoccupied Cooling 1</b> value be set no less than $0.5\Delta$ °F ( $.27\Delta$ °C) above the<br><b>Unoccupied Cooling</b> setpoint. | D:<br>R: | 91°F (32.7°C)<br>45 to 99°F<br>(7.2 to 37.2°C) |
| <b>Unoccupied Cooling 2</b> – Orange<br>The space temperature must be greater than the <b>Unoccupied Cooling 2</b> setpoint to<br>generate an unoccupied high space temperature alarm. We recommend that this value<br>be set no less than $0.5\Delta$ °F ( $.27\Delta$ °C) above the <b>Unoccupied Cooling 1</b> setpoint.                                                                                                    | D:<br>R: | 93°F (33.9°C)<br>45 to 99°F<br>(7.2 to 37.2°C) |

| Point Name/Description                                                                                                    | Default/Range                                                                                                   |
|----------------------------------------------------------------------------------------------------|----------------------------------------------------------------------------------------------------|
| <b>Heating Capacity</b> – Used for Optimal Start, this is the rate at which the space temperature changes when the heating system runs at full capacity to maintain designed occupied heating setpoint.                             | <ul> <li>D: 5Δ°F (2.7Δ°C)/hr</li> <li>R: 0 to 120Δ°F<br/>(0 to 66.6Δ°C)/hr</li> </ul>                           |
| <b>Heating Design Temp</b> – The geographically-based outdoor air temperature at which the heating system must run constantly to maintain comfort. This information is available in ASHRAE publications and most design references. | D: 0°F/C<br>R: -100 to 150°F<br>(-73.3 to 65.5°C)                                                               |
| <b>Cooling Capacity</b> – Used for Optimal Start, this is the rate at which the space temperature changes when cooling system runs at full capacity to maintain designed occupied cooling setpoint.                                 | D: $5\Delta^{\circ}F(2.7\Delta^{\circ}C)/hr$<br>R: 0 to $140\Delta^{\circ}F$<br>(0 to $77.7\Delta^{\circ}C)/hr$ |
| <b>Cooling Design Temp</b> – The geographically-based outdoor air temperature at which the cooling system must run constantly to maintain comfort. This information is available in ASHRAE publications and most design references. | D: 100°F (37.7°C)<br>R: -100 to 150°F<br>(-73.3 to 65.5°C)                                                      |

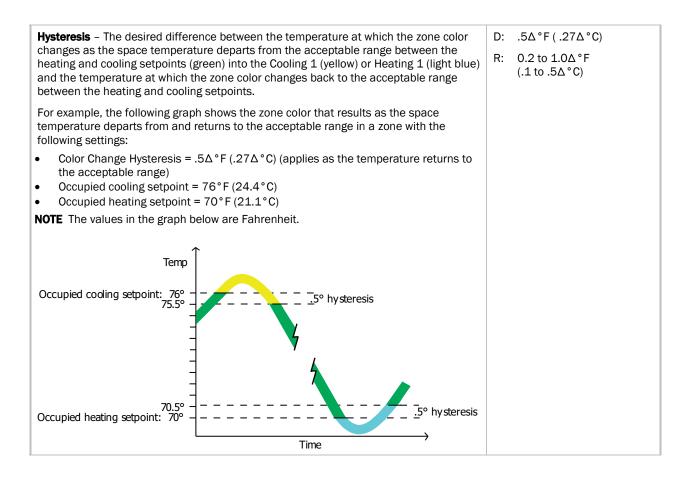

#### Learning Adaptive Optimal Start

| Red    | DkBlue | LtBlue | Green  | or SpGrn | Yellow | Orange | Red    |
|--------|--------|--------|--------|----------|--------|--------|--------|
| 0.1900 | 0.1300 | 0.0600 | 0.0600 | 0.0600   | 0.0600 | 0.1300 | 0.1900 |

When the Learning Adaptive Optimal Start algorithm runs, the learned heating capacity or learned cooling capacity values are adjusted based on the color that is achieved when occupancy begins. The adjustment amounts for each color are displayed in the thermographic color fields (shown above with English default values).

| Point Name/Description                                                                                                    | Range                  |        |
|----------------------------------------------------------------------------------------------------|------------------------|--------|
|                                                                                                    | English                | Metric |
| <b>Red</b> – The amount the zone's learned heating capacity is adjusted when the Learning Adaptive Optimal Start algorithm runs, when the zone's thermographic color at occupancy is red.           | D: 0.1900<br>R: 0 to 1 | .1055  |
| <b>DkBlue</b> – The amount the zone's learned heating capacity is adjusted when the Learning Adaptive Optimal Start algorithm runs, when the zone's thermographic color at occupancy is dark blue.  | D: 0.1300<br>R: 0 to 1 | .0722  |
| <b>LtBlue</b> – The amount the zone's learned heating capacity is adjusted when the Learning Adaptive Optimal Start algorithm runs, when the zone's thermographic color at occupancy is light blue. | D: 0.0600<br>R: 0 to 1 | .0333  |

| Point Name/Description                                                                                                    | Range                  |        |  |
|----------------------------------------------------------------------------------------------------|------------------------|--------|--|
|                                                                                                    | English                | Metric |  |
| <b>Green</b> – The amount the zone's learned heating capacity is adjusted when the Learning Adaptive Optimal Start algorithm runs, when the zone's thermographic color at occupancy is green.   | D: 0.0600<br>R: 0 to 1 | .0333  |  |
| <b>SpGrn</b> – The amount the zone's learned cooling capacity is adjusted when the Learning Adaptive Optimal Start algorithm runs, when the zone's thermographic color at occupancy is green.   | D: 0.0600<br>R: 0 to 1 | .0333  |  |
| Yellow – The amount the zone's learned cooling capacity is adjusted when the Learning Adaptive Optimal Start algorithm runs, when the zone's thermographic color at occupancy is yellow.        | D: 0.0600<br>R: 0 to 1 | .0333  |  |
| <b>Orange</b> – The amount the zone's learned cooling capacity is adjusted when the Learning Adaptive Optimal Start algorithm runs, when the zone's thermographic color at occupancy is orange. | D: 0.1300<br>R: 0 to 1 | .0722  |  |
| <b>Red</b> – The amount the zone's learned cooling capacity is adjusted when the Learning Adaptive Optimal Start algorithm runs, when the zone's thermographic color at occupancy is red.       | D: 0.1900<br>R: 0 to 1 | .1055  |  |

| Heating – (Occupied or Unoccupied, depending on mode) The current programmed Heating setpoint adjusted by any offset that may be in effect.                                                                                                    | R: | 0 to 120°F<br>(-17.7 to 48.9°C)              |
|----------------------------------------------------------------------------------------------------|----|----------------------------------------------|
| <b>Cooling –</b> (Occupied or Unoccupied, depending on mode) The current programmed <b>Cooling</b> setpoint adjusted by any offset that may be in effect.                                                                                                    | R: | 0 to 120°F<br>(-17.7 to 48.9°C)              |
| <b>Learned cooling capacity</b> – The cooling capacity learned by Learning Adaptive Optimal Start that is required to bring the space temperature down to the occupied cooling setpoint prior to the occupied time.                                                                                                    | R: | _°F/C                                        |
| <b>Learned heating capacity</b> – The heating capacity learned by Learning Adaptive Optimal Start that is required to bring the space temperature up to the occupied heating setpoint prior to the occupied time.                                                                                                    | R: | _°F/C                                        |
| Optimal Start – The number of hours prior to occupancy, at which the Optimal Start                                                                                                    | D: | 1 hr                                         |
| function may begin to adjust the effective setpoints to achieve the occupied setpoints by the time scheduled occupancy begins. Enter 0 to disable Optimal Start.                                                                                                    | R: | 0 to 4 hrs                                   |
| NOTE Optimal Start is automatically disabled when Properties > Control Program ><br>Maintenance > Occupancy > BAS On/Off is set to either Unoccupied or Occupied.                                                                                                    |    |                                              |
| <b>Optimal Start Type</b> – The method used to change from unoccupied to occupied setpoint.                                                                                                    | D: | Temperature Compensated                      |
| Options:<br>None* – Unit will not change to occupied setpoint until the scheduled time or the unit<br>goes into an occupied mode. Setpoints do not ramp, but change immediately from<br>unoccupied to occupied values.                                                                                                    | R: | Temperature Compensated<br>Learning Adaptive |
| <b>Temp Compensated*</b> – Unit changes to occupied setpoints at a variable time prior to the occupied time, which is calculated by the current difference between space temperature and the appropriate heating or cooling setpoint. At that time, the setpoints do not ramp, but change immediately from unoccupied to occupied values. |    |                                              |
| <b>Learning Adaptive Start</b> – Unit gradually changes to occupied setpoints by adjusting the unoccupied setpoints over a specified period of time to achieve the occupied setpoint by the time scheduled occupancy begins.                                                                                                    |    |                                              |

| <b>Heat Start K factor (min/deg)</b> – If <b>Optimal Start Type</b> is <b>Temp Compensated</b> , this is the time in minutes per degree that the equipment starts before the occupied period when the space temperature is below the occupied heating setpoint (including any setpoint offset).                                                                                                    | D:<br>R: | 15 min/deg<br>27 min/deg (metric)<br>0 to 99            |
|----------------------------------------------------------------------------------------------------|----------|---------------------------------------------------------|
| <b>Cool Start K factor (min/deg)</b> – If <b>Optimal Start Type</b> is <b>Temp Compensated</b> , this is the time in minutes per degree that the equipment starts before the occupied period when the space temperature is above the occupied cooling setpoint (including any setpoint offset).                                                                                                    | D:<br>R: | 15 min/deg<br>27 min/deg (metric)<br>0 to 99            |
| <b>Standby Offset</b> – The value by which the occupied setpoints are expanded when the space occupancy sensor indicates that a zone is unoccupied. If 0, the unoccupied setpoints are used.                                                                                                    | D:<br>R: | 0Δ°F/Δ°C<br>0 to 15Δ°F<br>(0 to 8.3Δ°C)                 |
| Occupied RH Control Setpoint – If Optional Sensor Type is set to RH Sensor and RH<br>Control is set to Enable, this is the relative humidity setpoint during occupancy. The air<br>source mode must be Cool or Vent and the terminal mode must be Cooling or Vent<br>before the dehumidification function can be active.                                                                                                    | D:<br>R: | 65%rh<br>0 to 100%rh                                    |
| <b>DCV Start Ctrl Setpoint</b> – If <b>Optional Sensor Type</b> is set to <b>IAQ Sensor</b> and <b>DCV Control</b> is set to <b>Enable</b> , this is the value that the CO2 sensor must exceed to begin the DCV control function. This value should be set to approximately 75 ppm above the outdoor air CO2 level.                                                                                                    | D:<br>R: | 500ppm<br>0 to 9999 ppm                                 |
| <b>DCV Max Ctrl Setpoint</b> – If <b>Optional Sensor Type</b> is set to <b>IAQ Sensor</b> and <b>DCV Control</b> is set to <b>Enable</b> , this is the value that the CO2 level must exceed to begin the IAQ function to control the damper to <b>DCV MAX Vent Airflow</b> .                                                                                                    | D:<br>R: | 1000ppm<br>0 to 9999 ppm                                |
| <b>Parallel Fan ON Value</b> – If <b>Terminal Type</b> is <b>Parallel Fan</b> and the zone does not require heating, when the zone's airflow control setpoint decreases below this value, the parallel fan turns on to increase airflow, ventilation, and prevent cold air dumping into the zone. If the airflow control setpoint rises above this value by more than 1 cfm (liters/sec), the parallel fan turns off. We recommend this value be set to approximately 10% above the <b>Occupied Min Airflow</b> setpoint. Set to 0 to disable this function. | D:<br>R: | 0 cfm (liters/sec)<br>0 to 99999 cfm<br>(liters/second) |

| Setpoints for ZS Sensors | 3                                                                                                    |  |
|--------------------------|----------------------------------------------------------------------------------------------------|--|
|                          | operties for ZS sensors, CTRL+click anywhere on of the <b>Setpoints</b> section in order to access t |  |
|                          | Zone Setpoints:                                                                                      |  |
| DEMAND 3                 | Heating 66.00 Cooling 78.00                                                                          |  |
|                          |                                                                                                    |  |
|                          |                                                                                                    |  |
| 45 50 55 60              | 65 70 75 80 85 90 95 100                                                                             |  |

| Close                    | Properties                  | Trends                                                | - (B)                              |     |                  |
|--------------------------|-----------------------------|-------------------------------------------------------|------------------------------------|-----|------------------|
| Summary                  | Details                     | Sensor                                                |                                    |     |                  |
| 3ACnet Setpoint          | Refl                        | lame: setpt                                           |                                    |     |                  |
| Sensor Confi             | guration                    |                                                       |                                    |     |                  |
| etpoint Adjust Limit (+/ | -): 2 Edit Increment: 1     | -                                                     |                                    |     |                  |
| Clear adjustment on trai | nsition to unoccupied:      |                                                       |                                    |     |                  |
| (Index) Area Allo        | w Setpoint Adjust           |                                                       |                                    |     |                  |
| (1) Main Sensor          |                             |                                                       |                                    |     |                  |
| (2)                      |                             |                                                       |                                    |     |                  |
| (3)<br>(4)               |                             |                                                       |                                    |     |                  |
| (5)                      |                             |                                                       |                                    |     |                  |
|                          |                             |                                                       |                                    |     |                  |
| Conner Estar             | int Adjust Option           |                                                       |                                    |     |                  |
|                          | int Adjust Option           |                                                       |                                    |     |                  |
| Disabled.                |                             |                                                       |                                    |     |                  |
|                          |                             | e Temp. Show effective se<br>Temp. Show effective set |                                    |     |                  |
|                          |                             | et value. Show effective se                           |                                    |     |                  |
| 4. Adjust setpoint of    | fset. Center display = Offs | et value. Hide effective set                          | points.                            |     |                  |
| 5. Hospitality mode.     |                             |                                                       |                                    |     |                  |
| dit Increment -          | Amount of offset            | in degrees for ea                                     | ich press of the up or down arrows | D:  | 1                |
|                          | for setpoint adju           |                                                       |                                    |     | 0.1              |
|                          |                             |                                                       |                                    | R:  | 0.1<br>0.5       |
|                          |                             |                                                       |                                    |     | 1                |
| low Setpoint A           | djustment - Cheo            | ck to allow setpoi                                    | nt adjustments on the specified ZS | D:  | (1) enabled      |
| ensor.                   |                             |                                                       |                                    | R:  | disabled/enabled |
|                          |                             |                                                       |                                    | IX. | disabled/enabled |
|                          |                             |                                                       | e ZS setpoint adjustment display.  | D:  | 3                |

## **Alarm Configuration**

 Navigation:
 i-Vu® / Field Assistant:
 Properties > Control Program > Configuration > Alarm Configuration

| Point Name/Description                                                                                                    | Det | fault/Range                       |
|----------------------------------------------------------------------------------------------------|-----|-----------------------------------|
| Space Temperature Alarm                                                                                                    |     |                                   |
| <b>Descripted Alarm Hysteresis</b> – This value is added to the effective cooling setpoints and subtracted from the effective heating setpoints as output from the <b>Setpoint</b> microblock. These values establish the occupied high and low limits that the space temperature must exceed before an occupied SPT alarm is generated. The alarm returns to normal when the space temperature drops below the high effective setpoint or rises above the ow effective setpoint. |     | 5Δ°F (2.7Δ°C)                     |
|                                                                                                    |     | 0 to 20Δ°F<br>(0 to 11.1Δ°C)      |
| Alarm Delay (min/deg) – Determines the amount of delay before an occupied space<br>emperature alarm is generated when the controller transitions to the occupied mode.<br>The delay time equals this value multiplied by the difference between the sensor                                                                                                    |     | 10 min/deg<br>18 min/deg (metric) |
| emperature and occupied alarm setpoint plus 15 minutes.                                                                                                    | R:  | 0 to 30 minutes                   |
| Jnoccupied Low SPT Alarm Limit - The value that the space temperature must drop                                                                                                    | D:  | 45°F (7.2°C)                      |
| below to generate a <b>Space Temperature Alarm</b> in the unoccupied mode. There is a fixed hysteresis of $1\Delta$ °F (. $5\Delta$ °C) for return to normal.                                                                                                    | R:  | 35 to 90°F<br>(1.6 to 32.2°C)     |
| Unoccupied High SPT Alarm Limit - The value that the space temperature must exceed                                                                                                    | D:  | 95°F (35°C)                       |
| to generate a <b>Space Temperature Alarm</b> in the unoccupied mode. There is a fixed hysteresis of $1\Delta$ °F (. $5\Delta$ °C) for return to normal.                                                                                                    |     | 45 to 100°F<br>(7.2 to 37.7°C)    |
| Supply Air Temperature Alarm                                                                                                    |     |                                   |
| Low SAT Alarm Limit – The value that the supply air temperature must drop below to                                                                                                    | D:  | 45°F (7.2°C)                      |
| generate a <b>Supply Air Temp Alarm</b> . There is a fixed hysteresis of $3\Delta$ °F (1.6 $\Delta$ °C) for return to normal.                                                                                                    | R:  | 15 to 90°F<br>(-9.4 to 32.2°C)    |
| High SAT Alarm Limit – The value that the supply air temperature must exceed to                                                                                                    | D:  | 120°F (48.9°C)                    |
| generate a <b>Supply Air Temp Alarm</b> . There is a fixed hysteresis of 3∆°F (1.6∆°C) for<br>eturn to normal. This should be set at least 15∆°F (8.3∆°C) higher than the <b>Maximum</b><br>leating SAT.                                                                                                    | R:  | 90 to 175°F<br>(32.2 to 79.4°C)   |
| Space Humidity Alarm                                                                                                    |     |                                   |
| Occupied High RH Alarm Limit – The value that the relative humidity sensor must                                                                                                    | D:  | 100%rh                            |
| exceed to generate a <b>Space Humidity Alarm</b> in the occupied mode if <b>RH Control</b> is set<br>to <b>Enable</b> . There is a fixed hysteresis of 5%rh for return to normal.                                                                                                    | R:  | 45 to 100%rh                      |
| Alarm Delay (min/%RH) - Determines the amount of delay before an occupied RH                                                                                                    | D:  | 5 minutes                         |
| alarm is generated when the controller transitions to the occupied mode. The delay time equals this value multiplied by the difference between the sensor RH value and the occupied RH setpoint plus 15 minutes.                                                                                                    | R:  | 0 to 30 minutes                   |
| Jnocc High RH Alarm Limit – The value that the relative humidity sensor must exceed                                                                                                    | D:  | 100%rh                            |
| to generate a <b>Space Humidity Alarm</b> in the unoccupied mode if <b>RH Control</b> is set to <b>Enable</b> . There is a fixed hysteresis of 5%rh for return to normal.                                                                                                    | R:  | 45 to 100%rh                      |

| Point Name/Description                                                                                                    | Default/Range |                                      |    |                      |
|----------------------------------------------------------------------------------------------------|---------------|--------------------------------------|----|----------------------|
| IAQ/Ventilation Alarm                                                                                                    |               |                                      |    |                      |
| Occupied High CO2 Alarm Limit – The value th                                                                                                    | nat the CC    | D <sub>2</sub> sensor must exceed to | D: | 1100ppm              |
| generate an <b>Indoor Air Quality Alarm</b> in the oc<br><b>Enable</b> . There is a fixed hysteresis of 100ppm                                                                                                    | R:            | 0 to 9999 ppm                        |    |                      |
| Alarm Delay (min/ppm) - The fractional portion                                                                                                    | D:            | 0.25 minutes                         |    |                      |
| amount of delay before an indoor air quality alarm is generated when the controller ransitions to the occupied mode. The delay time equals this value multiplied by the difference between the sensor CO <sub>2</sub> value and the setpoint plus 15 minutes. |               |                                      |    | 0.10 to 1.00 minutes |
| Heating Valve Alarms                                                                                                    |               |                                      |    |                      |
| Smart Valve Alarm Diff - The difference betwee                                                                                                    |               | •                                    | D: | 5%                   |
| and the feedback input must be greater than t<br>alarm.                                                                                                    | his value     | for 1 minute to trigger the          | R: | 0 to 100%            |
| Heating Valve Cycling Alarm – Alarm occurs if<br>min period.<br>NOTE The input must reverse by more than                                                                                                    |               | · _                                  |    |                      |
| times                                                                                                    | D:            | 15                                   |    |                      |
|                                                                                                    | R:            | 0 to 999                             |    |                      |
| in a min period                                                                                                    | D:            | 60 minutes                           |    |                      |
|                                                                                                    | R:            | 0 to 999 minutes                     |    |                      |
| The input must reverse by more than to be                                                                                                    | D:            | 5%                                   |    |                      |
| counted                                                                                                    | R:            | 0 to 99%                             |    |                      |
| Heating Valve Failure Alarm – Alarm occurs if within min after the heating coil valve comm                                                                                                    |               |                                      |    |                      |
| must not rise $\_\Delta$ °F                                                                                                    | D:            | 2.5∆°F (1.4∆°C)                      |    |                      |
|                                                                                                    | R:            | 0 to 99∆ °F<br>(0 to 55∆ °C)         |    |                      |
| within min                                                                                                    | D:            | 15 minutes                           |    |                      |
|                                                                                                    | R:            | 0 to 999 minutes                     |    |                      |
| after the heating coil valve command is >                                                                                                    | D:            | 80% Open                             |    |                      |
| %Open.                                                                                                    | R:            | 0 to 100% Open                       |    |                      |
| Alarms Displayed on ZS Sensor                                                                                                    |               |                                      |    |                      |
|                                                                                                    | howe the      | alarm indicator on the               |    | Ignoro               |
| Space Temperature Alarm – If set to display, s<br>communicating zone sensors, if the Space Ten                                                                                                    |               |                                      | D: | Ignore               |
|                                                                                                    | uo tha a' -   | www.indiaatay.an.th-                 | R: | Ignore/Display       |
| Supply Air Temp Alarm – If set to display, show<br>communicating zone sensors, if the Supply Air                                                                                                    |               |                                      | D: | Ignore               |
|                                                                                                    |               |                                      | R: | Ignore/Display       |
| <b>Dirty Filter Alarm</b> – If set to display, shows the zone sensors, if a <b>Filter</b> alarm is active.                                                                                                    | alarm ind     | dicator on the communicating         | D: | Display              |
|                                                                                                    |               |                                      | R: | Ignore/Display       |

| Point Name/Description                                                                          | Default/Range     |
|-------------------------------------------------------------------------------------------------|-------------------|
| Space High Humidity Alarm - If set to display, shows the alarm indicator on the                 | D: Ignore         |
| communicating zone sensors with display, if the <b>Space Relative Humidity</b> alarm is active. | R: Ignore/Display |
| Space High CO2 Alarm - If set to display, shows the alarm indicator on the                      | D: Ignore         |
| communicating zone sensors with display if the <b>Indoor Air Quality Alarm</b> is in alarm.     | R: Ignore/Display |
|                                                                                                 |                   |
| Maintenance Displayed on ZS Sensor                                                              |                   |
| Linkage Fault – If set to display, shows the maintenance indicator on the ZS Pro sensor         | D: Ignore         |
| if the Airside Linkage is in a Fault condition.                                                 | R: Ignore/Display |
| Net OAT Fault - If set to display, shows the maintenance indicator on the ZS Pro sensor         | D: Ignore         |
| if the Network Outside Air is not valid.                                                        | R: Ignore/Display |
| SPT Sensor Fault – If set to display, shows the maintenance indicator on the ZS Pro             | D: Ignore         |
| sensor if the space temperature sensor is not valid.                                            | R: Ignore/Display |

# Service Configuration

| Navigation: | i-Vu® / Field Assistant: | Properties > Control Program > Configuration > Service Configuration |
|-------------|--------------------------|----------------------------------------------------------------------|
|             |                          |                                                                      |

| Point Name/Description                                                                                                    | Def | ault/Range                            |
|----------------------------------------------------------------------------------------------------|-----|---------------------------------------|
| Terminal Type – The type of zone terminal that the controller is installed on.                                                                                                    | D:  | Single Duct                           |
|                                                                                                    | R:  | Single Duct<br>Parallel<br>Series Fan |
| Terminal Size – Shows the value entered as the Cooling Max Airflow in the Flow Control object.                                                                                          | D:  | 2100 cfm<br>(991.2 liters/second)     |
|                                                                                                    | R:  | 0 to 99999 cfm<br>(liters/second)     |
| <b>Terminal Fan Airflow</b> – Enter the terminal fan airflow in cfm (liters/second). Used in performance calculations only. Available only on fan-enabled terminal box.                 | D:  | 1000 cfm<br>(472 liters/second)       |
|                                                                                                    | R:  | 0 to 99999 cfm<br>(liters/second)     |
| Disable Series Fan – When set to Enable, the controller disables the fan on a series-                                                                                                   | D:  | N/A                                   |
| type terminal when the airflow setpoint equals 0. (We do not recommend configuring the minimum occupied airflow setpoint to 0, as this does not meet minimum ventilation requirements.) | R:  | N/A<br>Enable                         |

| Point Name/Description                                                                                                    | Def      | ault/Range                                                                                                    |
|----------------------------------------------------------------------------------------------------|----------|----------------------------------------------------------------------------------------------------|
| <b>External Actuator Enable</b> – Enable if the controller's analog output is used for an external high-torque or slave actuator. Enabling this setting disables the output for Modulating Hot Water or Combination reheat functions.                                                                                                    | D:<br>R: | Disable<br>Disable/Enable                                                                                                    |
| <ul> <li>Heat Type – The type of supplemental reheat that the zone controller will control. The heat may be used with system heat, depending on the space temperature demand.</li> <li>Options:</li> <li>None – no heat</li> <li>Modulating – ducted or baseboard modulating hot water</li> <li>Two Position – two position hot water</li> <li>Staged EH – ducted or baseboard electric heat</li> <li>Combination – combination baseboard modulating reheat used for single duct terminal application with modulating hot water reheat (typically used in hospital applications)</li> <li>SCR Electric – modulating control for SCR-type electric heater</li> <li>Modulating Smart Valve – ducted or baseboard modulating hot water using a Smart Valve and ducted staged electric heat</li> </ul> | D:<br>R: | None<br>None<br>Modulating<br>Two Position<br>Staged EH<br>Combination<br>CV Modulating<br>SCR Electric<br>Modulating Smart Valve<br>Combo Smart Valve |
| Ducted Heat – Determines whether the zone is using ducted heat or baseboard. If <b>Heat</b> Type is <b>Combination</b> , set this field to <b>Yes</b> for ducted heat.                                                                                                    | D:<br>R: | Yes<br>No/Yes                                                                                                    |
| <b>VAV Reheat</b> – If set to <b>Enable</b> and <b>Heat Type</b> is <b>Modulating</b> , a need for heat first modulates the supply air temperature up to the configured <b>Maximum Heating SAT</b> (90°F [32.2°C] default). A further heating demand will increase the airflow from the minimum rate up to the configured <b>Auxillary Heat Min Airflow</b> . Applicable to single duct terminals only.                                                                                                    | D:<br>R: | Enable<br>Disable/Enable                                                                                                    |
| <b>EV Modulating PID</b> – This BACnet object calculates the amount of capacity required to<br>satisfy the current space temperature setpoint, when the terminal is heating and the<br><b>leat Type</b> is set to <b>CV Modulating</b> .<br><b>CAUTION</b> The default values should be changed only by a technician trained in PID<br>Loop algorithms.                                                                                                    | D:       | Type = reverse<br>Update Interval = $0:15$<br>P = 20 (36 metric)<br>I = 1.0 (1.8 metric)<br>D = 0<br>Bias = 0<br>Deadband = 0                          |
| <b>/AV Heating</b> – Set to <b>Enable</b> to have the terminal modulate its airflow to meet a zone neating demand when the air source mode is Heating or Warm-up. Always set to <b>Disable</b> for parallel fan terminals.                                                                                                    | D:<br>R: | Disable<br>Disable/Enable                                                                                                    |
| Number of Heat Stages – The number heat stages when the Heat Type is Staged EH.<br>Fan-powered terminals are limited to no more than 2 stages.                                                                                                    | D:<br>R: | Two stages<br>One stage<br>Two stages<br>Three stages                                                                                                  |
| Valve Type – The hot water valve's position with no power applied to the valve.                                                                                                    | D:<br>R: | NC<br>NC/NO (normally<br>closed/normally open)                                                                                                    |

| Point Name/Description                                                                                                    | Def      | fault/Range                                    |
|----------------------------------------------------------------------------------------------------|----------|------------------------------------------------|
| Hardwired Sensor – The type of sensor used on the controller's <b>IN-01</b> hardwire input.<br>This setting determines the control channel input function.<br>Options:<br>RH Sensor – Relative humidity for zone dehumidification<br>IAQ Sensor – Indoor air quality for DCV control<br>NOTE RH and IAQ are also available with communicating ZS RH and CO <sub>2</sub> sensors. | D:<br>R: | None<br>None<br>RH Sensor<br>IAQ Sensor        |
| <b>RH Control</b> – Enables or disables zone dehumidification control if valid RH sensor values are available.                                                                                                    | D:<br>R: | Disable<br>Disable/Enable                      |
| <b>DCV Control</b> – Enables or disables demand control ventilation control.                                                                                                    | D:<br>R: | Disable<br>Disable/Enable                      |
| Min Setpoint Separation – Minimum separation that must be maintained between the heating and cooling setpoints.                                                                                                    | D:<br>R: | 4Δ°F (2.2Δ°C)<br>2 to 10Δ°F<br>(1.1 to 5.5Δ°C) |
| Occ Override Normal Logic State – The normal state of the controller's IN-04<br>Occupancy input. If the input's contact is the same state as the configured state, the<br>controller follows its controlling schedule. If the contact is in the opposite state of the<br>configured state, the controller is forced into the unoccupied mode.                                    | D:<br>R: | Open<br>Open/Closed                            |
| <b>RH Sensor Min Input Volts</b> – The lowest voltage that should be read from the hardwired relative humidity (RH) sensor.                                                                                                    | D:<br>R: | 0.00 V<br>0 to 5.00 V                          |
| <b>RH Sensor Max Input Volts</b> – The highest voltage that should be read from the hardwired RH sensor.                                                                                                    | D:<br>R: | 5.00 V<br>0 to 5.00 V                          |
| <b>RH Sensor Value @ Min Volts</b> – The % relative humidity that correlates to the hardwired RH sensor's low voltage reading.                                                                                                    | D:<br>R: | 0%<br>0 to 99%                                 |
| <b>RH Sensor Value @ Max Volts</b> – The % relative humidity that correlates to the hardwired RH sensor's high voltage reading.                                                                                                    | D:<br>R: | 100%<br>0 to 100%                              |
| <b>CO2 Sensor Min Input Volts</b> – The lowest voltage that should be read from the hardwired $CO_2$ sensor.                                                                                                    | D:<br>R: | 1.00 V<br>0 to 5.00 V                          |
| <b>CO2 Sensor Max Input Volts</b> – The highest voltage that should be read from the hardwired CO <sub>2</sub> sensor.                                                                                                    | D:<br>R: | 5.00 V<br>0 to 5.00 V                          |
| CO2 Sensor Value @ Min Volts – The ppm value that correlates to the hardwired $CO_2$ sensor's low voltage reading.                                                                                                    | D:<br>R: | 0 ppm<br>0 to 9999 ppm                         |
| <b>CO2 Sensor Value @ Max Volts</b> – The ppm value that correlates to the hardwired $CO_2$ sensor's high voltage reading.                                                                                                    | D:<br>R: | 2000 ppm<br>0 to 9999 ppm                      |

| Point Name/Description                                                                                                    | Def      | ault/Range                                          |
|----------------------------------------------------------------------------------------------------|----------|-----------------------------------------------------|
| <b>Min% Heat airflow when AHU Heating</b> - Increases the airflow to the zone and overrides the configured minimum airflow value whenever the air source is in a heating mode. If set to 0%, no override is active and the <b>Occupied</b> or <b>Unoccupied Min Airflow</b> value is used. | D:<br>R: | 0%<br>0 to 100%                                     |
| This is not a direct percentage of the Max Heat cfm.                                                                                                    |          |                                                     |
| To calculate the <b>Min% Heat airflow when AHU Heating</b> configuration, when based on the Heating Max cfm, Occ Min, and the desired heat minimum airflow cfm, use the formula <b>Min% Heat airflow when AHU Heating = (Heat Min – Occ Min) / (Heat Max – Occ Min)</b> .                  |          |                                                     |
| Variables:                                                                                                    |          |                                                     |
| Heat Min = Desired Heating Minimum cfm when AHU Heating                                                                                                    |          |                                                     |
| • Heat Max = Heating Maximum cfm                                                                                                    |          |                                                     |
| • Occ Min = Occupied Minimum cfm                                                                                                    |          |                                                     |
| Min% Heat airflow when AHU Heating = configuration value in % to achieve min airflow in AHU heat mode                                                                                                    |          |                                                     |
| <b>NOTE</b> These formulas do not generate an exact Heat Min cfm value, but will generate a value that should maintain the desired Heat Minimum Airflow, whenever the AHU is in a Heating Mode. To disable any increase in airflow during AHU Heating, set the Heat Min value to 0%.       |          |                                                     |
| To calculate the minimum heating cfm when the AHU mode is Heat, use the formula below to get the resulting Min Heat cfm when in the occupied mode:                                                                                                    |          |                                                     |
| Heat Min = [Min% Heat airflow when AHU Heating * (Heat Max - Occ Min)] + Occ Min                                                                                                    |          |                                                     |
| Flow Control:<br>Click Flow Control to access the microblock popup Properties page > Summary and<br>Details tabs. See the microblock Help for more detailed explanations.                                                                                                    |          |                                                     |
| Flow sensor - The airflow sensor type used by your equipment. Leave as Integral –                                                                                                    | D:       | Integral – onboard                                  |
| onboard.                                                                                                    | R:       | Integral – onboard<br>Integral – remote<br>External |
| Damper Actuator - The damper type used by the equipment. Leave as Integral –                                                                                                    | D:       | Integral – onboard                                  |
| onboard.                                                                                                    | R:       | Integral – onboard<br>Integral – remote<br>External |
| Flow Measurement Units – The flow measurement output. Do not change the default of <b>cfm</b> (liters/second).                                                                                                    | D:       | cfm (liters/second)                                 |
| <b>Damper Motor Travel Time</b> – The actuator's travel time from full closed to full open. Leave this field at 154 seconds.                                                                                                    | D:       | 154 seconds                                         |
| Direction Oleslavies of Deveney Actuator is act to integral contacted act this                                                                                                    | D:       | Open                                                |
| <b>Direction Clockwise</b> – If <b>Damper Actuator</b> is set to <b>Integral – onboard</b> , set this field to the damper's position when it rotates clockwise.                                                                                                    |          |                                                     |

| t Name/Description                                                                                                    | Def      | Default/Range                                                         |  |  |
|----------------------------------------------------------------------------------------------------|----------|-----------------------------------------------------------------------|--|--|
| <b>Flow Setpoint</b> – The current airflow setpoint. To override normal control for troubleshooting purposes, select <b>Lock value to</b> and then enter a value. The damper moves to that flow setpoint until the <b>Lock value to</b> checkbox is cleared.                      | R:       | 0 to 99999 cfm<br>(liters/second)                                     |  |  |
| <b>Target Damper Position</b> - The current damper position. To override normal control for troubleshooting purposes, select <b>Lock value to</b> and then enter a value. The damper moves to that position until <b>Lock value to</b> checkbox is cleared.                       | R:       | 0 to 100%                                                             |  |  |
| <b>Auxheat</b> - The current configured <b>Reheat Min Damper Position</b> . To override normal control for reheat troubleshooting purposes, select <b>Lock value to</b> and then enter a value. The damper moves to that position until <b>Lock value to</b> checkbox is cleared. | R:       | 0 to 100%                                                             |  |  |
| <b>Fan</b> – The current value of the fan output relay. To override normal control for troubleshooting purposes, select <b>Lock value to</b> and then enter <b>On</b> or <b>Off</b> . The relay stays in that state until the <b>Lock value to</b> checkbox is cleared.           | R:       | Off/On                                                                |  |  |
| <b>Cooling Max Airflow</b> – The maximum airflow the terminal will supply when trying to meet a zone cooling demand when the air source mode is Cooling, Vent, or Free Cooling.                                                                                                   | D:<br>R: | 2100 cfm<br>(991.2 liters/second)0<br>99999 cfm<br>(liters/second)    |  |  |
| <b>Heating Max Airflow</b> – The maximum airflow the terminal will supply when trying to meet a zone heating demand when the air source mode is Heating or Warm-up and <b>VAV heating</b> has been enabled.                                                                       | D:<br>R: | 2100 cfm<br>(991.2 liters/second)0<br>99999 cfm<br>(liters/second)    |  |  |
| <b>Occupled Min Airflow</b> – The minimum airflow setpoint the terminal controls to when the air source is operating and the terminal mode is occupied.                                                                                                    | D:<br>R: | 315 cfm<br>(148.9 liters/second)<br>0 to 99999 cfm<br>(liters/second) |  |  |
| <b>Unoccupied Min Airflow</b> – The minimum airflow setpoint the terminal controls to when the air source is operating and the terminal mode is unoccupied.                                                                                                    | D:<br>R: | 315 cfm<br>(148.9 liters/second)<br>0 to 99999 cfm<br>(liters/second) |  |  |
| <b>Auxiliary Heat Min Airflow</b> – ONLY used for Single Duct units with ducted reheat.<br>Set to the minimum airflow specified by the manufacturer to allow the reheat to provide optimum performance. This value is compared to the appropriate <b>Min</b>                      | D:<br>R: | 1680 cfm<br>(793 liters/second)<br>0 to 99999 cfm                     |  |  |
| <b>Airflow</b> value above and the greater of the two values determines the damper position. For all other terminal types, set to 0.                                                                                                    |          | (liters/second)                                                       |  |  |
| <b>Manufacturer's specified airflow at 1" water column</b> – The damper manufacturer's rated cfm airflow at 1" water column of velocity pressure. Refer to the manufacturer's documentation to obtain the correct value.                                                          | D:       | 2100 cfm<br>(991.2 liters/second)                                     |  |  |
|                                                                                                    | R:       | 0 to 99999 cfm<br>(liters/second)                                     |  |  |
| <b>Use supply air for heating when Heat Mode is ON</b> — This must be checked for all applications. To only use the minimum airflow in heating, set <b>Service</b>                                                                                                    | D:       | Checked                                                               |  |  |
| Configuration > VAV Heating to Disable.                                                                                                    | R:       | Checked/Unchecked                                                     |  |  |

| Point Name/Description                                                                                                    | Default/Range                                   |
|----------------------------------------------------------------------------------------------------|-------------------------------------------------|
| <b>Test and Balance</b> – Use the following command buttons when commis replacing the zone controller, or troubleshooting. If <b>Automatic Control</b> will resume normal control. |                                                 |
| Zero Flow - Closes the damper, takes a number of flow samples, then                                                                                                    | sets the zero calibration.                      |
| Damper Full Open - Opens damper fully and enables the Damper Full                                                                                                    | I Open calibration fields.                      |
| <b>Cool Max Airflow</b> – Forces the damper to its maximum cooling position use of this damper is cooling.                                                                         | n. Calibration fields apply only if the primary |
| Occupied Min Airflow – Forces the damper to its maximum cooling pos                                                                                                    | sition. Calibration fields apply only if the    |

primary use of this damper is cooling.

Automatic Control – Returns the damper to its normal control routines. This must be activated when you finish using any of the other Test and Balance commands.

**Close Damper** – Forces the damper to its full closed position.

**Heat Max Airflow** – Forces the damper to its maximum heating position. Calibration fields apply only if the primary use of the damper is heating.

| Senso   | r Binder / Zoı  | ne Temp / Zor                                                                                                   | ne Humid | lity / ZS Zone        | CO2       |                                           |              |    |                     |
|---------|-----------------|----------------------------------------------------------------------------------------------------|----------|-----------------------|-----------|-------------------------------------------|--------------|----|---------------------|
|         |                 | •                                                                                                    | •        |                       |           | lock popup <b>Pro</b><br>ur ZS or wireles |              |    |                     |
| See th  | e microblock    | Help for more                                                                                                   | detailed | explanations          |           |                                           |              |    |                     |
|         |                 |                                                                                                    | ed Senso | <b>rs</b> table to co | nfigure t | he Rnet to use                            | additional   | D: | (Index) - (1)       |
| ZS or v | wireless sense  | ors.                                                                                                    |          |                       |           |                                           |              |    | Network Type - Rnet |
| Index   | Area            | Network Type                                                                                                    | Address  | Lock Display          | Version   | Status                                    | Error        |    | Address - 1         |
| 1       | Main Sensor     | Rnet -                                                                                                    | 1        |                       |           | Sensor Offline                            | No Comm      |    |                     |
| 2       | Sensor 2        | Unused -                                                                                                    | 2        |                       |           | Sensor Offline                            | None         |    |                     |
| 3       | Sensor 3        | Unused -                                                                                                    | 3        |                       |           | Sensor Offline                            | None         |    |                     |
| 4       | Sensor 4        | Unused -                                                                                                    | 4        |                       |           | Sensor Offline                            | None         |    |                     |
| 5       | Sensor 5        | Unused 🔻                                                                                                    | 5        |                       |           | Sensor Offline                            | None         |    |                     |
|         |                 |                                                                                                    |          |                       |           |                                           |              |    |                     |
|         |                 | <b>.</b>                                                                                                    |          |                       |           |                                           |              |    |                     |
| • Ne    | etwork Type -   | Set to <b>Rnet</b>                                                                                              |          |                       |           |                                           |              |    |                     |
|         |                 | the DIP switch assigned to early a second structure and the second second second second second second second se | 0        |                       |           | ional ZS senso<br>Builder                 | ors (up to 5 |    |                     |
| • La    | ock Display - ( | heck to make                                                                                                    | the sens | sor display-on        | lv        |                                           |              |    |                     |

| Sensor Configuration       Use - checked         Rnet Tag: Zone Temp (1)       Calibration Corrected Status         (Index) Area       Use Value         (Index) Area       Use Value         (Index) Area       Use Value         (Index) Area       Use Value         (I) Main Sensor       74.3529         (I) Main Sensor       74.3529         (I) O       999.000         (I) O       999.000         (I) O       Input Smoothing: None *         Use - Check to include ZS or wireless sensors' value in the Combined Algorithm<br>(Average is the default).         Raw Value - Displays sensed temperature for                                                                                                    | )<br>Algorithm<br>Ing - None<br>sors -<br>lue<br>ution - 1 |
|----------------------------------------------------------------------------------------------------|------------------------------------------------------------|
| Kitet ag. 20he temp (1)       Combination         (index) Area       Use       Raw       Calibration         (1) Main Sensor       74.35294       74.352       None         (2)       0       999.000       No Comm         (3)       0       0       999.000       No Comm         (4)       0       0       999.000       No Comm         (5)       0       0       999.000       No Comm         (a)       0       0       999.000       No Comm         (b)       0       0       999.000       No Comm         (c)       0       0       999.000       No Comm         (b)       0       0       999.000       No Comm         (c)       0       0       999.000       No Comm         (c)       0       0       999.000       No Comm         (c)       0       0       0       0       No Rew         (combination Algorithm:       Average       Input Smoothing:       None         Use - Check to include ZS or wireless sensors' value in the Combined Algorithm       Average       Nothing:         (Average is the default).       Raw Value - Displays sensed temperature for each ZS or wireless temperature s                                                                                                    | Algorithm<br>ing - None<br>sors -<br>lue<br>ution - 1      |
| Combination         Combination         Average         Input Smooth         Show on Sen         Calculated Value         Combination         Average         Input Smooth         Show on Sen         Calculated Value         Combination         Average         Input Smooth         Show on Sen         Calculated Value         O       O         O       O       O         O       O       O       O         O       O       O       O       O         Combination       Average       Input Smooth       Show on Sen         Calculated Value       O       O <td>ing - None<br/>sors -<br/>lue<br/>ution - 1</td>                                                                                                    | ing - None<br>sors -<br>lue<br>ution - 1                   |
| (Index) Area       Use       Calibration       Value       Status       Input Smooth         (1) Main Sensor       74.35294       74.352       None       Show on Sen       Calculated Value         (2)       0       0       -999.000       No Comm       Calculated Value       Display Reso         (3)       0       0       -999.000       No Comm       Comm       Column       Column         (5)       0       0       -999.000       No Comm       Column       Column       Colu                                                                                                    | sors -<br>lue<br>ution - 1                                 |
| (1) Main Sensor       74.35294       74.352       None         (2)       0       0       999.000       No Comm         (3)       0       0       999.000       No Comm         (4)       0       0       999.000       No Comm         (5)       0       0       999.000       No Comm         Combination Algorithm:       Average       Input Smoothing:       None          Use - Check to include ZS or wireless sensors' value in the Combined Algorithm       Average is the default).         Raw Value - Displays sensed temperature for each ZS or wireless temperature sensor's address       Calibration - If needed, enter value to adjust the Corrected Value from the Raw Value, in order to calibrate an individual ZS or wireless sensor's sensed value.                                                                                                    | sors -<br>lue<br>ution - 1                                 |
| (2)       0       0       999.000       No Comm       Calculated Value         (3)       0       0       -999.000       No Comm       Display Reso         (4)       0       0       -999.000       No Comm       Colculated Value         (5)       0       0       -999.000       No Comm       Colculated Value         (5)       0       0       -999.000       No Comm       Colculated Value         Combination Algorithm:       Average <ul> <li>Input Smoothing:</li> <li>None        </li> <li>Wate - Check to include ZS or wireless sensors' value in the Combined Algorithm</li> <li>(Average is the default).</li> <li>Raw Value - Displays sensed temperature for each ZS or wireless temperature sensor's address</li> <li>Calibration - If needed, enter value to adjust the Corrected Value from the Raw Value, in order to calibrate an individual ZS or wireless sensor's sensed value.</li></ul>                                                                                                    | lue<br><b>ution</b> - 1                                    |
| (4)       0       0       -999.000       No Comm         (5)       0       0       -999.000       No Comm         Combination Algorithm: Average Input Smoothing: None I       OCV Increme         Use - Check to include ZS or wireless sensors' value in the Combined Algorithm Average is the default).       Raw Value - Displays sensed temperature for each ZS or wireless temperature sensor's address         Calibration - If needed, enter value to adjust the Corrected Value from the Raw Value, in order to calibrate an individual ZS or wireless sensor's sensed value.                                                                                                    |                                                            |
| (a)       0       0       -999,000       No Comm         (b)       0       0       999,000       No Comm         Combination Algorithm: Average Input Smoothing: None I       COV Increme         Use - Check to include ZS or wireless sensors' value in the Combined Algorithm (Average is the default).       Raw Value - Displays sensed temperature for each ZS or wireless temperature sensor's address         Calibration - If needed, enter value to adjust the Corrected Value from the Raw Value, in order to calibrate an individual ZS or wireless sensor's sensed value.                                                                                                    |                                                            |
| Combination Algorithm: Average Input Smoothing: None Input Smoothing: None Input Smoothi | π⊥                                                         |
| Use - Check to include ZS or wireless sensors' value in the <b>Combined Algorithm</b><br>(Average is the default).<br>Raw Value - Displays sensed temperature for each ZS or wireless temperature<br>sensor's address<br>Callbration - If needed, enter value to adjust the <b>Corrected Value</b> from the <b>Raw</b><br>Value, in order to calibrate an individual ZS or wireless sensor's sensed value.                                                                                                    |                                                            |
| sensor's address<br>Calibration - If needed, enter value to adjust the Corrected Value from the Raw<br>Value, in order to calibrate an individual ZS or wireless sensor's sensed value.                                                                                                    |                                                            |
| Value, in order to calibrate an individual ZS or wireless sensor's sensed value.                                                                                                    |                                                            |
| Value, in order to calibrate an individual ZS or wireless sensor's sensed value.                                                                                                    |                                                            |
| Combination Alderithm                                                                                                    |                                                            |
|                                                                                                    |                                                            |
| calculate the <b>Corrected Value</b> for temperature control.                                                                                                    |                                                            |
| e Humidity - Configure additional ZS or wireless humidity sensors used on the TV-<br>B3-E2.                                                                                                    | (1) Main                                                   |
| Sensor Configuration Use - uncheck                                                                                                    | ed                                                         |
| Rnet Tag: Zone Humidity (2) Calibration - Calibration - Ca | )                                                          |
| Raw Corrected Maximum                                                                                                    | Algorithm                                                  |
| (index) Area Use Value Calibration Value Status                                                                                                    | Ind None                                                   |
| (1) Main Sensor         32.772625         0         32.772         None         Input Smooth           (2)         0         0         -999.000         No Comm         Show on Sen                                                                                                    | -                                                          |
| Show on Sen                                                                                                    |                                                            |
| (3) 0 0 -999.000 No Comm                                                                                                    | lue                                                        |
| (4) 0 0 -999.000 No Comm                                                                                                    |                                                            |
|                                                                                                    | <b>ution</b> - 1                                           |

| Zone CO2 - Conf                          | figur | e ado        | litional  | ZS CO <sub>2</sub> se | nsors used on t             | ne TV-VAVB3-E2. D                               | : (Index) Area - (1) Main 3<br>Sensor |
|------------------------------------------|-------|--------------|-----------|-----------------------|-----------------------------|-------------------------------------------------|---------------------------------------|
| Sensor Con                               | figur | ation        |           |                       |                             |                                                 | Use - unchecked                       |
| Rnet Tag: Zone CO2                       | 2 (3) |              |           |                       |                             |                                                 | Calibration - 0                       |
| (Index) Area                             | Use   | Raw<br>Value | Calibrati | on Corrected Value    | Status                      |                                                 | Combination Algorithm<br>Maximum      |
| (1) Main ZS Sensor                       |       | 0            | 0         | -999.000              | Unsupported Read            |                                                 | Waximum                               |
| (2)                                      |       | 0            | 0         | -999.000              | No Comm                     |                                                 | Input Smoothing -                     |
| (3)                                      |       | 0            | 0         | -999.000              | No Comm                     |                                                 | Medium                                |
| (4)                                      |       | 0            | 0         | -999.000              | No Comm                     |                                                 | Show on Sensors -                     |
| (5)                                      |       | 0            | 0         | -999.000              | No Comm                     |                                                 | Calculated Value                      |
| Combination Algorithr                    | n: Ma | aximum       | n 🚽 Inpu  | it Smoothing:         | Medium 🖌                    |                                                 | <b>Display Resolution</b> - 1         |
| <b>Use</b> - Check to i<br>the default). | inclu | ide Z        | S senso   | ors' value ir         | n the <b>Combined</b>       | Algorithm (Maximum is                           | <b>COV Increment</b> - 10             |
| Raw Value -Dis                           | play  | s sen        | sed CO    | <sub>2</sub> for each | ZS CO <sub>2</sub> sensor's | address                                         |                                       |
| Calibration - If r<br>Value, in order    |       |              |           |                       |                             | <b>d Value</b> from the <b>Raw</b><br>ed value. |                                       |
|                                          |       |              |           | vorodo Ma             |                             | mum ZS CO <sup>2</sup> to calculate             |                                       |

| <b>WS Battery Strength %</b> — Displays charge strength indicated on the wireless space temperature sensor. If there are multiple wireless sensors, it displays the lowest value.                       | R:       | _%                                                                     |
|----------------------------------------------------------------------------------------------------|----------|------------------------------------------------------------------------|
| <b>WS Signal Strength %</b> — Displays radio signal strength of the wireless space temperature sensor. If there are multiple wireless sensors, it displays the lowest value.                            | R:       | _%                                                                     |
| <b>Rnet Sensed Occupancy</b> – Displays occupancy status detected by wireless infrared motion sensor.                                                                                                   | R:       | Off/On                                                                 |
| <b>ZS model to show on graphic –</b> Select the ZS model, from the drop-down list, that you want to display on the graphic.                                                                             | D:<br>R: | ZS Pro model<br>None<br>ZS Pro model<br>ZS Base model<br>ZS Plus model |
| <b>WS model to show on graphic –</b> Select the wireless model, from the drop-down list, that you want to display on the graphic.                                                                       | D:<br>R: | WS Plus model<br>WS Base model<br>WS Plus model<br>WS Pro model        |
| Net Space Temp to show on graphic — Select the type of sensor to display on graphic.                                                                                                    | D:<br>R: | Equipment Touch<br>Network Temp<br>Equipment Touch                     |
| <b>System Space Temperature</b> – The current value of the controlling space temperature received over the network from another source999 indicates no value has been received and it will not be used. | R:       | -50 to 150°F<br>(-45.5 to 65.5°C)                                      |
| System Setpoint Adjustment – The space temperature setpoint adjustment value received over the network.                                                                                                 | R:       | -5 to 5Δ°F<br>(-2.7 to 2.7Δ°C)                                         |

| <b>System Space RH</b> – The relative humidity received over the network999 indicates no value has been received and it will not be used.      | R: | 2 to 100%                         |
|----------------------------------------------------------------------------------------------------|----|-----------------------------------|
| <b>System Space AQ</b> – The indoor air quality received over the network999 indicates no value has been received and it will not be used.     | R: | 300 to 9999 ppm                   |
| System Cool Demand Level – The value received over the network and used by the demand limiting function to expand the cooling setpoint.        | R: | 0 to 3                            |
| <b>System Heat Demand Level</b> – The value received over the network and used by the demand limiting function to expand the heating setpoint. | R: | 0 to 3                            |
| System Outdoor Air Temperature – The OAT received over the network.                                                                            | R: | -50 to 150°F<br>(-45.5 to 65.5°C) |
| System Occupancy - The status of the System Occupancy network point.                                                                           | D: | Unoccupied                        |
|                                                                                                    | R: | Unoccupied/Occupied               |

### Maintenance

| Navigation: | i-Vu® / Field Assistant: | Properties > Control Program > Maintenance |
|-------------|--------------------------|--------------------------------------------|
| Navigauon.  |                          | Fropences - control Program - Maintenanco  |

| Point Name/Description                                                                                                    | Default/Range |                                                                                                    |  |
|----------------------------------------------------------------------------------------------------|---------------|----------------------------------------------------------------------------------------------------|--|
| Unit                                                                                                    |               |                                                                                                    |  |
| <b>Occupancy Status</b> – The controller's occupancy status as determined by a network schedule, a local schedule, or a timed override.                                                                                                    | R:            | Unoccupied/Occupied                                                                                |  |
| <b>Temp Compensated Start</b> or <b>Learning Adaptive Start</b> – Indicates the type of optimal start (if any) that is configured and whether the algorithm is active or inactive.                                                                                                    | R:            | Inactive/Active                                                                                    |  |
| <ul> <li>Space Temp Source – The source of the controlling space temperature value.</li> <li>Options:</li> <li>Sensor Fallure – No valid space temperature or sensor status = failed.</li> <li>SPT Sensor – An SPT sensor is connected to the controller's Rnet port.</li> <li>T55/56 – A T55, T56, or T59 sensor is connected to the controller's l/O terminals.</li> <li>Network – A network temperature sensor is bound to the controller's space temperature AV.</li> <li>Airside Linkage – The space temperature from a linked terminal.</li> <li>Locked Value – The controller's space temperature input has been manually locked at a value.</li> <li>ZS Sensor – A ZS sensor is connected to the controller's Rnet port.</li> </ul> | R:            | Sensor Failure<br>SPT Sensor<br>T55/T56<br>Network<br>Airside Linkage<br>Locked Value<br>ZS Sensor |  |
| Setpoint Adjustment – The amount that a user has adjusted the setpoints at a zone sensor.                                                                                                    | R:            | -20 to 20Δ °F<br>(-11.1 to 11.1Δ °C)                                                               |  |
| Effective Heat Setpoint – The current heating setpoint. May include offsets from configured occupied/unoccupied setpoints resulting from Optimal Start to Demand Limit.                                                                                                    | R:            | _°F/C                                                                                              |  |

| Point Name/Description                                                                                                    | Def | ault/Range                                                      |
|----------------------------------------------------------------------------------------------------|-----|-----------------------------------------------------------------|
| Effective Cool Setpoint – The current cooling setpoint. May include offsets from<br>configured occupied/unoccupied setpoints resulting from Optimal Start to Demand<br>Limit.                                                  | R:  | _°F/C                                                           |
| VAV Reheat Status – Provides the status of the VAV Reheat function. This status automatically disables if the Terminal Type or Heat Type is unsuitable or if the VAV Reheat function is set to Disable.                        | R:  | Disabled/Enabled                                                |
| <b>Primary Airflow Setpoint</b> – The desired airflow setpoint calculated by the controller to meet the required temperature, IAQ, or dehumidification requirements.                                                           | R:  | 0 to 99999 cfm<br>(liters/second)                               |
| <b>Relative Humidity Source –</b> The source of the relative humidity value.                                                                                                    | R:  | N/A<br>Local<br>Network<br>Linkage<br>Locked Value<br>ZS Sensor |
| <b>IAQ Source –</b> The source of the indoor air quality value.                                                                                                    | R:  | N/A<br>Local<br>Network<br>Linkage<br>Locked Value<br>ZS Sensor |
| Outdoor Air Temperature Source – The source of the outdoor air temperature.                                                                                                    | R:  | N/A<br>Local<br>Network<br>Linkage<br>Locked Value              |
| Cooling Demand Level - The system cool demand level received over the network.                                                                                                    | R:  | 0 to 3                                                          |
| Heating Demand Level – The system heat demand level received over the network.                                                                                                    | R:  | 0 to 3                                                          |
| Heat Delay - The status of the terminal heat delay.                                                                                                    | R:  | Inactive/Active                                                 |
| Remaining Heat Delay – If Heat Delay is Active, this is the remaining delay time.                                                                                                    | R:  | 0 to 60 minutes                                                 |
| <b>Calculated DCV Capacity –</b> If <b>DCV Control</b> is set to <b>Enable</b> , this is the calculated minimum airflow, expressed as a percentage, that will be maintained to satisfy the ventilation requirement.            | R:  | 0 to 100%                                                       |
| <b>Calculated Dehumidify Capacity</b> – If <b>RH Control</b> is set to <b>Enable</b> , this is the calculated minimum airflow, expressed as a percentage, that will be maintained to satisfy the dehumidification requirement. | R:  | 0 to 100%                                                       |
| <b>Reset Filter Alarm</b> – Set this to <b>On</b> to reset an active <b>Filter Alarm</b> and restart the <b>Filter</b><br><b>Service Alarm Timer</b> . After the alarm returns to normal, this automatically changes to        | D:  | Off                                                             |
| Off.                                                                                                    | R:  | Off/On                                                          |
| Occupancy Contact State - Current hardware state of the controller's IN-04 input.                                                                                                    | R:  | Open/Closed                                                     |
| <b>Cooling BTU's</b> – Current Cooling Energy being delivered to the space.                                                                                                    | R:  | 0 to 99999 BTU<br>(0 to 99999 KJoules)                          |
| Heating BTU's – Current Heating Energy being delivered to the space.                                                                                                    | R:  | 0 to 99999 BTU<br>(0 to 99999 KJoules)                          |

| Point Name/Description                                                                                                    |          | Default/Range                                   |  |  |
|----------------------------------------------------------------------------------------------------|----------|-------------------------------------------------|--|--|
| Occupancy                                                                                                    |          |                                                 |  |  |
| <ul> <li>BAS On/Off – Determines the occupancy state of the controller and can be set over the network by another device or third party BAS.</li> <li>Options:</li> <li>Inactive – Occupancy is determined by a configured schedule.</li> <li>Occupied – The controller is always in the occupied mode.</li> <li>Unoccupied – The controller is always in the unoccupied mode.</li> </ul> | D:<br>R: | Inactive<br>Inactive<br>Occupied<br>Unoccupied  |  |  |
| NOTE If <b>BAS On/Off</b> is set to either <b>Unoccupied</b> or <b>Occupied</b> , the <b>Optimal Start</b> routine is automatically disabled.                                                                                                    |          |                                                 |  |  |
| Schedules – The controller's occupancy status based on the local schedule.                                                                                                    | R:       | Unoccupied/Occupied                             |  |  |
| <b>Pushbutton Override</b> – <b>Active</b> indicates if a user pushed the sensor's override button to override the occupancy state.                                                                                                    | R:       | Off/Active                                      |  |  |
| <b>Override Time Remaining</b> – The amount of time remaining in an override period.                                                                                                    | R:       | 0 to 480 minutes                                |  |  |
| Occupancy Contact Status – The physical state of the controller's IN-04 input.                                                                                                    | R:       | Inactive<br>Inactive<br>Active Unoccupied/Stdby |  |  |
| Global Occupancy – The System Occupancy network input's current state.                                                                                                    | D:       | Unoccupied                                      |  |  |
|                                                                                                    | R:       | Unoccupied/Occupied                             |  |  |

| Local BACnet Schedule                                                                                                    | R:       | Off/On                              |
|----------------------------------------------------------------------------------------------------|----------|-------------------------------------|
| Configure ZS Sensors by setting the following options in the <b>Local BACnet Schedule</b> microblock popup. Click <b>Local BACnet Schedule</b> to access the microblock popup <b>Properties</b> page > <b>Details</b> tab.                                                                                                    |          |                                     |
| See the microblock Help for more detailed explanations.                                                                                                    |          |                                     |
| Sensor Configuration                                                                                                    |          |                                     |
| <b>Allow Force Unoccupled:</b> – Check to allow a user to save energy by forcing the zone into an unoccupied schedule on the ZS sensor. The user does this by holding the sensor's On/Off button for at least 3 seconds. This forced state remains in effect until the schedule transitions to unoccupied or until a user presses the sensor's On/Off button again. | D:<br>R: | Enabled<br>Disabled/Enabled         |
| Force Unoccupied without Delay: – Check to allow a user to force a zone to unoccupied immediately instead of the normal 3-second delay.<br>NOTE This option is not available if Allow TLO Set During Occupied is checked.                                                                                                    | D:<br>R: | Enabled<br>Disabled/Enabled         |
| Timed Local Override                                                                                                    |          |                                     |
| <b>Increment:</b> – Minutes that the microblock adds to the zone's occupied time for each click of the zone's local override button or switch.                                                                                                    | D:       | 30:00 mm:ss                         |
| <b>Maximum Duration:</b> – Maximum value (up to 960 minutes) the microblock outputs, regardless of additional pulses from the controller's input.                                                                                                    | D:<br>R: | 60:00 mm:ss<br>0 to 960:00<br>mm:ss |

| Environmental Index                                                                                                    |          |                                                                                        |
|----------------------------------------------------------------------------------------------------|----------|----------------------------------------------------------------------------------------|
| <b>Environmental Index (EI)</b> – Initial <b>Occupied</b> value is 100%. A value of 0% means the zone is <b>Unoccupied</b> . If the space temperature deviates from <b>Effective Heat Setpoint</b> and <b>Effective Cool Setpoint</b> range, the value is derated. El supports an optional RH and/or CO <sub>2</sub> sensor. The RH and/or CO <sub>2</sub> values could also derate an El.                                                                                                    | R:       | 0 to 100%                                                                              |
| El Time Satisfied – Percentage of Occupied time during which a zone maintains an El of 70% or higher.                                                                                                    | R:       | 0 to 100%                                                                              |
| Welghted EI – Determines the priority of a zone in an El roll-up, which must be completed using a different control program.                                                                                                    | R:       | 0 to 100000.0                                                                          |
| El Total Weight - Current El Weighting Factor used to scale the Weighted El.                                                                                                    | R:       | 0 to 1000.0                                                                            |
| El Decreased By – Source(s) of an El value reduction.<br>Options:<br>Temp – El decreased by Space Temperature<br>Temp & RH – El decreased by Space Temperature and Relative Humidity<br>Temp, RH, & CO2 – El decreased by Space Temperature, Relative Humidity, and CO2<br>RH – El decreased by Relative Humidity<br>RH & CO2 – El decreased by Relative Humidity and CO2<br>CO2 – El decreased by CO2<br>Temp & CO2 – El decreased by Space Temperature and CO2<br>None – No source(s) decreasing Environmental Index value | R:       | Temp<br>Temp & RH<br>Temp, RH, &<br>CO2<br>RH<br>RH & CO2<br>CO2<br>Temp & CO2<br>None |
| <b>El Space Temp Setpoint Tolerance</b> – Expands the ideal heating and cooling setpoint range for El temperature sensitivity.                                                                                                    | D:<br>R: | 0.5Δ°F<br>(.27Δ°C)<br>0 to 5Δ°F<br>(0 to 2.7Δ°C)                                       |
| EI Humidity Low Limit – Setpoint value that relative humidity must drop below in order to decrease                                                                                                    | D:       | 30%                                                                                    |
| an El Value.                                                                                                    | R:       | 0 to 100%                                                                              |
| El Weighting Factor – Creates a weighted average of a zone El value by indicating the priority of                                                                                                    | D:       | 1                                                                                      |
| that zone in an El roll-up. A value of 0 disables the zone from an El roll-up.                                                                                                    | R:       | 0 to 1000.0                                                                            |

### Alarms

| Navigation: | i-Vu® / Field Assistant: |
|-------------|--------------------------|
|-------------|--------------------------|

Properties > Control Program > Alarms

| Point Name/Description                                                                                                    |    | Range                              |  |  |
|----------------------------------------------------------------------------------------------------|----|------------------------------------|--|--|
| Space Temperature – Indicates if the space temperature sensor exceeds the high or low alarm limit.                                                                                                    | R: | Normal/Alarm                       |  |  |
| Alarming Temperature – Indicates the space temperature value that caused the space temperature alarm. This value is only displayed when the <b>Space Temperature</b> alarm (above) is in <b>Alarm</b> .                                                            | R: | -56 to 245°F<br>(-48.9 to 118.3°C) |  |  |
| Alarm Limit Exceeded – Indicates the value of the space temperature alarm limit that caused the space temperature alarm condition. Value is only displayed when the <b>Space</b> Temperature alarm (above) is in Alarm.                                            | R: | -56 to 245°F<br>(-48.9 to 118.3°C) |  |  |
| Space Temp Sensor – Indicates if the space temperature sensor fails.                                                                                                    | R: | Normal/Alarm                       |  |  |
| Wireless Battery Strength Alarm – Indicates one of the configured wireless space temperature sensors is displaying low charge strength.                                                                                                    | R: | Normal/Alarm                       |  |  |
| Wireless Signal Strength Alarm – Indicates one of the configured wireless space temperature sensors is displaying low radio signal strength.                                                                                                    | R: | Normal/Alarm                       |  |  |
| <b>ZS/WS Sensor Configuration</b> – Indicates if the ZS or wireless space temperature sensor is not configured correctly.                                                                                                    | R: | Normal/Alarm                       |  |  |
| Indoor Air Quality – Indicates if the occupied $CO_2$ level exceeds the Occupied High CO2 Alarm Limit.                                                                                                    | R: | Normal/Alarm                       |  |  |
| <b>Supply Air Temperature</b> – Indicates if the supply air temperature exceeds the high temperature alarm limit or drops below the low temperature alarm limit.                                                                                                   | R: | Normal/Alarm                       |  |  |
| Filter – Indicates if the filter's runtime hours exceeds the runtime alarm limit.                                                                                                    | R: | Clean/Dirty                        |  |  |
| Space Relative Humidity – Indicates if the relative humidity exceeds the high RH alarm limit.                                                                                                    | R: | Normal/Alarm                       |  |  |
| <b>Network OAT -</b> Indicates if the controller is not receiving a valid OAT value over the network.                                                                                                    | R: | Normal/Alarm                       |  |  |
| <b>Airside Linkage Status</b> – If the controller is the VVT Master, <b>Alarm</b> indicates that it lost Linkage communications with the air source. If the controller is a slave, <b>Alarm</b> indicates that it lost Linkage communications with the VVT master. | R: | Normal/Alarm                       |  |  |
| Smart Valve Alarm – Indicates if the Smart Valve fails.                                                                                                    | R: | Normal/Alarm                       |  |  |
| Heat Valve Cycling – Indicates if the heating valve exceeds the limit of cycles per period.                                                                                                    | R: | Normal/Alarm                       |  |  |
| Heat Valve Fall - Indicates if the heating valve fails.                                                                                                    | R: | Normal/Alarm                       |  |  |

### Linkage

| Point Name/Description                                                                   |                                                                                                    | Def      | fault/Range              |
|------------------------------------------------------------------------------------------|----------------------------------------------------------------------------------------------------|----------|--------------------------|
| Airside Linkage                                                                          |                                                                                                    |          |                          |
|                                                                                          | der to access the microblock popup's <b>Summary</b> popup's Help for more detailed explanations.                                                |          |                          |
|                                                                                          | set the <b>Number of Providers</b> to the total number<br>ster, including the Master. For a slave, the<br>(page 68) for additional information. | D:<br>R: | 1<br>1 to 64             |
| Linkage Provider – Depends on this co                                                    | ontroller's function.                                                                                                    |          |                          |
| If the controller is                                                                     | Enter the MS/TP network number and MAC address of                                                                                               |          |                          |
| The main VAV Master                                                                      | The linked air source controller                                                                                                    |          |                          |
| A sub-master                                                                             | The main VAV Master                                                                                                    |          |                          |
| A slave that is <b>not</b> on the same<br>MS/TP network as its master                    | Its masters                                                                                                    |          |                          |
| Network Number                                                                           |                                                                                                    | D:       | 0                        |
|                                                                                          |                                                                                                    | R:       | 0 to 65,535              |
| Address                                                                                  |                                                                                                    | D:       | 0                        |
|                                                                                          | <b>ber</b> or <b>Address</b> , you must use the i-Vu®<br>ower to the controller for the changes to take                                         | R:       | 0 to 127                 |
| Airside Linkage Status – If Active, the the controller is a stand-alone device.          | controller is part of a linked system. If Not Active,                                                                                           | R:       | Not Active/Active        |
| Linkage Zone Type – Select whether the the the the the the the the the the               | ne controller is a Master or a slave.                                                                                                    | D:       | Slave                    |
| Select <b>VAV Master</b> if the controller is th                                         | ne Master or a sub-master in a VAV application.                                                                                                 | R:       |                          |
| Select <b>VVT Master</b> only if the controller<br>applications do not support sub-maste | is the Master in a VVT application. VVT<br>rs.                                                                                                  |          | VVT Master<br>VAV Master |
|                                                                                          | VT system only. If <b>Yes</b> , the VVT Master ignores                                                                                          | D:       | No                       |
| this controller as a heating caller.                                                     |                                                                                                    | R:       | No/Yes                   |
|                                                                                          | nly. Determines if the zone will be counted as a                                                                                                | D:       | Yes                      |
| heat caller for system heating when th                                                   | e zone has a local demand for heat.                                                                                                    | R:       | No/Yes                   |
|                                                                                          | VT system only. If <b>Yes</b> , the VVT Master ignores                                                                                          | D:       | No                       |
| this controller as a cooling caller.                                                     |                                                                                                    |          |                          |

| Point Name/Description                                                                                                    | Def      | ault/Range                                                            |
|----------------------------------------------------------------------------------------------------|----------|-----------------------------------------------------------------------|
| Active Cooling Caller? – VVT system only. Determines if the zone will be counted as a cool caller for system cooling when the zone has a local demand for cooling.                                                                                                    | D:<br>R: | Yes<br>No/Yes                                                         |
| <b>Linkage Callers</b> – VVT system only. The minimum number of zones required to make the air source go into heating or cooling mode. 1 is typical for systems with 8 zones or less. For larger systems, increase the number by 1 for each 6 zones. For example, 3 linkage callers for a 20 zone system. | D:<br>R: | 1<br>1 to 32                                                          |
| <b>System Mode Reselect Timer (minutes)</b> – Applies only to a VVT master. Defines how long the system continues to operate in the current mode before it reassesses all zones while the current demand is still active.                                                                                 | D:<br>R: | 30<br>10 to 120                                                       |
| <b>Linkage RH Type</b> – Determines if the VVT or VAV Master sends to the air source the average or maximum values of all linked zone controllers that have a relative humidity (RH) sensor.                                                                                                    | D:<br>R: | Avg<br>Avg/Max                                                        |
| <b>Linkage IAQ Type</b> – Determines if the Master controller sends to the air source the average or maximum values of all linked zone controllers that have a CO <sub>2</sub> sensor for DCV and IAQ control.                                                                                            | D:<br>R: | Max<br>Avg/Max                                                        |
| <b>Air Source Mode</b> – If <b>Airside Linkage Status</b> is <b>Active</b> , this is the current mode of the linked air source. If <b>Airside Linkage Status</b> is <b>Not Active</b> , this is the mode of the air source as determined by the zone controller's SAT sensor.                             | R:       | Off<br>Warmup<br>Heat<br>Cool<br>Freecool<br>Pressure<br>Evac<br>Vent |
| Alr Source Supply Alr Temp – Displays the air source's SAT when Alrside Linkage Status is Active.                                                                                                    | R:       | -56 to 245°F<br>(-48.9 to 118.3°C)                                    |
| Air Source Static Pressure – Displays the air source's supply static pressure when<br>Airside Linkage Status is Active.                                                                                                    | R:       | 0 to 5.0 in wc<br>(0 to 1.245 kPa)                                    |
| Alr Source Outdoor Alr Temp – Displays the air source's OAT when Airside Linkage Status is Active.                                                                                                    | R:       | -56 to 245°F<br>(-48.9 to 118.3°C)                                    |

### I/O Points

Navigation:

i-Vu® / Field Assistant:

Properties > I/O Points

### 

- Do not change the Value, Offset/Polarity, Exp:Num, I/O Type, Sensor/Actuator Type, Min/Max, or Resolution I/O configuration parameter for the points listed below. Changing these parameters could cause improper control and/or equipment damage.
- Use extreme caution if locking a point as this may also cause improper control and/or equipment damage.

| int Name/Description                                                                                                    |    | Default/Range                      |  |  |
|----------------------------------------------------------------------------------------------------|----|------------------------------------|--|--|
| SPT Sensor/Zone Temp                                                                                                    |    |                                    |  |  |
| <b>SPT Sensor</b> - (For the SPT Standard, SPT Plus, and SPT Pro sensors only). Sensor configurations on the microblock's <b>Properties</b> > <b>Details</b> tab are listed below. For more information, see the <i>Carrier Sensors Installation Guide</i> . | R: | -56 to 245°F<br>(-48.9 to 118.3°C) |  |  |
| Do not adjust the following settings:                                                                                                    |    |                                    |  |  |
| Min Present Value - Minimum present value the sensor transmits before indicating an alarm.                                                                                                    | D: | 45°F(7.2°C)                        |  |  |
| Max Present Value - Maximum present value the sensor transmits before indicating an alarm.                                                                                                    | D: | 96°F (35.5°C)                      |  |  |
| Setpoint Adjustment:                                                                                                    |    |                                    |  |  |
| Max Adjust – The amount that a user may adjust the setpoint at the sensors.                                                                                                    | D: | 5Δ°F (2.7Δ°C)                      |  |  |
|                                                                                                    | R: | 0 to 15∆°F<br>(0 to 8.3∆°C)        |  |  |
| <b>Reset setpoint adjust to zero when unoccupled -</b> Resets the setpoint bias to zero when the controller transitions to unoccupied                                                                                                    | D: | Off                                |  |  |
| Timed Local Override:                                                                                                    |    |                                    |  |  |
| Allow Continuous (SPT Pro only) - If checked, a user can press the sensor's local                                                                                                    | D: | Off                                |  |  |
| override button until the <b>Max Accum</b> value is reached, then press one more time<br>to have a continuous override until the next occupied period or until the user<br>cancels the override. The display shows <b>On</b> during a continuous override.   | R: | Off/On                             |  |  |
| Each Pulse – The amount of time added to the total override time when a user                                                                                                    | D: | 30:00 mm:ss                        |  |  |
| pushes the sensor's override button.                                                                                                    | R: | 0:00 to 1440:00 mm:ss              |  |  |
| Max Accum - The maximum amount of override time accumulated when a user                                                                                                    | D: | 240:00 mm:ss                       |  |  |
| pushes the sensor's override button.                                                                                                    | R: | 0:00 to 2000:00 mm:ss              |  |  |
| Cancel override - How long a user must push the sensor's override button to                                                                                                    | D: | 3 seconds                          |  |  |
| cancel an override.                                                                                                    | R: | 0 to 60 seconds                    |  |  |
| Sensor Array:                                                                                                    |    |                                    |  |  |
| Sensor calculation method - When using multiple SPT sensors, select the process                                                                                                    | D: | Avg                                |  |  |
| variable to be passed to the controller.                                                                                                    | R: | Avg, Min, Max                      |  |  |
| BACnet configuration:                                                                                                    |    |                                    |  |  |
| <b>Network Visible -</b> Must be enabled for other BACnet objects to read or write to this point, and for this point to generate alarms.                                                                                                    | D: | Enabled                            |  |  |
| <b>Object Name -</b> Do <u>not</u> change.                                                                                                    | D: | zone_temp                          |  |  |
| CO2 Sensor – The current voltage of the controller's IN-O1 input.                                                                                                    | R: | 0 to 5 Vdc                         |  |  |
| Flow Control / Flow Input - The current value of the controller's flow sensor input.                                                                                                    | R: | 0 to 99999 cfm<br>(liters/second)  |  |  |
| RH Sensor – The current voltage of the controller's IN-01 input.                                                                                                    | R: | 0 to 5 Vdc                         |  |  |

| Point Name/Description                                                                                                    |    | Default/Range                      |  |  |
|----------------------------------------------------------------------------------------------------|----|------------------------------------|--|--|
| <b>T55 Zone Temp</b> – The current value of the controller's <b>IN-02</b> space temperature sensor input.                                                                  | R: | -56 to 245°F<br>(-48.9 to 118.3°C) |  |  |
| <b>SAT Sensor</b> – The current value of the controller's <b>IN-03</b> supply air temperature sensor input.                                                                | R: | -56 to 140°F<br>(-48.9 to 60°C)    |  |  |
| Smart Valve Pos – The value provided by the controller's Smart Valve.                                                                                                    | R: | _%                                 |  |  |
| LUX – The value provided by the controller's ZS sensor to indicate lighting level.                                                                                         | R: | 0 to 1020 lx                       |  |  |
| WS Battery Strength % — Displays charge strength indicated on the wireless space temperature sensor. If there are multiple wireless sensors, it displays the lowest value. | R: | _%                                 |  |  |
| WS Signal Strength % — Displays radio signal strength of the wireless space temperature sensor. If there are multiple wireless sensors, it displays the lowest value.      | R: | _%                                 |  |  |
| <b>Zone Humidity</b> – The value provided by the controller's ZS or wireless sensor (if present). See details below.                                                       | R: | _%                                 |  |  |
| Zone Temp – The value provided by the controller's ZS or wireless sensor (if present).                                                                                     | R: | _F°                                |  |  |
| ZS Zone CO2 - IAQ/CO2 signal received from CO2-enabled ZS Sensor(s).                                                                                                    | R: | _ppm                               |  |  |

| /WS Sensors                                                                                                    |          |                                     |
|----------------------------------------------------------------------------------------------------|----------|-------------------------------------|
| The following properties apply to the ZS or wireless Standard, ZS or wireless Plus, and ZS or wireless Pro only. Sensor configurations on the microblock's <b>Properties</b> > <b>Details</b> tab are listed below for:                                          |          |                                     |
| Zone Humidity                                                                                                    |          |                                     |
| Zone Temp                                                                                                    |          |                                     |
| • ZS Zone CO2                                                                                                    |          |                                     |
| Default Value - The value that outputs when communication of all enabled                                                                                                    | D:       | -999                                |
| sensors fails or during sensor startup. The default value is used for each sensor's corrected value in the i-Vu® system when the <b>Valid?</b> output is False ( <b>Off</b> ).                                                                                   | R:       | -999 to 999                         |
| <ul> <li>Sensor Configuration table</li> <li>(Index) Area – The Index number corresponds to the sensors defined in Configuration &gt; Service Configuration &gt; Sensor Binder. (Ctrl+click the property name. See Service Configuration (page 120).)</li> </ul> | D:<br>R: | (1) Main ZS/WS Sensor<br>(1) to (5) |
| Use – Check Enable for each sensor that you want to include in the                                                                                                    | D:       | Enabled index (1)                   |
| combination algorithm used to determine the output value.                                                                                                    | R:       | checked or unchecked                |
| • <b>Calibration</b> – If needed, enter a <b>Calculated Value</b> by adding the <b>Calibration</b> to the <b>Raw Value</b> for each ZS or wireless sensor.                                                                                                    | D:       | 0 to 10                             |
| how the enabled sensors' values are to be combined to determine the output                                                                                                    | D:       | Average                             |
|                                                                                                    | R:       | Average<br>Maximum<br>Minimum       |

| <b>Input Smoothing</b> – If the raw value from the sensor changes frequently, you can select one of the following options to send out an average of several readings on the output wire. | D:       | Medium                                          |
|----------------------------------------------------------------------------------------------------|----------|-------------------------------------------------|
| • None - The raw value                                                                                                    | R:       | None<br>Minimum                                 |
| • Minimum - The average of the last 2 readings                                                                                                    |          | Medium                                          |
| • Medium - The average of the last 5 readings                                                                                                    |          | Maximum                                         |
| • Maximum - The average of the last 9 readings                                                                                                    |          |                                                 |
| Show on sensors – Select Local Value to have each enabled sensor display its                                                                                                    | D:       | Calculated Value                                |
| individual sensed value, or <b>Calculated Value</b> to have each sensor display the value determined by the <b>Combination Algorithm</b> .                                               | R:       | Calculated Value<br>Local Value                 |
|                                                                                                    | D:       | 1                                               |
| sensor. For example, 1 displays only integers (e.g., 74) and 0.5 displays values to the nearest 0.5 (e.g., 74.5).                                                                        | R:       | 1000<br>100<br>1<br>0.5<br>0.1<br>0.01<br>0.001 |
| <b>COV Increment</b> – To reduce Rnet traffic, you can force the microblock to update its output only when the sensed value changes by more than the COV Increment.                      | D:<br>R: | .1<br>0 to 100                                  |

| Occupancy Contact State - Current hardware state of the controller's IN-04 input.                                                                               | R: | Open/Closed |
|----------------------------------------------------------------------------------------------------|----|-------------|
| <b>Sensor Invalid</b> – This internal input monitors the communication between the controller and the SPT sensor. <b>Off</b> indicates communication is normal. | R: | Off/On      |
| <b>Rnet Sensed Occupancy</b> – Displays occupancy status detected by wireless infrared motion sensor.                                                           | R: | Off/On      |
| Hot Water Valve - The current value of the controller's AO-01 output.                                                                                           | R: | 0 to 100%   |
| Smart Valve Cmd – The current value of the controller's output to the Smart Valve.                                                                              | R: | 0 to 100%   |
| Heating Stage 1 - The current hardware state of the controller's BO-01 output.                                                                                  | R: | Off/On      |
| Heating Stage 2 - The current hardware state of the controller's BO-02 output.                                                                                  | R: | Off/On      |
| Fan S/S or EH 3 - The current hardware state of the controller's BO-03 output. The function of this output depends on the terminal type.                        | R: | Off/On      |

# **Appendix B: VAV terminal modes**

| Air Source<br>Mode | de Control Type Heat Mode (Dar |                              | Damper Control<br>(Damper Setpoint<br>used) | Heat<br>Control | Fan<br>Control                 |         |         |
|--------------------|--------------------------------|------------------------------|---------------------------------------------|-----------------|--------------------------------|---------|---------|
| Off                | None                           | All                          | N/A                                         | Off             | Hold Damper @ 70%<br>(None)    | Disable | Disable |
|                    | Cooling                        | All                          | N/A                                         | Off             | Hold Damper @ 70%<br>(None)    | Disable | Disable |
|                    | Heating                        | Single Duct                  | N/A                                         | Off             | Hold Damper @ 70% (None)       | Disable | N/A     |
|                    |                                | Series or<br>Parallel Fan    | No                                          | Off             | Hold Damper @ 70%<br>(None)    | Disable | Disable |
|                    |                                | Series Fan                   | Yes                                         | Heating         | Hold Damper @ 70%<br>(None)    | Enable  | Enable  |
|                    |                                | Parallel Fan                 | Yes                                         | Heating         | Close Damper (None)            | Enable  | Enable  |
| Vent               | None                           | Single Duct                  | N/A                                         | Heating         | Minimum cfm (Vent)             | Disable | N/A     |
|                    |                                | Series Fan                   | N/A                                         | Vent            | Minimum cfm (Vent)             | Disable | Enable  |
|                    |                                | Parallel Fan                 | N/A                                         | Vent            | Minimum cfm (Vent)             | Disable | Disable |
|                    | Cooling                        | Single Duct                  | N/A                                         | Cooling         | Modulate Min/Max cfm<br>(Cool) | Disable | N/A     |
|                    |                                | Series Fan                   | N/A                                         | Cooling         | Modulate Min/Max cfm<br>(Cool) | Disable | Enable  |
|                    |                                | Parallel Fan                 | N/A                                         | Cooling         | Modulate Min/Max cfm<br>(Cool) | Disable | Disable |
|                    | Heating                        | Single Duct,<br>Parallel Fan | No                                          | Cooling         | Minimum cfm (Cool)             | Disable | Disable |
|                    |                                | Series Fan                   | No                                          | Heating         | Minimum cfm (Cool)             | Disable | Enable  |
|                    |                                | Single Duct                  | Yes                                         | Reheat          | Minimum cfm                    | Enable  | N/A     |
|                    |                                | Series or<br>Parallel Fan    | Yes                                         | Heating         | Minimum cfm (Cool)             | Enable  | Enable  |
| Cool,              | None                           | Single Duct                  | N/A                                         | Vent            | Minimum cfm (Cool)             | Disable | N/A     |
| Freecool           |                                | Series Fan                   | N/A                                         | Vent            | Minimum cfm (Cool)             | Disable | Enable  |
|                    |                                | Parallel Fan                 | N/A                                         | Vent            | Minimum cfm (Cool)             | Disable | Disable |
|                    | Cooling                        | Single Duct                  | N/A                                         | Cooling         | Modulate Min/Max cfm<br>(Cool) | Disable | Disable |
|                    |                                | Series Fan                   | N/A                                         | Cooling         | Modulate Min/Max cfm<br>(Cool) | Disable | Enable  |
|                    |                                | Parallel Fan                 | N/A                                         | Cooling         | Modulate Min/Max cfm<br>(Cool) | Disable | Disable |
|                    | Heating                        | Single Duct,<br>Parallel Fan | No                                          | Cooling         | Minimum cfm (Cool)             | Disable | Disable |
|                    |                                | Series Fan                   | No                                          | Heating         | Minimum cfm (Cool)             | Disable | Enable  |
|                    |                                | Single Duct                  | Yes                                         | Reheat          | Minimum cfm                    | Enable  | N/A     |
|                    |                                | Series or<br>Parallel Fan    | Yes                                         | Heating         | Minimum cfm (Cool)             | Enable  | Enable  |

| Air Source<br>Mode                  | Temperature<br>Control | Terminal<br>Type             | Aux<br>Heat | Terminal<br>Mode | Damper Control<br>(Damper Setpoint | Heat<br>Control | Fan<br>Control |
|-------------------------------------|------------------------|------------------------------|-------------|------------------|------------------------------------|-----------------|----------------|
|                                     | Requirement            |                              |             |                  | used)                              |                 |                |
| Heat,<br>Warmup                     | None                   | Single Duct,<br>Parallel Fan | N/A         | Heating          | Minimum cfm (Heat)                 | Disable         | Disable        |
|                                     |                        | Series Fan                   | N/A         | Heating          | Minimum cfm (Heat)                 | Disable         | Enable         |
|                                     | Cooling                | Single Duct,<br>Parallel Fan | N/A         | Heating          | Minimum cfm (Heat)                 | Disable         | Disable        |
|                                     |                        | Series Fan                   | N/A         | Heating          | Minimum cfm (Heat)                 | Disable         | Enable         |
|                                     | Heating                | Single Duct                  | No          | Heating          | Modulate Min/Max cfm<br>(Heat)     | Disable         | N/A            |
|                                     |                        | Single Duct                  | Yes         | Heating          | Modulate Min/Max cfm<br>(Heat)     | Enable          | N/A            |
|                                     |                        | Series or<br>Parallel Fan    | No          | Heating          | Modulate Min/Max cfm<br>(Heat)     | Disable         | Enable         |
|                                     |                        | Series or<br>Parallel Fan    | Yes         | Heating          | Modulate Min/Max cfm<br>(Heat)     | Enable          | Enable         |
| Pressurization<br>(Linked air       | None                   | Single Duct,<br>Parallel Fan | N/A         | Pressurize       | Minimum cfm (Cool)                 | Disable         | Disable        |
| source only)                        |                        | Series Fan                   | N/A         | Pressurize       | Minimum cfm (Cool)                 | Disable         | Enable         |
|                                     | Cooling                | Single Duct,<br>Parallel Fan | N/A         | Pressurize       | Minimum cfm (Cool)                 | Disable         | Disable        |
|                                     |                        | Series Fan                   | N/A         | Pressurize       | Minimum cfm (Cool)                 | Disable         | Enable         |
|                                     | Heating                | Single Duct,<br>Parallel Fan | No          | Pressurize       | Minimum cfm (Cool)                 | Disable         | Disable        |
|                                     |                        | Series Fan                   | No          | Pressurize       | Maximum Cool cfm<br>(Cool)         | Disable         | Enable         |
|                                     |                        | Single Duct,<br>Parallel Fan | Yes         | Pressurize       | Maximum Cool cfm<br>(Cool)         | Disable         | Disable        |
|                                     |                        | Series Fan                   | Yes         | Pressurize       | Maximum Cool cfm<br>(Cool)         | Enable          | Enable         |
| Evacuation/<br>Shutdown<br>(Linked) | All                    | All                          | N/A         | Evac             | Close Damper                       | Disable         | Disable        |

## Appendix C: ZS Sensor display for TV-VAVB3-E2

| roperty                     | ZS Screen  | Rnet Tag | Rnet Text $^1$ | Description           |
|-----------------------------|------------|----------|----------------|-----------------------|
| ctive Alarms                | Diagnostic | 1550     | -nonE          | No Active Alarms      |
|                             | -          |          | StP-AL         | Zone Temp Alarm       |
|                             |            |          | SPco2-AL       | Zone CO2 Alarm        |
|                             |            |          | SP_rH-AL       | Zone Humidity Alarm   |
|                             |            |          | Sat-AL         | Supply Air Temp Alarm |
| ive Maintenance             | Diagnostic | 1551     | -nonE-         | No Active Maintenance |
|                             |            |          | SnSr-FLt       | Sensor Fault          |
|                             |            |          | Fitr-dtY       | Dirty Filter          |
|                             |            |          | Linc-FLt       | Linkage Fault         |
| ive Air Source Linkage      | Diagnostic | 1552     | OFF            | Off                   |
| ode                         | 8          |          | hEAt-uP        | Warm-up               |
|                             |            |          | hEAt           | Heat                  |
|                             |            |          | cooL           | Cool                  |
|                             |            |          | FrEEcool       | Freecool              |
|                             |            |          | PrESSrZE       | Pressurize            |
|                             |            |          | EUACUATE       | Evacuate              |
|                             |            |          | vEnt           | Vent                  |
|                             |            |          | no-Linc        | Linkage Not Active    |
| oply Air Temp               | Info       | 304      |                | Air Source Supply Air |
|                             |            |          |                | Temp, if available    |
| Flow Percentage of<br>ninal | Info       | 308      |                | % of design air flow  |
| door Air Temperature        | Info       |          |                | Outside Air Temp      |

<sup>1</sup> Rnet text is the scrolling text that appears on the ZS Pro Sensor's display.

#### NOTES

- To view properties on the **Diagnostic** Screen, hold the *i* button for 3 seconds. Tap the button to cycle through information to help troubleshoot your system.
- The Rnet tag is displayed on the ZS sensor display.
- To view properties on the Info Screen, press the  $\boldsymbol{i}$  button. Tap the button to cycle through information.

# Appendix D: BACnet points list

|                                    |                 |                    |                  | BACnet             |                     |  |
|------------------------------------|-----------------|--------------------|------------------|--------------------|---------------------|--|
| Point Name                         | Point<br>Access | Units              | Default<br>Value | BACnet Point Name  | BACnet Object<br>ID |  |
| Occupied Cooling Setpoint          | R/W             | °F                 | 75               | occ_cl_stpt        | AV:3001             |  |
| Occupied Heating Setpoint          | R/W             | °F                 | 70               | occ_ht_stpt        | AV:3002             |  |
| Unoccupied Cooling Setpoint        | R/W             | °F                 | 90               | unocc_cl_stpt      | AV:3003             |  |
| Unoccupied Heating Setpoint        | R/W             | °F                 | 60               | unocc_ht_stpt      | AV:3004             |  |
| Occupancy Contact State            | R               | 0=0pen<br>1=Closed |                  | occ_switch         | BI:1001             |  |
| Air Source Outdoor Air Temp        | R               | °F                 |                  | link_ahu_oat       | AV:2609             |  |
| Air Source Static Pressure         | R               | in H2O             |                  | link_ahu_static    | AV:2610             |  |
| Air Source Supply Air Temp         | R               | °F                 |                  | link_sat           | AV:2608             |  |
| Baseboard Heating Capacity         | R               | %                  |                  | bas_bd_ht_cap      | AV:2031             |  |
| Cooling Demand Level               | R               |                    |                  | cool_demand_level  | AV:9006             |  |
| Damper Position                    | R               | %                  |                  | dpr_pos            | AV:1013             |  |
| Effective Cool Setpoint            | R               | °F                 |                  | eff_cl_stpt        | AV:3005             |  |
| Effective Heat Setpoint            | R               | °F                 |                  | eff_ht_stpt        | AV:3006             |  |
| Fan Off Delay                      | R/W             | sec                | 120              | fan_delay_off      | AV:9024             |  |
| Filter Runtime                     | R               | hr                 |                  | filter_rntm        | AV:2015             |  |
| Filter Service Alarm Timer         | R/W             | hr                 | 0                | filter_service_hrs | AV:2019             |  |
| Heating Capacity                   | R               | %                  |                  | htg_cap            | AV:2030             |  |
| Heating Demand Level               | R               |                    |                  | heat_demand_level  | AV:9036             |  |
| Heating Lockout Temperature        | R/W             | °F                 | 70               | oat_ht_lockout     | AV:9003             |  |
| Indoor Air Quality CO2 (ppm)       | R               | ppm                |                  | iaq                | AV:1009             |  |
| lux sensor BACnet accessible       | R               |                    |                  | lux_bn             |                     |  |
| Occ Override Delay                 | R/W             | min                | 15               | occ_ovr_delay      | AV:9028             |  |
| Occupied RH Control Setpoint       | R/W             | %rh                | 65               | occ_dehum_stpt     | AV:3011             |  |
| Outdoor Air Temperature            | R               | °F                 |                  | oa_temp            | AV:1003             |  |
| Override Time Remaining            | R               | min                |                  | ovrde_time         | AV:2016             |  |
| Power Fail Restart Delay           | R/W             | sec                | 60               | start_delay        | AV:9007             |  |
| Setpoint Adjustment                | R               | °F                 |                  | stpt_adj           | AV:1006             |  |
| Setpoint Adjustment Range          | R/W             | °^F                | 2                | stpt_adj_range     | AV:9015             |  |
| Space Relative Humidity            | R               | %rh                |                  | space_rh           | AV:1011             |  |
| Space Temperature - Prime Variable | R               | °F                 |                  | space_temp         | AV:2007             |  |

|                                |                 |                                                                                                    |                  | BACnet            |                     |  |
|--------------------------------|-----------------|----------------------------------------------------------------------------------------------------|------------------|-------------------|---------------------|--|
| Point Name                     | Point<br>Access | Units                                                                                                    | Default<br>Value | BACnet Point Name | BACnet Object<br>ID |  |
| Standby Offset                 | R/W             | °F                                                                                                    | 0                | stdby_offset      | AV:1017             |  |
| Supply Air Temperature         | R               | °F                                                                                                    |                  | sa_temp           | AV:1008             |  |
| System Outdoor Air Temperature | R/W             | °F                                                                                                    | -999             | system_oat        | AV:1901             |  |
| System Setpoint Adjustment     | R/W             | °F                                                                                                    | -999             | system_stpt_adj   | AV:1913             |  |
| System Space AQ                | R/W             | ppm                                                                                                    | -999             | system_iaq        | AV:1903             |  |
| System Space RH                | R/W             | %                                                                                                    | -999             | system_rh         | AV:1904             |  |
| System Space Temperature       | R/W             | °F                                                                                                    | -999             | system_spt        | AV:1902             |  |
| Airside Linkage Status         | R               | O=Not Active<br>1=Active                                                                                                    |                  | a_link_status     | BV:2601             |  |
| Fan                            | R               | 0=Off<br>1=On                                                                                                    |                  | sfan_status       | BV:1003             |  |
| Heat Enable                    | R/W             | 0=Disable<br>1=Enable                                                                                                    | Active (1)       | ht_enable         | BV:1012             |  |
| Occupancy Status               | R               | 0=Unoccupied<br>1=Occupied                                                                                                    |                  | occ_status        | BV:2008             |  |
| Reset Filter Alarm             | R/W             | 0=0ff<br>1=0n                                                                                                    | Inactive (0)     | filter_rntm_clr   | BV:7517             |  |
| Setpoint Adjustment            | R/W             | 0=Disable<br>1=Enable                                                                                                    | Active (1)       | stpt_adj_enable   | BV:1013             |  |
| Shutdown                       | R/W             | 0=Inactive<br>1=Active                                                                                                    | Active (1)       | shutdown          | BV:9001             |  |
| VAV Reheat                     | R/W             | 0=Disable<br>1=Enable                                                                                                    | Active (1)       | vav_reheat        | BV:1029             |  |
| Air Source Mode                | R               | 1=OFF<br>2=WARM-UP<br>3=HEAT<br>4=COOL<br>5=FREECOOL<br>6=PRESSURIZE<br>7=EVACUATE<br>8=VENT                                            |                  | link_ahu_mode     | MSV:2005            |  |
| BAS On / Off                   | R/W             | 1=Inactive<br>2=Occupied<br>3=Unoccupied                                                                                                | 1                | keypad_ovrde      | MSV:1001            |  |
| Optimal Start Type             | R/W             | 1=None<br>2=Temp Compensated<br>3=Learning Adaptive                                                                                     | 2                | start_type        | MSV:2009            |  |
| Space Temp Source              | R               | 1=Sensor Failure<br>2=SPT Sensor<br>3=T55 / T56<br>4=Network<br>5=Airside Linkage<br>6=Locked Value<br>7=ZS Sensor<br>8=Wireless Sensor |                  | spt_status        | MSV:2003            |  |
| Terminal Mode                  | R               | 1=Off<br>2=Heating<br>3=Warm-Up<br>4=Vent<br>5=N/A<br>6=Cooling                                                                         |                  | terminal_status   | MSV:2006            |  |

|                                 |                 |                                                                                                    |                  | BACnet            |                     |  |
|---------------------------------|-----------------|----------------------------------------------------------------------------------------------------|------------------|-------------------|---------------------|--|
| Point Name                      | Point<br>Access | Units                                                                                                    | Default<br>Value | BACnet Point Name | BACnet Object<br>ID |  |
|                                 |                 | 7=Dehumidify<br>8=Reheat<br>9=Pressurize<br>10=Evacuate<br>11=Shutdown<br>12=IAQ Override<br>13=Air Balancing |                  |                   |                     |  |
| Terminal Type                   | R               | 1=Single Duct<br>2=Parallel Fan<br>3=Series Fan                                                               |                  | terminal_type     | MSV:2007            |  |
| Zone Type                       | R               | 1=Slave<br>2=VVT Master<br>3=VAV Master                                                                       |                  | zone_type         | MSV:2008            |  |
| Airside Linkage Status          | R               | 0=Normal<br>1=Alarm                                                                                           |                  | air_linkage_fail  | BV:7030             |  |
| Filter                          | R               | 0=Clean<br>1=Dirty                                                                                            |                  | filter_alarm      | BV:7017             |  |
| High SPT                        | R               | 0=Normal<br>1=Alarm                                                                                           |                  | spt_hi_alarm      | BV:7011             |  |
| Indoor Air Quality              | R               | 0=Normal<br>1=Alarm                                                                                           |                  | iaq_alarm         | BV:7005             |  |
| Low SPT                         | R               | 0=Normal<br>1=Alarm                                                                                           |                  | spt_lo_alarm      | BV:7012             |  |
| Network OAT                     | R               | 0=Normal<br>1=Alarm                                                                                           |                  | oat_fail          | BV:7029             |  |
| Space Relative Humidity         | R               | 0=Normal<br>1=Alarm                                                                                           |                  | sprh_hi_alarm     | BV:7018             |  |
| Space Temp Sensor               | R               | 0=Normal<br>1=Alarm                                                                                           |                  | spt_fail          | BV:7001             |  |
| Supply Air Temperature          | R               | 0=Normal<br>1=Alarm                                                                                           |                  | sat_alarm         | BV:7004             |  |
| Wireless Battery Strength Alarm | R               | 0=Normal<br>1=Alarm                                                                                           |                  | ws_batt_alarm     | BV:7064             |  |
| Wireless Signal Strength Alarm  | R               | 0=Normal<br>1=Alarm                                                                                           |                  | ws_sig_alarm      | BV:7065             |  |
| ZS/WS Sensor Configuration      | R               | 0=Normal<br>1=Alarm                                                                                           |                  | zs_config_fail    | BV:7055             |  |

# Appendix E: Module Status field descriptions

| Field                                | Description                                                                                                    |
|--------------------------------------|----------------------------------------------------------------------------------------------------|
| ADDRESS BINDING                      | The controller's:                                                                                                    |
|                                      | Device Instance                                                                                                    |
|                                      | Network number                                                                                                    |
|                                      | MAC address                                                                                                    |
|                                      | See To set up the controller through the Comm/Service ports (page 88).                                                                                                    |
| Date/Time                            | Date and time the Modstat was run                                                                                                    |
| Model Name                           | Identifies the Product Type                                                                                                    |
| Device Instance                      | A unique ID assigned to the controller                                                                                                    |
| Driver built                         | When the driver was built                                                                                                    |
| Downloaded by                        | When and where the last download was performed                                                                                                    |
| Application Software Version         | The name of the first control program that is downloaded                                                                                                    |
| Data Partition Version               | Not applicable to this device.                                                                                                    |
| # PRGs initialized<br># PRGs running | If applicable, the number of control programs that were downloaded vs. the number that are running. If these numbers are not the same, the controller has a problem such as lack of memory. |
| Driver version                       | The name, version, and date of the driver, as well as all the bundles and versions.                                                                                                    |
| Reset Counters:                      | The number of times each of the following events have occurred since the last time the controller was commanded to clear the reset counters. See <b>NOTE</b> below this table.              |
| Power failures                       | Interruption of incoming power                                                                                                    |
| Commanded boots                      | Includes commands issued from the i-Vu® interface such as the zap manual command, plus commands issued during a memory download.                                                            |
| System errors                        | Error in the controller's firmware or hardware                                                                                                    |
| S/W Watchdog<br>timeouts             | Watchdog is firmware that monitors the application firmware for normal operation. If the watchdog firmware detects a problem, it restarts the application firmware.                         |
| H/W Watchdog<br>timeouts             | H/W Watchdog will restart the controller if it detects a severe problem with the controller's operating system                                                                              |
| System status                        | Gives the current status of the controller's operation. See <i>LED</i> s (page 98) for all possible conditions.                                                                             |
| Network status                       | Gives the current status of the controller's networks. See <i>LED</i> s (page 98) for all possible conditions.                                                                              |
| System error message history         | High-severity errors since the last memory download. Shows the most recent 10 messages.<br>See <b>NOTE</b> below this table.                                                                |

| Field                           | Description                                                                                                    |
|---------------------------------|----------------------------------------------------------------------------------------------------|
| Warning message history         | Low-severity errors and warning messages since the last memory download.<br>Shows the most recent 10 messages.<br>See <b>NOTE</b> below this table.                                                                                        |
| Information message history     | Information-only messages since the last memory download. Shows the most recent 10 messages.<br>See <b>NOTE</b> below this table.                                                                                                    |
| Core and Base board hardware    | Gives the following information about the controller's boards:                                                                                                    |
|                                 | <ul><li>Type and board numbers that are used internally by Carrier.</li><li>The manufacture date and serial number.</li></ul>                                                                                                    |
| Number of BACnet Objects        | The number of BACnet objects that were created in the device and the number of those objects that are network visible.                                                                                                    |
| Database Partition              | <b>Non-Volatile</b> partition (16 MB maximum) contains data that needs to be preserved through a power cycle and archived to flash such as parameters and trend data.                                                                      |
|                                 | <b>Volatile</b> partition (6 MB maximum) contains data that does not need to be preserved through a power cycle such as status values that are calculated during runtime.                                                                  |
| IP Networks - BBMDs             | Shows the following information for each active IP network:                                                                                                    |
|                                 | <b>BBMD Active</b> shows whether the BACnet Broadcast Management Device is currently active (1) or inactive (0).                                                                                                    |
|                                 | BBMD Entries—the number of entries in the BBMD table (500 maximum).                                                                                                    |
|                                 | <b>FDT Entries</b> —the number of entries in the Foreign Device Table (500 maximum).                                                                                                    |
| Network Information             | The various network addresses for the controller. The <b>Current</b> and <b>Assigned</b> addresses will be the same unless the <b>Enable IP configuration changeover</b> of the <b>BACnet Router Properties</b> page is being implemented. |
| Statistics and Network Activity | Shows network communication statistics to assist with troubleshooting. See <i>Network Diagnostics - Statistics</i> (page 82) for more information.                                                                                         |
|                                 |                                                                                                    |

**NOTE** If you want to clear the Reset counters and the three message history fields, click the **Clear Counts/Logs** button on the controller's **Properties** page in the i-Vu® application or in the controller setup **Device** tab.

# **Document revision history**

Important changes to this document are listed below. Minor changes such as typographical or formatting errors are not listed.

| Date    | Торіс                                                     | Change description                                                                                                    | Code*            |  |
|---------|-----------------------------------------------------------|----------------------------------------------------------------------------------------------------|------------------|--|
| 7/14/22 | Appendix A: I/O Points                                    | Changed "Hot Water VIv 1 Stat" to "Smart Valve Pos"<br>Changed "Hot Wtr VIv 1" to "Smart Valve Cmd"                                      | C-AE-BB-O        |  |
|         | Appendix A: Alarms                                        | Changed "Smart HWV 1 Alarm" to "Smart Valve Alarm"                                                                                       |                  |  |
|         | Appendix A: Service Configuration                         | Changed "Combination Smart Valve" to "Combo Smart Valve"                                                                                 |                  |  |
|         | Appendix A: Alarm Configuration                           | Changed "Smart VIv1 Alarm Diff" to "Smart Valve Alarm Diff"                                                                              |                  |  |
|         | Appendix A: Unit Configuration                            | Changed "Act Net VIv 1 Max Pos" to "Smart Valve Max Pos"                                                                                 |                  |  |
|         | Appendix A: Status                                        | New rows - "Hot Water Valve Cmd"<br>Changed "Hot Wtr Vlv 1 Cmd" to "Smart Valve Cmd"<br>Changed "Hot Wtr Vlv 1 Pos" to "Smart Valve Pos" |                  |  |
|         | CE and UKCA Compliance                                    | Updated for next gen                                                                                                    | X-O-BH-E         |  |
|         | FCC Compliance                                            |                                                                                                    |                  |  |
| 5/2/22  | CE and UKCA Compliance                                    | Added UKCA Compliance                                                                                                    | X-PM-AB-R-BH     |  |
|         | Specifications                                            | Changed Protocol Revision 15 to Protocol Revision 14                                                                                     | X-PM-AB-E        |  |
|         | Specifications                                            | _                                                                                                    |                  |  |
|         | Addressing the TV-VAVB3-E2 through the Comm/Service ports | Added Caution regarding USB connection                                                                                                   | X-PM-BM-R-<br>BM |  |
|         | Inputs                                                    | X-TS-RB-R-RB                                                                                                    |                  |  |
|         | Input values                                              | Updated Pulse to Analog information                                                                                                    |                  |  |

\* For internal use only

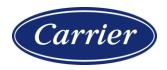

Carrier ©2022 · Catalog No. 11-808-874-01 · 7/14/2022